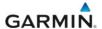

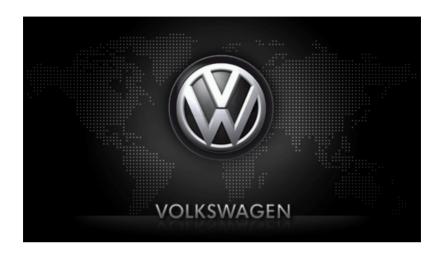

maps + more
User's manual

English (United Kingdom)

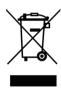

The crossed-out wheeled bin means that within the European Union the product must be taken to separate collection at the product end-of-life. This applies to your device but also to any enhancements marked with this symbol. Do not dispose of these products as unsorted municipal waste.

### **Imprint**

Garmin Würzburg GmbH Beethovenstrasse 1a+b D-97080 Würzburg

The information contained herein may be changed at any time without prior notification. Neither this manual nor any parts thereof may be reproduced for any purpose whatsoever without the express written consent of

Garmin Würzburg GmbH, nor may they be transmitted in any form either electronically or mechanically, including photocopying and recording. All technical specifications, drawings etc are subject to copyright law.

© 2012, Garmin Würzburg GmbH

All rights reserved.

## **Table of contents**

|   |      |                                             |                                              | 9  |  |
|---|------|---------------------------------------------|----------------------------------------------|----|--|
|   | 1.1  | About t                                     | his manual                                   | 9  |  |
|   |      | 1.1.1                                       | Conventions                                  | 9  |  |
|   |      | 1.1.2                                       | Symbols                                      |    |  |
|   | 1.2  |                                             | otice                                        |    |  |
|   |      | 1.2.1                                       | Liability                                    |    |  |
|   |      | 1.2.2                                       | Trade marks                                  |    |  |
|   | 1.3  |                                             | ons about the product                        |    |  |
| 2 | Befo | re you l                                    | begin                                        | 10 |  |
|   | 2.1  | Scope                                       | of delivery                                  | 10 |  |
|   | 2.2  |                                             | otion of the navigation device               |    |  |
|   | 2.3  |                                             | ant safety information                       |    |  |
|   |      | 2.3.1                                       | Navigation safety information                |    |  |
|   |      | 2.3.2                                       | Safety information for the navigation device |    |  |
|   | 2.4  |                                             | ng/removing the navigation system            | 13 |  |
|   |      | 2.4.1                                       | Removing the navigation device               |    |  |
|   |      | 2.4.2                                       | Mounting the navigation device               |    |  |
|   |      | 2.4.3                                       | Memory card                                  |    |  |
|   | 2.5  | •                                           | ting with GPS                                |    |  |
| 3 | Swit | Switching the navigation device on and off1 |                                              |    |  |
|   | 3.1  | Device                                      | mounted in the vehicle                       | 17 |  |
|   |      | 3.1.1                                       | Switching on the device                      |    |  |
|   |      | 3.1.2                                       | Screensaver                                  |    |  |
|   |      | 3.1.3                                       | Switching the device to standby mode         | 18 |  |
|   |      | 3.1.4                                       | Switching off the device                     |    |  |
|   | 3.2  |                                             | not mounted                                  |    |  |
|   |      | 3.2.1                                       | Switching on the device                      |    |  |
|   |      | 3.2.2                                       | Screensaver                                  |    |  |
|   |      | 3.2.3                                       | Switching the device to standby mode         |    |  |
|   |      | 3.2.4                                       | Switching off the device                     |    |  |
|   | 3.3  |                                             | g the navigation device for the first time   |    |  |
|   | 3.4  |                                             | l                                            |    |  |
|   | 3.5  | •                                           | 3                                            |    |  |
| 4 | Pass | assword lock                                |                                              |    |  |
|   | 4.1  | Activati                                    | ng password protection                       |    |  |
|   |      | 4.1.1                                       | Changing a password                          |    |  |
|   | 4.2  | Cancell                                     | ling password protection                     | 22 |  |
|   | 4.3  | Forgott                                     | en your password?                            | 22 |  |
| 5 | Ope  | rating th                                   | ne navigation system                         | 22 |  |
| - | 5.1  |                                             | ation                                        |    |  |
|   | 5.2  |                                             | re keyboard                                  |    |  |
|   |      | 5.2.1                                       | Special keys                                 |    |  |
|   |      | 5.2.2                                       | Entering data                                |    |  |

|   | 5.3  | Options          | s                                                  | 30 |  |
|---|------|------------------|----------------------------------------------------|----|--|
|   | 5.4  |                  |                                                    |    |  |
| 6 | Voic | e comm           | and                                                | 30 |  |
|   | 6.1  | Activati         | ng the voice command function                      | 30 |  |
|   | 6.2  | Use voi          | ce command                                         | 31 |  |
|   | 6.3  |                  |                                                    |    |  |
|   | 6.4  |                  | ating the voice command function                   |    |  |
|   | 6.5  | Configu          | ring the voice command function                    | 31 |  |
| 7 | Navi | gation           |                                                    | 32 |  |
|   | 7.1  | Starting         | the navigation application                         | 33 |  |
|   | 7.2  |                  | Specifying a destination                           |    |  |
|   |      | 7.2.1            | Specifying the country in which the destination is |    |  |
|   |      |                  | situated                                           |    |  |
|   |      | 7.2.2            | Entering a destination by voice commands           |    |  |
|   |      | 7.2.3            | Entering a destination address                     |    |  |
|   |      | 7.2.4            | Enter coordinates                                  |    |  |
|   |      | 7.2.5            | Points of interest                                 |    |  |
|   |      | 7.2.6            | Direct access to POI                               | 43 |  |
|   |      | 7.2.7            | Information about the destination                  |    |  |
|   |      | 7.2.8            | Favourites                                         |    |  |
|   |      | 7.2.9            | Last destinations                                  |    |  |
|   |      | 7.2.10<br>7.2.11 | Imported addresses from the phone book             |    |  |
|   |      | 7.2.11           | Navigating home Selecting destinations on the map  |    |  |
|   |      | 7.2.12           | Route preview                                      |    |  |
|   | 7.3  |                  | ng destinations                                    |    |  |
|   | 1.3  | 7.3.1            | Saving destinations                                |    |  |
|   |      | 7.3.1            | Deleting a destination from the Favourites list    |    |  |
|   |      | 7.3.3            | Defining the home address                          |    |  |
|   |      | 7.3.4            | Changing the home address                          |    |  |
|   | 7.4  |                  | and multi-leg routes                               |    |  |
|   |      | 7.4.1            | Entering the starting point                        |    |  |
|   |      | 7.4.2            | Entering route points                              |    |  |
|   |      | 7.4.3            | Editing route points                               |    |  |
|   |      | 7.4.4            | Managing routes                                    |    |  |
|   |      | 7.4.5            | Loading routes or tracks                           |    |  |
|   |      | 7.4.6            | Calculating and displaying routes                  |    |  |
|   |      | 7.4.7            | Simulating routes                                  |    |  |
|   |      | 7.4.8            | Route preview                                      | 57 |  |
| 8 | Opti | ons, mo          | re functions                                       | 59 |  |
| 9 | -    |                  | h the map                                          |    |  |
| - | 9.1  | •                |                                                    |    |  |
|   | 9.2  | Map in           | Standard mode                                      | 62 |  |
|   | 9.3  |                  | Preview mode                                       |    |  |
|   |      |                  |                                                    |    |  |

|    | 9.4    | Map in              | Navigation mode                              | 66 |
|----|--------|---------------------|----------------------------------------------|----|
|    |        | 9.4.1               | Navigation in Vehicle mode                   |    |
|    |        | 9.4.2               | Navigation in Pedestrian mode                |    |
|    |        | 9.4.3               | Navigation in Track mode                     | 72 |
|    |        | 9.4.4               | Navigation in Offroad mode                   |    |
|    |        | 9.4.5               | Map options in Navigation mode               |    |
|    |        | 9.4.6               | Quitting navigation                          |    |
|    | 9.5    | Map in              | destination search mode                      | 74 |
|    |        | 9.5.1               | Operating in destination search mode         |    |
|    | 9.6    | E Ra                | ange 360 map view                            | 76 |
|    | 0.0    | 9.6.1               | Showing the range                            |    |
|    |        | 9.6.2               | Configuring the Range 360 map view           | 78 |
| 40 | llast. |                     |                                              |    |
| 10 |        |                     | ions                                         |    |
|    | 10.1   |                     | profiles                                     |    |
|    |        | 10.1.1              | Route profile settings                       |    |
|    |        | 10.1.2              | Basic profiles                               |    |
|    |        | 10.1.3              | Creating a new route profile                 |    |
|    |        | 10.1.4              | Selecting a route profile                    |    |
|    |        | 10.1.5              | Managing route profiles                      |    |
|    | 10.2   | ,                   | 3                                            |    |
|    |        | 10.2.1              | Creating your own destinations               |    |
|    |        | 10.2.2              | Symbols for your own POIs                    | 83 |
|    |        | 10.2.3              | POI-Import: Importing your own POIs onto the |    |
|    |        |                     | navigation device                            |    |
|    | 10.3   |                     |                                              |    |
|    | 10.4   | U                   | close to the destination                     |    |
|    |        | 10.4.1              | Continuing on foot                           |    |
|    |        | 10.4.2              | Searching for a car park                     |    |
|    |        | 10.4.3              | Back to the destination                      | 86 |
|    |        |                     | E                                            |    |
|    |        | 10.4.4              | Charging near the destination                |    |
|    | 10.5   |                     |                                              |    |
|    | 10.6   | -                   | POI: POIs on your route                      |    |
|    |        | 10.6.1              | Displaying POIs along the route              | 87 |
|    |        | 10.6.2              | Navigating to one of the destinations        |    |
|    |        | 10.6.3              | Selecting categories                         |    |
|    | 10.7   |                     | eing                                         |    |
|    | 10.8   | Sightseeing tours   |                                              |    |
|    | 10.9   | Direct h            | nelp                                         | 93 |
|    | 10.10  |                     | atus, saving the current location            |    |
|    | 10.11  |                     |                                              |    |
|    | 10.12  | ? Turn-by-Turn list |                                              |    |
|    | 10.13  | OD CN               | Low fuel warning                             | 96 |
|    |        | Optical             | parking system (OPS), Parking assistant      | 97 |
|    | 10.15  |                     | onitoringonitoring assistant                 |    |
|    |        | 200. 111            | ······                                       |    |

|    | 10.16  | Spe              | ecial functions for electric vehicles               | 99  |
|----|--------|------------------|-----------------------------------------------------|-----|
|    |        | 10.16.1          | Multi-Stop route                                    |     |
|    |        | 10.16.2          | Driving range warning                               |     |
|    |        | 10.16.3          | Private charging stations                           |     |
|    |        | CNG Sp.          | 5 5                                                 |     |
|    | 10.17  | Spe              | ecial functions for CNG vehicles                    |     |
|    |        | 10.17.1          | Multi-Stop route                                    |     |
|    |        | 10.17.2          | Driving range warning                               |     |
|    | 10.18  |                  | affic information)                                  |     |
|    |        | 10.18.1          | Preview TMC                                         |     |
|    |        | 10.18.2          | Displaying traffic information                      | 107 |
|    |        | 10.18.3          | Showing a single message in detail                  |     |
|    |        | 10.18.4          | TMC settings                                        |     |
|    |        | -                | <b></b>                                             |     |
| 11 | Car ir |                  |                                                     |     |
|    | 11.1   | Trip com         | puter                                               |     |
|    |        | 11.1.1           | Opening the trip computer                           | 111 |
|    |        | 11.1.2           | Selecting the period                                |     |
|    |        | 11.1.3           | Resetting the trip computer                         | 112 |
|    | 11.2   | OD CN            | G Ctatus                                            | 440 |
|    | 11.2   | 14.04            | Status                                              |     |
|    |        | 11.2.1<br>11.2.2 | Opening the Status window                           |     |
|    | 11.0   |                  | Configuring the Status window                       |     |
|    | 11.3   |                  | ue. Trainer.                                        |     |
|    |        | 11.3.1<br>11.3.2 | Opening the Think Blue. Trainer. application Status |     |
|    |        | 11.3.2           | Analysis                                            |     |
|    |        | 11.3.3           |                                                     | 116 |
|    |        | 11.3.4           | Fuel saving tips                                    | 118 |
|    |        | 11.3.5           | Energy saving tips                                  | 118 |
|    |        | 11.3.6           | Resetting the Think Blue. Trainer. application      |     |
|    |        |                  | resouring the Trimit Blue. Trainer, application     |     |
|    | 11.4   | App              | olications for electric vehicles                    |     |
|    |        | 11.4.1           | Opening the applications for electric vehicles      | 119 |
|    |        | 11.4.2           | Power flow                                          |     |
|    |        | 11.4.3           | e-manager                                           | 120 |
|    |        | 11.4.4           | Energy recovery                                     | 125 |
| 12 | Media  | a                |                                                     | 126 |
|    | 12.1   | Controlli        | ng the car radio                                    |     |
|    |        | 12.1.1           | Selecting the frequency band                        | 128 |
|    |        | 12.1.2           | Setting a certain frequency                         |     |
|    |        | 12.1.3           | Selecting a radio station                           |     |
|    |        | 12.1.4           | Scan: Scanning the frequency band                   |     |
|    |        | 12 1 5           | Preset list                                         |     |

|    | 12.2 | Media P                  | Player                                              | 130 |
|----|------|--------------------------|-----------------------------------------------------|-----|
|    |      | 12.2.1                   | Supported audio files                               |     |
|    |      | 12.2.2                   | Selecting a media source                            |     |
|    |      | 12.2.3                   | Selecting files for playing back                    | 133 |
|    |      | 12.2.4                   | Selecting the play-back mode                        | 133 |
|    |      | 12.2.5                   | Controlling the play back                           |     |
|    | 12.3 | Options                  | for the radio and media player                      | 134 |
|    |      | 12.3.1                   | Traffic information (TP)                            |     |
|    |      | 12.3.2                   | Sound                                               |     |
|    |      | 12.3.3                   | Volume                                              | 136 |
|    | 12.4 | Pictures                 | S                                                   | 136 |
|    |      | 12.4.1                   | Suitable files                                      | 136 |
|    |      | 12.4.2                   | Opening the picture viewer                          | 136 |
|    |      | 12.4.3                   | Selecting an image file                             | 137 |
|    |      | 12.4.4                   | Operating the picture viewer                        | 137 |
|    |      | 12.4.5                   | Selecting the play-back mode                        | 137 |
|    | 12.5 | Options                  | for the picture viewer                              | 138 |
|    |      | 12.5.1                   | Slideshow (Slide show)                              | 138 |
|    |      | 12.5.2                   | Background for the screensaver                      | 138 |
| 13 | Hand | lsfree m                 | odule                                               | 139 |
|    | 13.1 |                          | th connection                                       |     |
|    |      | 13.1.1                   | Searching for and pairing Bluetooth devices         | 141 |
|    |      | 13.1.2                   | Pairing from the mobile phone                       | 142 |
|    |      | 13.1.3                   | Connecting to a device                              |     |
|    |      | 13.1.4                   | Activating a mobile phone                           | 144 |
|    |      | 13.1.5                   | Deleting devices                                    |     |
|    |      | 13.1.6                   | Importing a phone book                              |     |
|    |      | 13.1.7                   | Importing recent calls                              |     |
|    | 13.2 |                          | a call                                              |     |
|    | 13.3 | Receiving a text message |                                                     |     |
|    | 13.4 |                          | a call                                              |     |
|    |      | 13.4.1                   | Making a call with the voice commands function      |     |
|    |      | 13.4.2                   | Dialling a telephone number                         | 149 |
|    |      | 13.4.3                   | Dialling a speed call number                        |     |
|    |      | 13.4.4                   | Calling a contact from the phone book               | 149 |
|    |      | 13.4.5                   | Calling most recently dialled, received or missed   |     |
|    |      |                          | numbers                                             |     |
|    | 40.5 | 13.4.6                   | Transferring a call from your mobile telephone      |     |
|    | 13.5 |                          | a call                                              |     |
|    |      | 13.5.1                   | Moving the navigation application to the foreground |     |
|    |      | 13.5.2                   | Entering numbers                                    |     |
|    |      | 13.5.3                   | Muting the microphone                               |     |
|    |      | 13.5.4                   | Transferring a call to the mobile phone             |     |
|    | 13.6 | 13.5.5                   | Ending the callunctions                             |     |
|    | 13.0 | 13.6.1                   | Navigating to a contact from the phone book         |     |
|    |      | 13.6.1                   | Opening the mailhox                                 |     |
|    |      |                          |                                                     |     |

|    | 13.7 | 0         | ring the hands-free module                  |     |
|----|------|-----------|---------------------------------------------|-----|
|    |      | 13.7.1    | Preset                                      |     |
|    |      | 13.7.2    | Settings                                    | 153 |
| 14 | Live | Services  | S                                           | 155 |
|    | 14.1 |           |                                             |     |
|    |      | 14.1.1    | Data traffic costs                          | 155 |
|    |      | 14.1.2    | Costs incurred when using the Live services | 155 |
|    | 14.2 | Require   | ments for using the Live services           | 156 |
|    | 14.3 | Using th  | e Live services                             | 156 |
|    |      | 14.3.1    | Using the smartphone's Internet connection  | 157 |
|    |      | 14.3.2    | Weather service                             | 157 |
|    |      | 14.3.3    |                                             |     |
|    |      | 14.3.4    | Traffic information                         |     |
|    | 14.4 | Configu   | ring the Live services                      | 160 |
| 15 | Conf | iguring i | the navigation system                       | 161 |
| 16 | Appe | endix     |                                             | 162 |
|    | 16.1 | Technic   | al data of the navigation device            | 162 |
|    | 16.2 | End use   | r licence agreement for software and data   | 163 |
|    | 16.3 |           | tion of conformity                          |     |
| 17 | Trou | bleshoo   | ting                                        | 167 |
| 18 | Inde | ,         | -                                           | 169 |

## 1 Introduction

### 1.1 About this manual

#### 1.1.1 Conventions

For better legibility and clarification, the following styles are used in this manual:

**Bold and italics**: Names of products

SMALL CAPITALS: Names of windows and dialogue boxes

Bold: Highlighting of important parts in the text

Underlined: Descriptions of buttons, input boxes and other

elements on the user interface

<u>Underlined and italics</u>: Names of control elements on the navigation device

### 1.1.2 Symbols

The following symbols draw attention to specific passages of text:

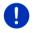

Instructions and tips for operating the software

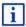

More detailed information and explanations

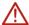

Warnings

Symbols in headers indicate that the related chapter is applicable for certain vehicles only:

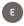

Relevant only for vehicles which are powered by an electric motor

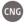

Relevant only for vehicles which are powered by a CNG engine

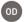

Relevant only for vehicles which are powered by a petrol or Diesel engine

Introduction - 9 -

## 1.2 Legal notice

## 1.2.1 Liability

The software and manual are subject to change without notice. Garmin Würzburg GmbH is not liable for the accuracy of the information contained in this manual or for damages resulting from the use of this manual

Suggestions for improvements and information regarding errors are always welcome so that we can supply you with even better products in the future

#### 1.2.2 Trade marks

All brand and trade marks mentioned in this document and registered by third parties are subject without reservation to copyright law and the proprietary rights of their respective owners. All trade marks, trade names and company names used in this document are or may be trade marks or registered trademarks of their respective owners. All rights reserved except those explicitly granted.

If the registered trade marks used in this manual are not explicitly identified as such, this does not imply that the name is not subject to the rights of a third party.

- Microsoft, Outlook, Excel and Windows are registered trade marks of the Microsoft Corporation.
- ▶ NAVIGON is a registered trade mark of Garmin Würzburg GmbH.

## 1.3 Questions about the product

You have a question concerning your product? Then visit our website <a href="https://www.garmin.com/pid">www.garmin.com/pid</a> and click on "Customer services". There you will find an area with frequently asked questions (FAQ Center) along with details of how to contact us by phone or e-mail.

## 2 Before you begin

## 2.1 Scope of delivery

Please check that the contents are complete. If anything is missing, get in touch immediately with the dealer who sold you the product.

The purchased product includes the following:

- navigation device
- Car cradle
- USB cable
- Illustrated installation instructions

- 10 - Before you begin

## 2.2 Description of the navigation device

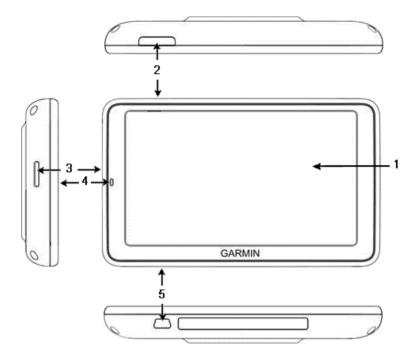

| 1 |           | Touch-screen                                  |
|---|-----------|-----------------------------------------------|
| 2 | Ф         | <u>On/Off</u>                                 |
| 3 | micro 🗲 🎾 | Slot for microSD memory card                  |
| 4 |           | Microphone                                    |
| 5 | •         | Mini USB socket for USB cable / mains adapter |

## 2.3 Important safety information

In your own interest, please read the following safety information and warnings carefully before starting up your navigation system.

Before you begin - 11 -

## 2.3.1 Navigation safety information

Use the navigation system at your own risk.

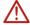

**Caution!** To prevent accidents, do not operate the navigation system while driving.

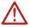

Caution! Do not look at the screen unless it is absolutely safe to do so!

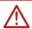

**Caution!** Traffic regulations have priority over any instructions from the navigation system.

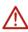

**Caution!** Follow the instructions of the navigation system only when the circumstances and the road traffic regulations allow you to do so! The navigation system will still guide you to your destination even if you deviate from the calculated route.

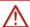

**Caution!** When you use the navigation device in a vehicle, mount it only in the supplied cradle.

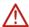

**Caution!** Check that the cradle is secured and adjusted properly before each journey.

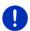

**Note:** If you have not understood the spoken instructions or are unsure about what to do at the next junction, you can refer briefly to the map or schematic view of your navigation system.

## 2.3.2 Safety information for the navigation device

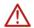

**Caution!** Protect the device from moisture. The device is neither waterproof nor protected against splash water.

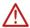

**Caution!** Do not open the case of the navigation device under any circumstances.

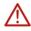

**Caution!** Do not expose the navigation device to extreme heat or cold. This may damage the device or impair its function (see "Technical data" on page 162).

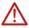

**Caution!** Do not subject the navigation device to severe temperature fluctuations. This can lead to condensation.

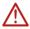

**Caution!** Risk of explosion if battery is replaced by an incorrect type. Dispose of used batteries according to the instructions.

- 12 - Before you begin

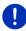

**Note:** Create a backup of the data which exist in the internal memory of your navigation device.

This is very easy to do with the *Fresh* software which can be downloaded free of charge from our website <a href="www.garmin.com/pid">www.garmin.com/pid</a>.

## 2.4 Mounting/removing the navigation system

The vehicle is already prepared for the navigation system to be installed. In the middle of the dashboard is a slot for the cradle of the navigation device. Power is supplied to the device through this cradle. Radio traffic information is received via the antenna of the car radio. The navigation device can be used to control the car radio, and it receives vehicle data such as consumption, amount of fuel in the tank, speed, etc.

## 2.4.1 Removing the navigation device

When you receive your new vehicle, the navigation device is already installed. To prevent theft we recommend that you do not leave the navigation system mounted in the vehicle when you park.

#### Removing the navigation device from the cradle

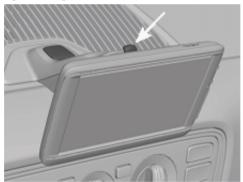

- 1. Press the button at the top of the cradle (see figure).
- Pull the bottom edge of the navigation device away from the cradle slightly.
- Lift the device up and out.

Before you begin - 13 -

#### Removing the cradle

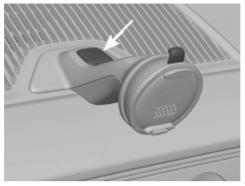

- 1. Press the button at the bottom of the cradle (see figure).
- 2. Holding the button pressed, take the cradle out of the opening.

#### Fitting the cover

- 1. Place the cover over the opening.
- 2. Press the cover fully into the opening.

### 2.4.2 Mounting the navigation device

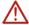

**Caution!** Be sure to refer to all the safety information in the chapter "Important safety information" on page 11.

### Removing the cover

In the middle of the dashboard is the opening for the cradle of the navigation device.

▶ Remove the cover from over the opening in the dashboard.

#### Fitting the cradle

- 1. Place the cradle, correctly aligned, over the opening provided for it.
- 2. Press the cradle into the opening until you hear and feel that it latches in place.

## Fitting the navigation device in the cradle

On the back of the navigation device you will see a circle with two recesses.

- Hang the navigation device by the upper recess on the upper lug of the cradle.
- 2. Then press it towards the cradle so that it latches in place.

- 14 - Before you begin

### Supplying power to the navigation device

The navigation device is supplied with power via the cradle as soon as the vehicle ignition or radio is switched on. At the same time the device's battery is charged so that it can also be used outside the vehicle, e.g. for pedestrian navigation.

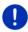

**Note:** It takes approx. 3 hours to charge the device when the battery is flat. A fully charged battery enables up to 3 hours of use depending on the device configuration.

#### Traffic information (TMC)

The navigation device has an integrated TMC receiver. As soon as it is mounted, the device can receive traffic message updates. If required, it can change your route dynamically, e.g. in order to avoid a traffic jam.

### 2.4.3 Memory card

A memory card is not required to operate the navigation system because all the data needed for navigation are stored in the internal memory of the device.

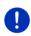

**Note:** If you purchase additional navigation maps, they must be saved in the internal memory of the navigation device. Navigation data on the memory card are not used. The slot for memory cards is intended only for media which you can play back with the media player or the picture viewer.

When you connect the navigation system to your computer using a USB cable, the internal memory is detected as the 'NAVIGON' drive. The slot for the memory card is detected as the 'NAVIGON SD' drive.

Data backups, software updates and navigation map updates can be carried out quickly and conveniently with the *Fresh* software, which you can download free of charge from the website <a href="https://www.garmin.com/pid">www.garmin.com/pid</a>.

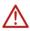

**Caution!** Do not remove the memory card from the device while the data saved on it are in the process of being used, e.g. for playing back music or viewing pictures. Data may be lost as the result.

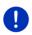

**Note:** A change of memory card is detected only when the device has been switched on. If the memory card is not detected, insert it again when the device is on and running.

Before you begin - 15 -

## 2.5 Navigating with GPS

GPS is based on a total of at least 24 satellites orbiting the Earth and continuously transmitting signals of their position and time. The GPS receiver receives this data and calculates its own geographical position on the basis of the information transmitted by the various satellites.

Data from at least three satellites is required for positioning with an acceptable degree of accuracy. With data from four or more satellites it is possible in addition to determine the position's altitude above sea level. Positioning is accurate to within three metres.

Once the navigation device has determined your position, this position can be used as a starting point for calculating a route.

The map data on your navigation device includes the geographical coordinates of all digitally recorded points of interest, streets and places. This enables the device to calculate a route between a starting point and a destination.

Calculation of the current position and its representation on the map take place approximately once every second. In other words, your current position is always shown on the map.

# 3 Switching the navigation device on and off

The navigation device can be in one of four states:

- ▶ On: The navigation device is on and can be operated.
- Screensaver: The navigation device is on. However, you see only a screensaver. As long as the screensaver is visible, the device cannot be operated.

The screensaver is available only when the device is mounted in the vehicle.

If you switch on the screensaver while navigation is in progress, you will continue to hear the navigation announcements from the device.

If music is being played when the screensaver is switched on, the music will continue.

Standby: When you switch the navigation device to standby mode, the next time it is switched on it will start very quickly. In standby mode the device still consumes a small amount of energy however. Depending on how full the battery is, it can become flat within a few days or up to a few weeks. Off: When you switch off the device, it consumes no energy. It can then take several months for the battery to become flat. Switching the device on again triggers a restart which can take some time (approx. 60 seconds). Your settings and your saved destinations and routes will be retained.

The procedure for switching the navigation device on and off depends on whether it is mounted in the vehicle or not.

## 3.1 Device mounted in the vehicle

When the navigation device is mounted in the vehicle, it does not need to be switched on or off.

### 3.1.1 Switching on the device

The navigation device switches on when you switch on the ignition.

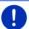

**Note:** The device also switches on when it is fitted in the vehicle while the ignition is already on.

If the navigation device was previously set to standby, the window which was last visible will appear.

If the device was previously switched off, it will take several seconds for the software to be started again. The **START** window then appears.

If you want to switch on the device with the engine off, press and hold the  $\binom{1}{1}$  (*On/Off*) key until the device switches on.

#### 3.1.2 Screensaver

## Switching on the screensaver

The screensaver is available only under the following conditions:

The device is mounted in the vehicle and is on.

The vehicle's ignition is on.

- Press briefly on the ( ) (<u>On/Off</u>) key.
  - or -
- ► In the START window tap on (Switch off).

The screensaver will appear. On it you can see the date, the time and the outdoor temperature.

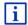

Using the *Fresh* software you can install a function which allows you to select the picture you want to use as the screensaver. *Fresh* can be downloaded free of charge from the website www.garmin.com/pid.

The date, the time and the outdoor temperature are shown likewise on the picture which you selected yourself. For more details refer to the chapter "Background for the screensaver" on page 138.

### Switching off the screensaver

- Press briefly on the (I) (On/Off) key.
  - or -
- Tap anywhere on the screen.

The screensaver is phased out. The window which was active when the screensaver was switched on is visible again.

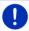

**Note:** The screensaver is also switched off automatically when you pull out the ignition key.

### 3.1.3 Switching the device to standby mode

When you pull out the ignition key, a message will appear shortly afterwards telling you that the device is being switched to standby mode.

▶ Tap on Standby or wait for the device to go into standby on its own.

## 3.1.4 Switching off the device

When the device is mounted in the vehicle, there is really no need for it to be switched off. You can switch it off however if you do not intend to use it for some time.

 Press the (<u>On/Off</u>) key and keep it pressed until the device switches off (approx. 5 seconds).

## 3.2 Device not mounted

Of course you can also switch the device on and off when it is not mounted in the vehicle.

## 3.2.1 Switching on the device

Press briefly on the ( ) (On/Off) key.

If the navigation device was previously set to standby, the window which was last visible will appear.

If the device was previously switched off, it will take several seconds for the software to be started again. The **START** window then appears.

#### Forgotten your password?

It can happen that you activate the password but are then unable to remember it

If you forget your password, follow the procedure described in "Forgotten your password?" on page 22.

#### 3.2.2 Screensaver

When the navigation device is not being supplied with power from the vehicle, the screensaver is not available.

### 3.2.3 Switching the device to standby mode

- ► Press briefly on the (1) (On/Off) key.
  - or -
- ► In the START window tap on (Switch off).

A message will appear telling you that the device will be switched to standby mode in several seconds.

 Wait for the device to be switched to standby mode or tap on Standby.

### 3.2.4 Switching off the device

- Press the (<u>On/Off</u>) key and keep it pressed until the device switches off (approx. 5 seconds).
  - or -
- Press briefly on the (1) (On/Off) key (max. 1 second).
   A message will appear telling you that the device will be switched to standby mode in several seconds.
- 2. Tap on Switch off.

## 3.3 Starting the navigation device for the first time

When you switch on the navigation system for the first time, you will be asked to make the following settings:

- your preferred language for using the software
- consideration of fast-charging stations
- the unit of length for distances
- the time format
- the date format
- the unit for temperature values

The **START** window opens.

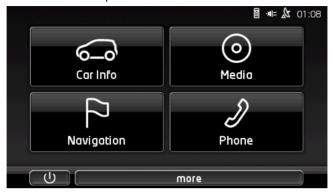

From the START window you can access all the applications of the navigation device:

- Navigation, see page 32
- Car info, see page 111
- Media, see page 126
- Phone, see page 139

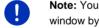

Note: You can open the START window from practically every other window by tapping on the (Main menu) button.

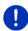

**Note:** If you have not used the navigation device for a long time, the battery may be flat.

If you are using a plug-in mains adapter or have connected your device to a PC, the device may need charging for a few minutes before it can be switched on.

#### 3.4 Manual

An excerpt of this manual describing the most important functions of the navigation device is saved on the navigation device.

To open the manual:

 In the START window, tap on more > Manual. The **Table of Contents** window opens.

2. Tap on the name of the chapter you want to read.

The content of the chapter is shown.

With the  $\Delta$  (<u>Up</u>) and  $\Sigma$  (<u>Down</u>) buttons you can scroll up one page and down one page respectively.

With the (To the left) and (To the right) buttons you can open the previous or the next chapter respectively.

- ► Tap on Table of contents to open the TABLE OF CONTENTS window.
- ► Tap on the (Close) button to close the manual and return to the START window

## 3.5 Options

Some windows offer options that lead to more functions.

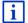

A description of all available options can be found in the chapter "Options, more functions" on page 59.

## 4 Password lock

You can protect your navigation system from unauthorised use by creating a password. The password is always requested when the device is switched on and it is not mounted in your vehicle.

As soon as the device is mounted in a vehicle, it automatically receives the vehicle's individual ID number. The device knows therefore whether it is mounted in the "correct" vehicle. In this vehicle the password is requested only once.

## 4.1 Activating password protection

In the NAVIGATION window tap on More functions > Settings > Options > Password lock.

The **New Password** window opens.

- 2. Enter a password in the New password box and tap on Next.
- 3. Enter this password again in the Confirm new password box.
- 4. Tap on Activate.

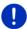

Note: The password must have exactly 4 digits.

Password lock - 21 -

## 4.1.1 Changing a password

In the NAVIGATION window tap on More functions > Settings > Options > Password lock.

The ENTER PASSWORD window opens.

- 2. Enter the currently valid password in the Enter password box.
- 3. Tap on Change password.

The **New Password** window opens.

- 4. Enter a password in the New password box and tap on Next.
- 5. Enter this password again in the Confirm new password box.
- 6. Tap on Activate.

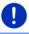

Note: The new password must have exactly 4 digits.

## 4.2 Cancelling password protection

In the NAVIGATION window tap on More functions > Settings > Options > Password lock.

The **ENTER PASSWORD** window opens.

- 2. Enter the currently valid password in the Enter password box.
- 3. Tap on Deactivate.

## 4.3 Forgotten your password?

If you enter the password wrongly three times, a window will open with instructions telling you what to do now.

Follow the instructions on the screen.

## 5 Operating the navigation system

## 5.1 Information

The time is indicated at the top edge of many windows. When the device is mounted in the vehicle and the ignition is on you will also see the outdoor temperature.

Various information symbols are likewise located at the top of many windows.

#### **GPS**

The GPS symbol can show the following GPS reception states:

**No GPS** (No symbol): The built-in GPS receiver is not operational. Contact us if the problem persists (see "Questions about the product" on page 10).

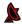

**No signal**: Data is being received from less than three satellites. Position cannot be calculated.

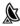

**GPS ready**: Data is being received from at least 3 satellites. Position can be calculated.

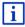

For details of the GPS status refer to chapter "GPS status, saving the current location" on page 94.

#### **Track**

The Reg (Record track) symbol indicates that a track is being recorded at this moment.

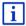

For more information about tracks refer to chapter "Tracks" on page 83.

## **Compass**

The **Compass** symbol is available only in the map view. It shows you in which direction you are currently moving. It can indicate the following points of the compass: N, NE, E, SE, S, SW, W, NW.

### Showing and hiding the Compass symbol

You can activate and deactivate the **Compass** symbol so that it is shown or hidden.

- In the NAVIGATION window tap on More functions > Settings > Navigation.
- Scroll with the (To the left) and (To the right) buttons until you see the Display compass setting.

The currently valid setting value is highlighted (red).

- ► Tap on the Tap on the Tap on the Tap on the Setting values.
- ▶ Tap on OK.

### **Energy**

The **Energy** symbol can indicate the following states of the integrated battery:

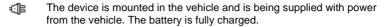

The device is mounted in the vehicle and is being supplied with power from the vehicle. The battery is being charged.

The device is mounted in the vehicle and is being supplied with power from the vehicle. The battery cannot be charged because its temperature is too high or too low.

The device is being supplied by its internal battery. The battery charge is sufficient.

The device is being supplied by its internal battery. The battery charge is low

#### **Live Services**

This section is relevant for you only if your navigation device was ever connected to a tethering-capable smartphone.

**Note:** The <u>Live Services</u> symbol will not be shown if you have selected <u>No</u> as the setting for <u>Use Live services</u> in the *Live* services settings (see "Configuring the Live services" on page 160).

The <u>Live Services</u> symbol indicates the availability of the *Live* services. The following states can be symbolised:

(Red) **No Live Services**: There is no connection yet to the *Live* server. This can be due to the following:

- There is no Bluetooth connection between the navigation device and a smartphone (see "Bluetooth connection" on page 141).
- ► There is no smartphone selected as the Internet access point (see "Using the smartphone's Internet connection" on page 157).

(Red) **Connecting**: The number on the symbol indicates which smartphone has been selected as the Internet access point. There is no connection yet to the *Live* server. This can be due to the following:

A Bluetooth connection was set up between the navigation device and the smartphone, but the smartphone is configured in such a way that it is unable to make its Internet connection available to other devices (no tethering). For details please refer to the user manual issued for your smartphone.

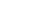

- The mobile radio connection is interrupted.
- The Live server is not answering.

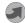

(Light grey) **Live Services ready**: There is a connection to the **Live** server. The **Live** services are available. The number indicates which of the two smartphones is currently active as the Internet access point.

#### Traffic information

#### TMC

The navigation system has an integrated TMC receiver which supplies up-to-date traffic information. Using this information the navigation system can change your route dynamically, for example in order to avoid a traffic jam.

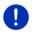

**Note:** This function is only available if TMC traffic messages are being transmitted in the country in which you are travelling. This is not the case in all countries.

The **TMC** symbol can display the following TMC reception states:

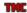

**Tuning** (in red): The TMC receiver is operational but cannot find a transmitter that is sending TCM signals. There are no active traffic messages.

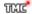

**Tuning**: The TMC receiver is operational but cannot find a station that is transmitting TMC signals. Traffic messages are active however. This can be the case, for example, when travelling through a tunnel.

TIME

**TMC on standby** (in grey): Traffic messages can be received.

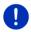

**Note:** The TMC receiver uses the antenna of the car radio. The **Tuning** symbol may still appear therefore when the navigation device is not mounted in the vehicle.

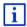

For details on TMC functionality, please refer to "TMC (Traffic information)", on page 105.

#### **Traffic Live**

You can draw traffic information either from the *Live* services (Traffic Live) or from radio stations (TMC) (see "Configuring the Live services", page 160).

The symbol appears when you are drawing traffic information from the service.

The **Traffic Live** symbol can indicate the following traffic information reception states:

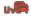

(Red) **Connecting**: The last attempt to call up traffic information from the *Live* server failed. This can be the case, for example, when travelling through a tunnel.

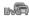

(Light grey) **Traffic Live ready**: Traffic information was called up successfully. The active information is up to date.

### Traffic information (TP)

The car radio can phase out the playing back of music or navigation instructions and have traffic messages announced instead when traffic information is available.

The **TP** symbol can indicate the following states:

No TP (No symbol): Traffic messages are not phased in.

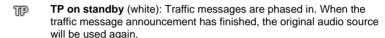

**Tuning** (red): The radio looks for a station which transmits traffic information.

## **Bluetooth / Phone**

The navigation device has an integrated Bluetooth hands-free module. This enables you to use the device as a hands-free kit for up to two mobile phones with Bluetooth capability.

The <u>Phone</u> symbol can display the following states of the hands-free module:

No Bluetooth (No symbol): The Bluetooth function is deactivated.

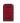

**Not connected** (red mobile phone): The navigation device has no Bluetooth connection to another device.

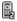

**Connected** (white mobile phone): The navigation device is connected to a mobile phone and can be used as a hands-free car kit. The number indicates which of the two phones is currently active.

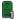

**Call in progress** (green mobile phone): The hands-free module of the navigation device is being used for a phone call. The number indicates which of the two phones is being used to make the call.

### Muting

The Muting symbol can indicate the following states:

No symbol: The navigation application is not muted.

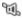

**Muting**: The navigation application is muted. If the device is navigating at the moment, you will not hear any driving instructions.

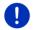

**Note:** This symbol indicates only the muted state of the navigation instructions. It says nothing about the volume of the hands-free module.

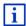

The procedure for regulating the volume is described in the chapter "Navigation in Vehicle mode", section "Volume", on page 69.

### Logbook

The Logbook symbol can indicate the following states:

**No symbol**: The logbook is deactivated. There is no recording of trips.

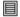

**Logbook**: The logbook is activated. Before each navigation you will be prompted to enter the necessary details for the logbook entry (reason for the trip, km total, ...). It is possible however to suppress the recording of the trip.

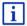

For a description of the logbook refer to the chapter "Logbook" on page 110.

#### Media

When the navigation device is mounted in the vehicle and is being supplied with power from the vehicle, it can control the installed car radio. The **Media** symbol then indicates which audio source is active at the moment.

**No symbol**: The radio is off or the navigation device is not being supplied with power from the vehicle.

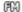

**FM**: The current audio source is the radio. It is set to FM reception.

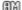

**AM**: The current audio source is the radio. It is set to AM reception.

DE B

**DAB** (white): The current audio source is the radio. It is set to DAB reception.

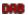

**DAB** (red): The current audio source is the radio. It is set to DAB reception. This symbol will appear if no DAB reception is possible and reception of the selected station via FM is likewise impossible.

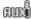

**AUX-IN audio**: The current audio source is an external device which is connected to the AUX port of the car radio.

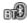

**BT-Audio**: The current audio source is an external device (mobile phone or smartphone) which is connected to the navigation device via Bluetooth

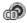

**CD**: The current audio source is the CD which is inserted in the car radio.

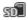

**SD card**: The current audio source is the MicroSD card which is inserted in the navigation device.

## 5.2 Software keyboard

A software keyboard appears on the screen when text entries are necessary.

All entries can be made on the software keyboard using your fingertips. Only capital letters can be entered.

When entering town or street names you need not enter any special characters or umlauts. The navigation system fills in these characters for you automatically. For example, if you are looking for the town of "Bärnau", then simply type in the word "BARNAU". Special characters may be helpful however when naming saved destinations and routes.

### 5.2.1 Special keys

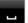

inserts a space.

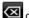

deletes the character in front of the cursor.

opens the keyboard with numerals.

## Latin, Cyrillic and Greek alphabet

ABC opens the keyboard with the Latin alphabet.

ABB opens the keyboard with the Cyrillic alphabet.

ABC opens the keyboard with the Greek alphabet.

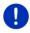

Note: The maximum number of keyboards available is always 2.

When you want to enter addresses, names or POIs, the keyboard with the alphabet for the country in question will open automatically.

When you want to save a destination to Favourites or when you enter a POI category or a country, the keyboard with the alphabet of the user interface will open automatically.

You can also switch from the Cyrillic or Greek keyboard to the Latin keyboard. Many addresses can then also be entered as transliterations or in the language of the user interface.

Example: The language of the user interface is English. You want to navigate to Moscow. You have the following options:

- ► "Москва" (Cyrillic)
- "Moskva" (transliterated)
- ► "Moscow" (English).

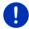

**Note:** Street names and place names can be entered only in the language of the user interface if that is how they exist in the map's database.

**Note:** The layout for the keyboard with the Latin alphabet can be configured.

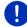

- In the NAVIGATION window tap on More functions > Settings > General > Keypad layout (Latin).
- Select the layout you want to use (<u>QWERTZ</u>, <u>QWERTY</u>, <u>ABCDEF</u>, <u>AZERTY</u>).

#### Umlauts, accents and other letters

Another keyboard with special characters is available for each alphabet.

- opens the keyboard with Latin special characters.
- ЕЙЪ opens the keyboard with Cyrillic special characters.
- ΔÎΩ opens the keyboard with Greek special characters.

As soon as you have entered a special character the letter keyboard reappears.

## 5.2.2 Entering data

Often you can select an entry from a list. This is the case, for example, when you enter a location.

As soon as you enter the first letter, the largest city in the given country that begins with this letter appears.

Enter more letters and after each entry the first city which begins with these letters will appear.

 When the correct location appears, tap on (OK) in order to complete the entry.

You can open at any time a list containing all the locations which begin with the letters or include the text already entered. The more letters you enter, the shorter the list becomes.

► Tap on (Open list) in order to call up this list.

You can use the  $\bigwedge$  (<u>Up</u>) button and the  $\bigvee$  (<u>Down</u>) button to move through the list.

- Tap on an entry in the list to select it and transfer it to the input box. The list closes once an entry has been selected. You are now finished with entering the city.
- ► Tap on (Close list) in order to close the list without selecting an entry.

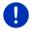

Note: The list opens automatically as soon as it contains only 4 or less entries

## 5.3 Options

Some windows offer options that lead to more functions.

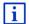

A description of all available options can be found in the chapter "Options, more functions" on page 59.

#### 5.4 Menus

Some buttons have menus which open when activated.

Tap on a menu point to execute its function.

If you would like to quit the options list without selecting a function, tap on the button you used to open the menu.

## 6 Voice command

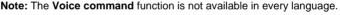

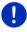

For languages in which this function is available, the <u>Voice command</u> button is shown in the **Navigation** window. For languages which are not supported, the <u>Voice command</u> button is replaced by the <u>Show map</u> button.

Many functions of your navigation device can be called up conveniently by voice command.

## 6.1 Activating the voice command function

The voice command function is automatically active in many windows. This applies in particular to windows in which you are expected to provide an answer, for example when there is a new traffic message concerning your route.

- 30 - Voice command

### 6.2 Use voice command

When the functions in a window can be called up by voice command, this is indicated in the top left corner of the window by the symbol

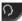

(Voice command active).

A single signal tone and the symbol (Speak) indicate that the navigation system is waiting for your voice command.

Say a command.

The positive acknowledgement tone sounds (two high-pitch tones) and the function is executed.

If the navigation system has not understood your instruction or if you do not say anything within a certain time, the negative acknowledgement tone (two short low-pitch tones) will sound.

Say the command again.

If the navigation system has not understood you after several repetitions, the prompt "Say Help" will appear.

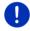

**Note:** Navigation instructions, warnings and the media player are muted for as long as the navigation device expects to receive voice commands from you.

## 6.3 Help

Say only "Help" if you want to know which voice commands are currently possible. In nearly all windows in which voice commands are supported the navigation system will then tell you which commands you can say in the current window.

## 6.4 Deactivating the voice command function

The voice command function will be deactivated under the following conditions:

- If you operate the navigation device with your finger while a voice command is expected from you.
- ▶ If a call is received and during an active phone call if the navigation device is being used as a hands-free module.

## 6.5 Configuring the voice command function

You can configure for which tasks you want to use voice commands.

In the NAVIGATION window tap on More functions > Settings > General > Use voice command.

Select the tasks for which you want to use Voice Command:

Voice command - 31 -

- ▶ Complete: You can use all the voice command functions.
- Answering: You can enter addresses and answer questions asked by the navigation device.
- <u>Entering addresses</u>: You can enter only addresses with the voice command function.

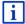

For details of how to enter a destination using voice commands refer to the chapter "Entering a destination by voice commands" on page 35.

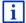

For details of how to make a call using voice commands refer to the chapter "Making a call with the voice commands function" on page 148.

The volume of the voice commands assistant can be controlled independently of the volume of the navigation instructions. This means you can still hear the input requests when you have muted the navigation instructions.

- In the NAVIGATION window tap on More functions > Settings > General > Volume of the assistant.
- Select the volume for the assistant.

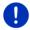

**Note:** For details of how to configure the navigation system refer to the chapter "Configuring the navigation system" on page 161.

## 7 Navigation

Use the navigation system at your own risk.

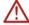

**Caution!** Be sure to refer to all the safety information in the chapter "Important safety information" on page 11.

### Impaired GPS reception

If GPS reception is impaired (e.g. because you are in a tunnel), navigation will be continued. The navigation system will then calculate your likely position from the route data and your previous driving profile. As soon as GPS signals are received again, navigation will be continued with real GPS data.

## Arriving at your destination

When you have reached your selected destination, a message to this effect will be displayed.

Only your current position (red arrow) and the destination flag will now be shown on the map.

- 32 - Navigation

## 7.1 Starting the navigation application

You have switched on the navigation device. The **START** window is open.

▶ Tap on Navigation.

The **NAVIGATION** window is opened. From here you can access all the functions of the navigation application.

### Returning to the Start window

You can go to the **START** window at any time by tapping on on the (Start) button. This does not result in the current application being closed.

### Initialising the GPS receiver

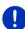

**Note:** Good reception of GPS data requires an unobstructed path from the GPS receiver to the satellites. Tunnels, narrow thoroughfares between buildings and reflecting house fronts can restrict GPS reception greatly or make it impossible. If the GPS receiver or the navigation device is inside a vehicle, a metallised windscreen or a windscreen heater can be the cause of poor GPS reception.

As soon as the navigation device has been switched on, initialisation of the GPS receiver will begin.

The integrated GPS receiver is not initialised for the first time until the navigation application is started for the first time. It can take up to 5 minutes to initialise the GPS receiver for the first time.

Each time you switch on the navigation device after this, GPS reception will start within a short time.

If the navigation device has been switched off for more than a week, the next initialisation can take up to 10 minutes.

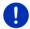

**Note:** Directly after the <u>GPS</u> symbol indicates the **GPS ready** state, the accuracy of the positioning may be reduced for a few minutes.

In the top right hand corner of the screen you will see the <u>GPS</u> symbol. As soon as data from at least three satellites is received, the symbol will change to (GPS ready).

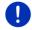

**Note:** Initialisation takes the least time if you do not start driving until the initialisation has finished.

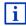

For more details about the symbol refer to the chapter "GPS" on page 23.

Navigation - 33 -

### **Returning to the Navigation window**

The **Navigation** window opens when the navigation application is started.

If another window of the navigation application is open, tap on (Back). This will return you to the window you came from.

► Tap on (Back) repeatedly until the NAVIGATION window is opened.

## 7.2 Specifying a destination

Under New destination you can enter destinations to which you have not yet navigated or which you have not saved. Here you can

- enter the address of the destination (see "Entering a destination address" on page 36).
- enter the coordinates of the destination (see "Enter coordinates", page 37).
- select a point of interest (see "Points of interest" on page 39).
- select a destination with the Direct Access function (see "Direct access to POI" on page 43).

Under My destinations you can select from the following lists of destinations and addresses:

 FAVOURITES: All destinations that you have entered and then saved (see "Favourites" on page 44).

Three special destinations are also saved in the **FAVOURITES** list:

- My address: The address which was saved as the home address (refer to "Defining the home address" on page 50).
- My vehicle: The location of your vehicle is automatically saved when you leave the vehicle.
- My starting point: The starting point of the last navigation is automatically saved.
- ► LAST DESTINATIONS: Destinations to which you have navigated on a previous occasion (see "Last destinations" on page 45).
- ▶ IMPORTED ADDRESSES: Destinations which you have imported into the navigation device from the phone book of a mobile phone which was connected via Bluetooth (see "Imported addresses from the phone book" on page 45).

## 7.2.1 Specifying the country in which the destination is situated

At top left in the **ADDRESS**, **POI** IN A CITY and **POI NATIONWIDE** windows you will find the <u>Country</u> button. It bears the flag of the country in which you can currently select destinations for the navigation application.

- 34 - Navigation

If your destination is in a different country, then proceed as follows:

- 1. Tap on the Country button.
- Enter the name of the country in which your destination is situated.The button shows the flag of the destination country.

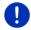

**Note:** The selection list contains only those countries whose maps are available to the navigation device.

### 7.2.2 Entering a destination by voice commands

It is particularly convenient to select the destination by voice commands.

In the NAVIGATION window tap on <u>Voice command</u>.
 The VOICE COMMAND window opens.

### **Entering an address**

2. Say "Address".

Indicated at the top is the country for which you can select addresses.

 Tap on the country if your destination address is situated in a different country. Then follow the instructions given by the navigation system.

You will be asked for the address data in this order: City > Street > House number.

Follow the instructions given by the navigation system.
 When you have finished entering the address, the map will open in Preview mode. The destination is indicated on the map.

## **Entering a POI nearby**

- 2. Say "POI Nearby".
- Say which category of POI you want (e.g. "Hotel").
   A list of nearby hotels opens.
- Say the number of the hotel to which you want to navigate.
   Say "Up" or "Down" in order to scroll in the list.

When you have selected a destination, the map opens in **Preview** mode. The destination is indicated on the map.

## Entering a Favourite or an address from the phone book

- 2. Say "My destinations".
- A list opens. It contains the destinations found in the FAVOURITES list, destinations imported from Outlook, and destinations from the phone book of a connected mobile phone.

Navigation - 35 -

Say the number of the destination to which you want to navigate.
 Say "Up" or "Down" in order to scroll in the list.

When you have selected a destination, the map opens in **Preview** mode. The destination is indicated on the map.

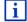

For detailed information on how to start navigation, please refer to the chapter "Route preview" on page 47. Please read on there.

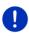

**Note:** The **Voice command** function is not available for every language. In the languages for which this function is not available, the <u>Voice command</u> button is replaced by the <u>Show map</u> button.

### 7.2.3 Entering a destination address

In the NAVIGATION window, tap on New destination > Enter an address.

**Note:** The following description is based on  $\underline{\text{City first}}$  as the order for entering the address.

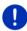

If the navigation device contains the map of a country in which the street is usually listed first (e.g. Sweden, Norway, ...), you can also choose <u>Street first</u> as the order for entering the destination address.

You can define the order in the **NAVIGATION** window at <u>More functions</u> > <u>Settings</u> > <u>General</u> > <u>Input mode for address data</u>.

Please note however that the <u>Street first</u> order of entry is not possible for all countries. In this case you must enter the city first.

The **ADDRESS** window opens.

- 1. Enter the name or the postal code of the destination town.
- Enter the name of the destination street.
- Enter the house number. If you do not know the house number, then leave this box empty.

If you don't know the house number but know the name of a nearby side street, then tap on the <u>Cross street</u> box and enter the name of this street.

The navigation system will calculate a route to the intersection of the streets you have entered.

The **DETAILED INFORMATION ABOUT THE DESTINATION** window opens. Indicated on the <u>Activate MyRoutes</u> button is whether several route suggestions are to be calculated (<u>Yes</u>) or not (<u>No</u>).

► Tap on <u>Activate MyRoutes</u> in order to change the setting.

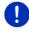

**Note:** The <u>Activate MyRoutes</u> button is available only when you have entered all the address information. You can also change this setting under <u>Options</u> > <u>Settings</u> > <u>Navigation</u> > <u>Activate MyRoutes</u>.

- 36 - Navigation

 Tap on <u>Start navigation</u> in order to navigate to the stipulated address.

- or -

Tap on <u>Parking</u> in order to search for and navigate to a car park near your destination.

Tap on Parking Charging > Charging near the destination in order to search for a charging station near the destination.

Sometimes the destination cannot be found exactly because, for example, the entered combination of place and street name exists several times.

In this case a window will open with a list of all the addresses matching your entry plus additional information.

Tap on the address to which you want to navigate.

If the entered house number is not included on the map, the window will show an address with the house number closest to the one entered.

The map opens in **Preview** mode. The destination is indicated on the map.

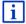

For detailed information on how to start navigation, please refer to the chapter "Route preview" on page 47. Please read on there.

Note: You don't have to enter all the address details. You can tap on

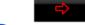

(Start navigation) before you get that far.

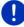

If you specify the town only, the navigation system will calculate a route to the town centre.

If you specify only the town and street without specifying a house number or cross street, the navigation system will calculate the best route to this street.

#### 7.2.4 Enter coordinates

You can also enter the geographic coordinates of your destination. The coordinates can be entered as decimal degrees or in degrees, minutes and seconds.

 In the NAVIGATION window, tap on New destination > Enter coordinates.

The **ENTER COORDINATES** window opens.

Navigation - 37 -

#### Entering as a decimal number

2. Enter the degree of latitude.

Begin the entry with a minus sign if you want to enter a southern degree of latitude.

3. Enter the degree of longitude.

Begin the entry with a minus sign if you want to enter a western degree of longitude.

#### Entry in minutes / seconds

2. Enter the degree of latitude.

Use the corresponding buttons shown on the keyboard in order to enter the units:

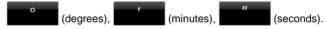

The (N S) button alongside the entry box indicates whether it is a northern or southern degree of latitude. The active setting is highlighted in colour (red).

- Tap on the button if you want to change the current setting.
- Enter the degree of longitude.

Use the corresponding buttons shown on the keyboard in order to enter the units:

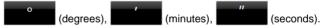

The (E W) button alongside the entry box indicates whether it is an eastern or western degree of longitude. The active setting is highlighted in colour (red).

Tap on the button if you want to change the current setting.

The **DETAILED INFORMATION ABOUT THE DESTINATION** window opens.

Indicated on the <u>Activate MyRoutes</u> button is whether several route suggestions are to be calculated (<u>Yes</u>) or not (<u>No</u>).

- Tap on Activate MyRoutes in order to change the setting.
- Tap on <u>Start navigation</u> in order to navigate to the stipulated address.
  - or -

Tap on <u>Parking</u> in order to search for and navigate to a car park near your destination.

Tap on Parking Charging > Charging near the destination in order to search for a charging station near the destination.

- 38 - Navigation

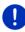

**Note:** If the destination with the coordinates you entered does not lie on the road system covered by the map, navigation will be performed as far as the nearest road point using the mode defined by the selected route profile. From this point on, the navigation system will automatically switch to **Offroad** mode (see "Navigation in Offroad mode" on page 73).

#### 7.2.5 Points of interest

Points of interest, called POI for short, are useful addresses that are catalogued according to particular criteria.

POIs include ports, airports, restaurants, hotels, petrol stations, public buildings, doctor's surgeries, hospitals, shopping centres, etc.

Points of interest can be displayed on the map by means of a symbol. In the **Navigation** window tap on <u>More functions</u> > <u>Settings</u> > <u>Map display</u> > <u>Categories shown</u> in order to select the categories you want to appear on the map.

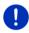

**Note:** If you have created your own POIs, they will be available under the **MyPOIs** category. For more details about creating your own POIs refer to chapter "MyPOIs" on page 81.

## POI nearby

POIs nearby are POIs located within a certain radius of your current location. This means you can always find the nearest petrol station for example, no matter where you are.

**Note:** GPS reception must be good enough for determining your

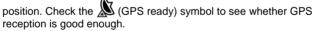

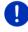

If GPS reception is not good enough, the system will look for POIs near the last known position. If there is no last known position, the **POI Nearby** function will not be available. For more details refer to the chapter "Initialising the GPS receiver" on page 33.

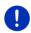

**Note:** The direct access function offers 3 categories of nearby POIs which can be searched for quickly and without additional entry. For more details refer to the chapter "Direct access to POI" on page 43.

 In the NAVIGATION window tap on New destination > Search for POI > Nearby.

The **POI NEARBY** window opens.

Navigation - 39 -

Select a category from which you would like to find a POI.
 Categories in which no destinations are available nearby cannot be selected.

If sub-categories exist for the category you have selected, the  $\underline{\text{Sub}}$  category list opens.

- Select the sub-category from which you would like to select a POI.
   The <u>Destination</u> list opens. It contains the nearest POIs in the specified category, sorted by distance.
- 4. If the list is very long:
  - ► Tap on (Close list).

The keyboard appears.

- ▶ Enter a number of letters from the destination.
- ► Tap on (Open list).

The list now contains only those destinations which begin with the letters entered.

5. Tap on the name of the destination.

The **DETAILED INFORMATION ABOUT THE DESTINATION** window opens. Indicated on the <u>Activate MyRoutes</u> button is whether several route suggestions are to be calculated ( $\underline{Yes}$ ) or not ( $\underline{No}$ ).

- ► Tap on <u>Activate MyRoutes</u> in order to change the setting.
- 6. Tap on Start navigation.

- or -

Tap on <u>Parking</u> in order to search for and navigate to a car park near your destination.

Tap on Parking Charging > Charging near the destination in order to search for a charging station near the destination.

The map opens in **Preview** mode. The destination is indicated on the map.

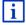

For detailed information on how to start navigation, please refer to the chapter "Route preview" on page 47. Please read on there.

## POIs of nationwide significance

POIs of nationwide significance are airports, sights, national monuments, large ports etc. This way you can find well-known places of interest even if you don't know the name of their location.

 In the NAVIGATION window tap on New destination > Search for POI > Nationwide.

The **POI NATIONWIDE** window opens.

- 40 - Navigation

2. Select a category from which you would like to find a POI.

The <u>Destination</u> list opens. It contains the POI from the selected category, sorted alphabetically.

- 3. If the list is very long:
  - ► Tap on (Close list).

The keyboard appears.

- Enter a number of letters from the destination.
- ► Tap on (Open list).

The list now contains only those destinations which begin with or contain the letters entered.

4. Tap on the name of the destination.

The **DETAILED INFORMATION ABOUT THE DESTINATION** window opens.

Indicated on the <u>Activate MyRoutes</u> button is whether several route suggestions are to be calculated ( $\underline{Yes}$ ) or not ( $\underline{No}$ ).

- ► Tap on Activate MyRoutes in order to change the setting.
- 5. Tap on Start navigation.

- or -

Tap on <u>Parking</u> in order to search for and navigate to a car park near your destination.

Tap on Parking Charging > Charging near the destination in order to search for a charging station near the destination.

The map opens in **Preview** mode. The destination is indicated on the map.

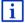

For detailed information on how to start navigation, please refer to the chapter "Route preview" on page 47. Please read on there.

## POIs in a particular location

POIs in a particular location can be useful when navigating in an unfamiliar town.

 In the NAVIGATION window tap on New destination > Search for POI > in a city.

The **POI IN A CITY** window opens.

- 2. Enter the name or the postal code of the destination town.
- Select a category from which you would like to find a POI. Categories in which no destinations are available in the selected town cannot be entered.

If sub-categories exist for the category you have selected, the  $\underline{\text{Sub}}$  category list opens.

Navigation - 41 -

- Select the sub-category from which you would like to select a POI.
   The <u>Destination</u> list opens. It contains POIs from the specified category, sorted alphabetically.
- 5. If the list is very long:
  - ► Tap on (Close list).

The keyboard appears.

- Enter a number of letters from the destination.
- ► Tap on (Open list).

The list now contains only those destinations which begin with or contain the letters entered.

6. Tap on the name of the destination.

The **DETAILED INFORMATION ABOUT THE DESTINATION** window opens. Indicated on the <u>Activate MyRoutes</u> button is whether several route suggestions are to be calculated (Yes) or not (No).

► Tap on Activate MyRoutes in order to change the setting.

Sometimes the destination cannot be found exactly because, for example, several restaurants with the same name exist in the town in question.

In this case a window opens with all the destinations matching your entry plus additional information.

- ▶ Tap on the destination to which you want to navigate.
- 7. Tap on Start navigation.
  - or -

Tap on <u>Parking</u> in order to search for and navigate to a car park near your destination.

Tap on Parking Charging > Charging near the destination in order to search for a charging station near the destination.

The map opens in **Preview** mode. The destination is indicated on the map.

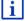

For detailed information on how to start navigation, please refer to the chapter "Route preview" on page 47. Please read on there.

- 42 - Navigation

#### 7.2.6 Direct access to POI

The direct access area contains 3 categories of POI. Destinations in your vicinity that correspond to one of these categories can be viewed here quickly and without further entry.

In the NAVIGATION window tap on More functions > Settings >
 General in order to select which categories or sub-categories are to
 be available for direct access.

Note: GPS reception must be good enough for determining your

position. Check the (GPS ready) symbol to see whether GPS reception is good enough.

0

If GPS reception is not good enough, the system will look for POIs near the last known position. If there is no last known position, the **POI Nearby** function will not be available.

For more details refer to the chapter "Initialising the GPS receiver" on page 33.

1. In the **NAVIGATION** window tap on New destination.

The **New destination** menu opens.

In the <u>Direct access</u> area you are shown the symbols of those POI categories that are available by direct access.

- Tap on the category from which you would like to select a POI.
   A list opens. It contains the nearest POIs in the specified category, sorted by distance.
- Tap on the name of the destination in order to start navigation to it.The map opens in **Preview** mode. The destination is indicated on the map.

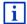

For detailed information on how to start navigation, please refer to the chapter "Route preview" on page 47. Please read on there.

#### 7.2.7 Information about the destination

For many destinations that you specify, there will be further information available, stored in the navigation system's database.

There is, for example, a telephone number available for many restaurants. You can then call the restaurant to reserve a table, for example.

One of the destination entry windows described above is open.

Tap on <u>Options</u> > <u>Info</u>.

The **DESTINATION INFO** window opens. It contains all the information about the specified destination that is stored in the navigation system's database.

Navigation - 43 -

- ► Tap on Close in order to close the **DESTINATION INFO** window again.
- ► Tap on (Show on map) in order to see the destination on the map.
- ► Tap on (Save destination) in order to save the destination in the FAVOURITES list
- ► Tap on ② (Call) in order to dial the telephone number indicated.

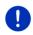

**Note:** The <u>Call</u> function is only available when the navigation system is connected via Bluetooth to a mobile phone.

For details of how to connect to a mobile phone refer to chapter "Bluetooth connection" on page 141.

#### 7.2.8 Favourites

Destinations to which you want to travel often can be saved in the **FAVOURITES** list.

In the **FAVOURITES** list you can save up to 500 destinations.

Favourites which you have identified as a charging station are indicated by the symbols (Normal charging station) or (Highspeed charging station). The home address is always indicated by a house (M) even when it is also identified as a charging station.

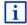

Information on how to save a destination can be found in chapter "Saving destinations" on page 49.

- 1. In the **NAVIGATION** window, tap on My destinations > Favourites.
- 2. Tap on the destination to which you want to navigate.

The **DETAILED INFORMATION ABOUT THE DESTINATION** window opens. Indicated on the <u>Activate MyRoutes</u> button is whether several route suggestions are to be calculated ( $\underline{Yes}$ ) or not ( $\underline{No}$ ).

- ► Tap on Activate MyRoutes in order to change the setting.
- 3. Tap on Start navigation.
  - or -

Tap on <u>Parking</u> in order to search for and navigate to a car park near your destination.

Tap on Parking Charging > Charging near the destination in order to search for a charging station near the destination.

The map opens in  $\mbox{\bf Preview}$  mode. The destination is indicated on the map.

- 44 - Navigation

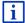

For detailed information on how to start navigation, please refer to the chapter "Route preview" on page 47. Please read on there.

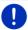

**Note:** Favourites are indicated on the map by a small flag with their name.

#### 7.2.9 Last destinations

The last 12 destinations to which you have navigated are saved by the navigation system in the **LAST DESTINATIONS** list.

- In the NAVIGATION window, tap on My destinations > Last destinations.
- 2. Tap on the destination to which you want to navigate.

The **DETAILED INFORMATION ABOUT THE DESTINATION** window opens. Indicated on the <u>Activate MyRoutes</u> button is whether several route suggestions are to be calculated ( $\underline{Yes}$ ) or not ( $\underline{No}$ ).

- ► Tap on Activate MyRoutes in order to change the setting.
- 3. Tap on Start navigation.
  - or -

Tap on <u>Parking</u> in order to search for and navigate to a car park near your destination.

Tap on Parking Charging > Charging near the destination in order to search for a charging station near the destination.

The map opens in **Preview** mode. The destination is indicated on the map.

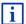

For detailed information on how to start navigation, please refer to the chapter "Route preview" on page 47. Please read on there.

## 7.2.10 Imported addresses from the phone book

The phone book of a mobile phone with which you are connected can be imported into the navigation device. Addresses from the phone book are then found in the **IMPORTED ADDRESSES FROM THE PHONE BOOK** list.

- 1. In the **Navigation** window tap on <u>My destinations</u> > <u>Imported</u> addresses > From the phone book.
- 2. Select the contact you want from the phone book.
- Tap on the address to which you want to navigate.

The **DETAILED INFORMATION ABOUT THE DESTINATION** window opens. Indicated on the <u>Activate MyRoutes</u> button is whether several route suggestions are to be calculated ( $\underline{\text{Yes}}$ ) or not ( $\underline{\text{No}}$ ).

Tap on Activate MyRoutes in order to change the setting.

Navigation - 45 -

#### 4. Tap on Start navigation.

- or -

Tap on Parking in order to search for a car park near your destination.

Tap on Parking Charging > Charging near the destination in order to search for a charging station near the destination.

The map opens in **Preview** mode. The destination is indicated on the map.

i

For detailed information on how to start navigation, please refer to the chapter "Route preview" on page 47. Please read on there.

#### 7.2.11 Navigating home

You can save one address as Home Address. You can navigate to your home address at any time by pressing a single button.

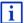

More information about entering your home address can be found in the chapter "Defining the home address" on page 50.

In the NAVIGATION window tap on <u>Take me home</u>.
If you have not yet entered your home address, a dialog box will notify you of this.

Navigation starts. The route profile used for the previous navigation will be applied.

# 7.2.12 Selecting destinations on the map

You may select a destination directly on the map. This is a quick way to select towns, streets and POIs.

- 1. In the **NAVIGATION** window tap on Show map.
  - or -

If the voice commands function is available on your navigation device and for your language:

- ► In the **NAVIGATION** window, tap on More functions > Show map.
- 2. Tap on (destination search).

The map opens in **destination search** mode.

Tap on the point to which you want to navigate.

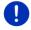

**Note:** For details of how to change the map view so that your destination is easily seen refer to the chapter "Map in destination search mode" on page 74.

- 46 - Navigation

The destination that you have selected appears under the cross hairs

The geographical coordinates of the destination and the corresponding address are shown in the bottom third of the screen.

4. Tap on (OK).

The **DESTINATION ON MAP** window opens. The detailed address data of the selected destination is displayed in the upper left-hand corner.

5. Tap on Take me there.

The map opens in **Preview** mode. The destination is indicated on the map.

For detailed information on how to start navigation, please refer to the chapter "Route preview" on page 47. Please read on there.

#### 7.2.13 Route preview

The map is open in **Preview** mode.

The navigation destination is depicted by a small flag.

For detailed information refer to the chapter "Map in Preview mode" on page 63.

## Route profile

The route is calculated on the basis of a route profile. The current route profile is indicated at the top right edge of the map.

Route profiles take account of the characteristics and special aspects of the different modes of transport. For example a route profile for bicycles will exclude motorways from the route calculation but will include roads which other vehicles are not allowed to use. And a bicycle profile will calculate different arrival times than a motorcycle profile.

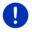

**Note:** If you select a pedestrian profile, a type of navigation specially developed for pedestrians will be started (see "Navigation in Pedestrian mode" on page 70).

 Tap on the <u>Route profile</u> button if you want to select a different route profile.

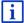

For details of how to create and select route profiles refer to the chapter "Route profiles" on page 78.

Navigation - 47 -

#### **Turn-by-Turn list**

If you want to see detailed directions for the route, tap on <u>Options</u> > Turn-by-Turn list.

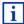

For details of the functions in the window refer to chapter "Turn-by-Turn list" on page 95.

#### **MyRoutes**

When the **MyRoutes** function is activated, the navigation system calculates up to three routes on the basis of the currently selected route profile and shows them on the map in different colours (blue, green, red) and with a number. For each route there is a button with the same number and a symbol in the same colour.

When calculating the time of arrival or the trip time, the navigation system takes account of additional factors such as day of the week, time of day and particularly your previous driving profile.

The route which corresponds best to the selected route profile is marked with "MyRoute".

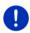

**Note:** Even when the **MyRoutes** function is activated, sometimes only one additional route or no additional routes at all can be calculated for a particular route. <u>No further suggestion</u> is then shown on the button in question.

## Start navigation

 Tap on the button of the route which you want to use for the navigation.

# Traffic obstruction along the route

If you select a route for which traffic obstructions have been announced, the **PREVIEW TMC** window may open before the navigation starts (see "Preview TMC" on page 106).

 Select whether you want to use the original route (<u>Current route</u>) or a detour (Alternative route).

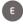

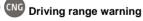

The (Driving range warning) symbol will appear alongside the route under the following circumstances:

- The destination is out of range.
- With the vehicle's current driving range you can reach the destination, but from there you cannot reach a charging station.

If you select a route with range warning, you will be asked whether you want to calculate a Multi-Stop route.

- 48 - Navigation

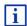

The Multi-Stop route considers charging stations along the route and includes essential charging stops in the route calculation if the destination is not within range. Consideration is given to all private charging stations (Favourites) as well as to the public charging stations recorded in the map. For more details refer to the chapter "Multi-Stop route" on page 99.

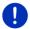

**Note:** Traffic information (TMC) is then available to a limited extent only.

#### No GPS reception

If GPS signal reception is not good enough, the following message will appear: "Waiting for GPS-Signal..."

You have the following options:

- Wait. As soon as GPS reception is good enough for determining your position, the route will be recalculated and navigation will begin.
- ► Tap on <u>Cancel</u>. The window in which you entered your destination will open again. Your destination is saved in the **LAST DESTINATIONS** list.
- Tap on <u>Demo</u>. The route will be calculated using the centre of the destination location as starting point. Navigation will then be simulated on this route.

Tap on (Back) in order to close the demonstration.

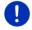

**Note:** If you selected the destination on the map, then the <u>Demo</u> button is not available.

# 7.3 Managing destinations

Every destination you enter and destinations from the LAST DESTINATIONS and IMPORTED ADDRESSES lists can be saved in the FAVOURITES list. This makes sense if you frequently navigate to this particular destination.

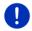

**Note:** Favourites are indicated on the map by a small flag with their name.

# 7.3.1 Saving destinations

 Enter a destination (see "Entering a destination address" on page 36 or "Points of interest" on page 39). Do not tap on the <u>Start</u> <u>navigation</u> button!

Navigation - 49 -

2. Tap on Options > Save destination.

- or -

- Select a destination from the LAST DESTINATIONS list or from the IMPORTED ADDRESSES list (see "Last destinations" on page 45 or "Imported addresses from the phone book" on page 45). Do not tap on the Start navigation button!
- 2. Tap on Options > Save as favourite.
- 3. Enter a name for the destination.
- 4. Tap on Save.
- 5. E The CHARGING STATION window opens. There you can specify whether the indicated destination is a charging station at which the vehicle can be charged (Normal charging station or High-speed charging station) or not (No). If you save the destination as a charging option, it will be considered as a possible charging station when a Multi-Stop route is calculated. It will then also appear in the list of the POI category Charging station when you search for POIs near your current position.
  - ► Tap on OK.

## 7.3.2 Deleting a destination from the Favourites list

- In the NAVIGATION window, tap on My destinations > Favourites.
   The FAVOURITES list opens.
- Select the destination you want to delete.
   The DETAILED INFORMATION ABOUT THE DESTINATION window opens.
- 3. Tap on Options > Delete destination.

# 7.3.3 Defining the home address

You can always start navigation to your home address very quickly by tapping in the **NAVIGATION** window on <u>Take me home</u>.

You can define exactly one destination as your home address. You can enter the address manually or select a destination from the **FAVOURITES** list.

Your home address is saved in the **FAVOURITES** list where it is marked by a house symbol.

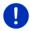

**Note:** The home address is also indicated on the map by a house symbol.

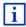

The home address is used for calculating and presenting the map view **Range 360**. For more details refer to the chapter "Showing the range" on page 76.

- 50 - Navigation

#### **Entering the home address**

1. In the **NAVIGATION** window tap on Take me home.

A window with the following message opens:

"Would you like to enter the address now?"

If you have already saved favourites, the message will be as follows:

"Do you want to enter the address, or do you want to select it from the favourites?"

The currently valid value is highlighted (red).

- ▶ If Enter an address is NOT highlighted, tap on (Toggle).
- 2. Tap on OK.

The **Address** window opens.

- 3. Enter your home address (see "Entering a destination address " on page 36).
- Tap on <u>Home address</u> to save the entered address as the home address.
- 5. The Charging station window opens. There you can enter whether you can charge your vehicle (Normal charging station or High-speed charging station) or not (No) at the indicated destination. If you save the destination as a charging option, it will be considered as a possible charging station when a Multi-Stop route is calculated. It will then also appear in the list of the POI category Charging station when you search for POIs near your current position.
  - ▶ Tap on OK.

## Selecting the home address from your favourites

1. In the **Navigation** window tap on Take me home.

A window with the following message opens:

"Do you want to enter the address, or do you want to select it from the favourites?"

If you have not yet saved any favourites, the message will be as follows:

"Would you like to enter the address now?"

In this case you must enter the home address manually (see "Entering the home address" on page 51).

If <u>Favourites</u> is NOT highlighted, tap on <sup>◀▶</sup> (<u>Toggle</u>).

2. Tap on OK.

The **FAVOURITES** list opens.

Navigation - 51 -

3. Select the destination which you want to define as your new home address (see also "Favourites" on page 44).

The **DETAILED INFORMATION ABOUT THE DESTINATION** window opens.

- Tap on <u>Home address</u> to save the entered address as the home address.
- 5. The CHARGING STATION window opens. There you can specify whether you can charge your vehicle at the indicated destination (Normal charging station or High-speed charging station) or not (No). If you save the destination as a charging option, it will be considered as a possible charging station when a Multi-Stop route is calculated. It will then also appear in the list of the POI category Charging station when you search for POIs near your current position.
  - ► Tap on <u>OK</u>.

## 7.3.4 Changing the home address

You can define a different address as the home address at any time.

Proceed as follows:

- 1. Delete your home address from the **FAVOURITES** list (see "Deleting a destination from the Favourites list" on page 50).
- 2. Enter the new home address (see "Defining the home address" on page 50).

**Note:** You can also define an address from the **FAVOURITES** list as a new home address.

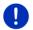

- ► In the FAVOURITES list select the address which you want to use as the new home address.
- Tap on <u>Options</u> > <u>Home address</u>.

# 7.4 Tracks and multi-leg routes

It is possible to plan routes without GPS reception, for example in the comfort of your home. Planned routes can be saved for later use. This allows you to plan as many routes as you like, for example for your holidays.

- In the NAVIGATION window tap on More functions.
   The options list opens.
- 2. Tap on the Routes and tracks option.

The ROUTES AND TRACKS window opens.

- 52 - Navigation

# 7.4.1 Entering the starting point

The starting point of a route is the point at which you want to begin your trip. This is not necessarily the current location. If you are planning a route for your holidays at home, you could, for example, enter your hotel as the starting point.

The starting point is only important if you want to see a planned route on the map but currently have no GPS reception, or if you are not currently at the planned starting point. This is why your selected starting point has the flow number "0".

As soon as you start navigation, your current location will be used as the starting point for the route calculation.

The first leg of the route is therefore the journey to the route point with flow number "1".

1. Tap on the Specify starting point box.

The STARTING POINT menu opens.

If you want to enter your current location as the starting point:

2. Tap on the <u>Current position</u> menu item.

If you want to enter a different starting point:

- 2. Tap on the corresponding button.
- 3. Enter the starting point (see the relevant section in the chapter "Specifying a destination" on page 34).
- 4. Tap on (Set starting point).

The selected starting point will now be shown next to the  $\underline{0}$  (Starting point) button.

# Changing the starting point

▶ Tap on the starting point (button  $\underline{0}$ ).

The **STARTING POINT** menu opens. You can now enter a different starting point. Proceed as described above.

# 7.4.2 Entering route points

The route points of a route are the destinations that you want to navigate to.

The flow number for each route point is indicated on a button in front of it.

1. Tap on the Add route point box.

The ROUTE POINT menu opens.

2. Tap on the button for how you want to enter the destination.

Navigation - 53 -

3. Enter the route point (see the relevant section in chapter "Specifying a destination" on page 34).

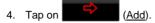

The selected route point is now shown next to its flow number.

Repeat these steps for each destination that you want to add to your route.

#### 7.4.3 Editing route points

Route points can be deleted from a route. The order of the route points can be changed as you wish.

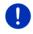

**Note:** The starting point (flow number "0") can be neither moved nor deleted. However you can make another route point into the starting point provided the <u>Current position</u> setting was not selected for the starting point.

▶ Tap on the route point that you want to edit.

The context menu contains the following buttons:

Route point up: Moves the selected route point further to the front. (Example: route point 2 becomes route point 1)

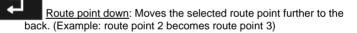

<u>Delete</u>: Deletes the selected route point. A dialog window prompts you to confirm deletion.

 Tap on the number to the left of the symbols if you want to close the context menu again.

# 7.4.4 Managing routes

M

You can save each planned route under a particular name.

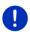

**Note:** Only the start point and route points will be saved, not the calculated route. When you load a saved route, it must be recalculated before navigation can start.

You can load, rename or delete stored routes.

- 54 - Navigation

## Saving routes

The ROUTES AND TRACKS window is open. You have entered the starting point and at least one route point.

- 1. Tap on Options > Save route.
- Enter a name for the route.
- 3. Tap on (Save).

If a route has already been saved under this name, you will be notified accordingly.

- Tap on Yes to overwrite the route
- Tap on No if you want to enter a different name.

The destination is now saved to the SAVED ROUTES AND TRACKS list. The dialog window closes.

#### 7.4.5 Loading routes or tracks

1. Tap on Options > Saved routes and tracks.

The SAVED ROUTES AND TRACKS list opens. It shows all the saved routes and tracks in alphabetical order.

A symbol in front of the name indicates whether it is a route ( >> ) or a track ( 👶 ).

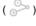

If you want to load a route:

- 2. Tap on the route that you want to load.
- 3. Tap on (Load route).

The ROUTES AND TRACKS window opens. The starting point and the route points of the loaded route have been entered. When navigation starts, the starting point is replaced by the current position. You will now be guided to the first route point.

If you want to load a track:

- 2. Tap on the track that you want to load.
- Tap on Load track.

The **ROUTES AND TRACKS** window opens. The current location is entered as the starting point. The loaded track is entered as route point '1'. The navigation system will then guide you first to the starting point of this track.

For details about navigating along recorded tracks refer to chapter "Navigation in Track mode" on page 72.

Navigation - 55 -

## 7.4.6 Calculating and displaying routes

It is possible to calculate and display a planned route on the map even without GPS reception in order to get an impression of the journey.

The **ROUTES AND TRACKS** window is open. The starting point and at least one route point have been entered.

Tap on Show route.

The map opens in **Preview** mode.

The starting point and the route points are marked by flags. The distance and the estimated trip time is given for each leg of the route.

#### 7.4.7 Simulating routes

It is also possible simply to simulate navigation on a planned route.

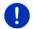

Note: GPS reception is not necessary for simulation.

If you have planned a multi-leg route, only the first leg will be simulated.

You have calculated and displayed a route.

- 1. Tap on Options > Simulation.
  - If you have planned a route with only one route point and the MyRoutes function is activated, you will be prompted to select a route for the simulation.

The route will be recalculated for simulation purposes.

Tap on the button of the route on which you want to simulate the navigation.

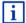

For more details about the **MyRoutes** function refer to the chapter "MyRoutes" on page 57.

## Stopping simulation

You can stop simulation at any time.

► Tap on (Back).

The Routes and tracks window opens.

- 56 - Navigation

## 7.4.8 Route preview

You have calculated and displayed a route. The map is open in **Preview** mode.

#### Route profile

Route profiles take account of the characteristics and special aspects of the different modes of transport. For example a route profile for bicycles will exclude motorways from the route calculation but will include roads which other vehicles are not allowed to use. And a bicycle profile will calculate different arrival times than a motorcycle profile.

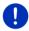

**Note:** If you select a pedestrian profile, a type of navigation specially developed for pedestrians will be started (see "Navigation in Pedestrian mode" on page 70).

 Tap on the <u>Route profile</u> button if you want to select a different route profile.

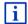

For details of how to create and select route profiles refer to the chapter "Route profiles" on page 78.

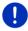

**Note:** When you load routes which originate from a different provider than GARMIN, it may be impossible for you to change the route profile of this route.

## Turn-by-Turn list

If you want to see detailed directions for the route, tap on Options > Turn-by-Turn list.

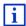

For details of the functions in the window refer to chapter "Turn-by-Turn list" on page 95.

# **MyRoutes**

When the **MyRoutes** function is activated, the navigation system calculates up to three routes on the basis of the currently selected route profile and shows them on the map in different colours (blue, green, red) and with a number.

For each route there is a button with the same number and a symbol in the same colour.

When calculating the time of arrival or the trip time, the navigation system takes account of additional factors such as day of the week, time of day and particularly your previous driving profile.

The route which corresponds best to the selected route profile is marked with "MyRoute".

Navigation - 57 -

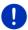

Note: The MyRoutes function can be used only for routes with only one route point. For routes with two or more route points only one route is calculated and displayed, regardless of whether you have activated the function or not

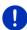

Note: Even when the MvRoutes function is activated, sometimes only one additional route or no additional routes at all can be calculated for a particular route. No further suggestion is then shown on the button in auestion.

## Start navigation

Tap on the button of the route which you want to use for the navigation.

#### Traffic obstruction along the route

If you select a route for which traffic obstructions have been announced, the PREVIEW TMC window may open before the navigation starts (see "Preview TMC" on page 106).

Select whether you want to use the original route (Current route) or a detour (Alternative route).

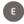

# E CNG Driving range warning

The (Driving range warning) symbol will appear alongside the route under the following circumstances:

- With the vehicle's current driving range you cannot reach the destination.
- With the vehicle's current driving range you can reach the destination, but from there you cannot reach a charging station.

If you select a route with range warning, you will be asked whether you want to calculate a Multi-Stop route.

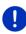

**Note:** The Multi-Stop route considers charging stations along the route and includes essential charging stops in the route calculation if the destination is not within range. Consideration is given to all private charging stations (Favourites) as well as to the public charging stations recorded in the map.

Traffic information (TMC) is then available to a limited extent only.

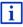

For more details refer to the chapter "Multi-Stop route" on page 99.

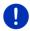

Note: If the planned route includes a track, no range warning can be issued. Nor is it possible to calculate a Multi-Stop route.

- 58 -Navigation

#### No GPS reception

If GPS signal reception is not good enough, the following message will appear: "Waiting for GPS-Signal..."

You have the following options:

- Wait. As soon as GPS reception is good enough for determining your position, the route will be recalculated and navigation will begin.
- Tap on <u>Cancel</u>. The map opens in <u>Preview</u> mode.

# 8 Options, more functions

From some windows you can reach more functions.

- 1. In the **NAVIGATION** window tap on More functions.
  - or -

Tap on Options.

- 2. Tap on the option you would like to use.
- If you would like to quit the options list without selecting an option, tap again on More functions or Options.
- <u>2D/3D</u>: Changes between 2D and 3D mode. The symbol indicates the current mode.
- Add to route: Opens the route planning. The address specified will be added as a route point (see "Tracks and multi-leg routes" on page 52).
- Block: Opens a window in which you can block a section of the route lying ahead in order to calculate a route which avoids this section, e.g. if you have heard on the radio of a traffic jam relating to this section (see "Block" on page 94).
- <u>Day/Night</u>: Changes between "Day" and "Night" screen modes. The symbol indicates the current mode.
- <u>Delete all</u>: Deletes all destinations in the list (**LAST DESTINATIONS** list or **FAVOURITES** list, depending on where you opened the options). The list is then empty. A dialog window prompts you to confirm deletion.
- <u>Delete destination</u>: Deletes the selected destination from the list (**LAST DESTINATIONS** or **FAVOURITES**, depending on where you opened the options). A dialog window prompts you to confirm deletion.
- <u>Direct help</u>: Opens a window in which you can find in quick and uncomplicated manner the addresses and phone numbers of offices in your direct vicinity that can be useful in emergencies (see "Direct help" on page 93).

- <u>Factory settings</u>: Resets all settings to the as-delivered state. Routes and saved destinations are deleted. The software is re-started and behaves as if started for the first time after being purchased.
- <u>GPS status</u>: Opens the **GPS status** window. Here you can see details regarding GPS reception. You can also save the data of the current location (see "GPS status, saving the current location" on page 94).
- Home address: Saves the selected destination as your home address. You can then always start navigation to this destination very quickly by tapping in the **Navigation** window on Take me home.
- <u>Interim destination</u>: Sets the selected point as interim destination. The navigation system will first guide you to this interim destination.

  Afterwards you can continue navigation to your original destination.
- <u>Manual</u>: Opens the manual on the navigation device (see "Manual" on page 20).
- MyReport: Opens the MYREPORT window. Here you can notify Garmin Würzburg about any changes to traffic monitoring systems and routing.
- MyRoutes: Opens the map in **Preview** mode. You are provided with up to three different suggestions as to how you can continue your journey. Select one of the routes offered.
- New route: Deletes the starting point and all route points from the **ROUTES AND**TRACKS window so that you can plan a new route. If necessary, save the previously planned route!
- <u>Parking</u>: Starts the search for car parks near the destination. Once you have decided in favour of a car park, you can navigate there directly.
- <u>POIs on your route</u>: Opens a list with POIs lying on your route. A destination shown here can be selected as an interim destination and can be navigated to (refer to "MyBest POI: POIs on your route" on page 87).
- <u>Product information</u>: Here you are shown the version numbers and copyright details of the hardware and software.
- Range 360: Presents the charging status as a radius of action on the map (see "Range 360 map view" on page 76).
- Rename: Opens a window in which you can change the name for the selected destination or route.

- Route profile: Opens the Route PROFILE window. Here you can view the options for route planning and, if necessary, change them.
- Routes and tracks: Opens the ROUTES AND TRACKS window. Here you can plan routes, manage planned routes and start navigation on a planned route (see "Tracks and multi-leg routes" on page 52).
- <u>Save as favourite</u>: Saves the selected destination to the **FAVOURITES** list (see "Saving destinations" on page 49).
- <u>Save destination</u>: Saves the selected address in the **FAVOURITES** list (see "Saving destinations" on page 49).
- <u>Save Position</u>: Opens the **SAVE DESTINATION AS** window. Here you can save your current position under a certain name in the **FAVOURITES** list.
- <u>Save route</u>: Opens a window in which you can save the planned route under a specific name (see "Saving routes" page 55).
- Saved routes and tracks: Opens a window in which you can load a saved route or a track.
- <u>Settings</u>: Opens the **SETTINGS** window. Here you can configure the navigation system (see "Configuring the navigation system" on page 161).
- Show map: Opens the map in **Standard** mode (see "Map in Standard mode" on page 62).
- Show on map: Shows the selected address on the map.
- <u>Sightseeing tours</u>: Opens the **Sightseeing tours** window. There you can select a sightseeing tour and start the navigation on a tour (see "Sightseeing tours" page 91).
- <u>Simulation</u>: Simulates a navigation on the route indicated. This simulation can be performed without GPS reception. On multi-leg routes, only the first leg is simulated.
- Skip current destination: Tap on this button to omit the next route point. This button is active only when at least 2 route points still lie ahead of you (see "Tracks and multi-leg routes" on page 52).
- <u>Start recording</u>, <u>Stop recording</u>: Starts or ends the recording of a track (see "Tracks" on page 83).

<u>Traffic</u>: Opens the **Traffic** INFORMATION window in which pending reports are listed (see "TMC (Traffic information)" on page 105).

<u>Turn-by-Turn list</u>: Shows detailed directions for the route, including all points at which you must turn (see "Turn-by-Turn list" page 95).

# 9 Working with the map

# 9.1 Selecting the navigation map

Each country has its own navigation map. However, seamless navigation over several countries on one continent is possible if a continuous route can be planned on the maps saved.

Even if maps of countries in other continents are available on the navigation device, it can only ever work with the maps of a single continent.

► Tap in the Navigation window on More functions > Settings > Map display in order to see which maps are currently in use. Here you can also select a different continent if the navigation device contains any maps of countries on other continents.

# 9.2 Map in Standard mode

The map is always in **Standard** mode when you are not navigating, have not calculated a route and are not searching for a destination on the map.

Under the following circumstances the map switches automatically to **Standard** mode:

- You begin a trip while the NAVIGATION window is open. The switch takes place after only a short while.
- ▶ You reach the destination of a navigation in **Vehicle** mode.

To open the map:

- ▶ In the **Navigation** window tap on <u>Show map</u>.
  - or -

If the voice commands function is available on your navigation device and for your language:

► In the Navigation window tap on More functions > Show map.

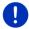

**Note:** If GPS reception is not good enough to establish your location, the map will be opened in **destination search** mode.

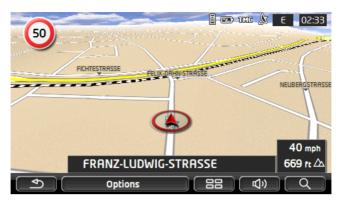

The following features are typical for this view:

- ▶ Indicated in the middle of the lower third is your current position (red arrow). The map view follows your movements so that your position is always visible on the screen.
- ▶ The scale of the map changes according to your speed.

#### Map options in Standard mode

Tap on <u>Options</u>.
 A window with several buttons opens.

The most important functions for navigation can be reached via buttons with symbols.

Other functions are found by tapping on one of the buttons <u>Destination</u>, <u>Route</u>, <u>Services</u> or <u>General</u>.

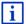

A description of all available options can be found in the chapter "Options, more functions" on page 59.

# 9.3 Map in Preview mode

You have entered a destination and tapped on <u>Start navigation</u>.

- or -

You have planned or loaded a route and tapped on Show route.

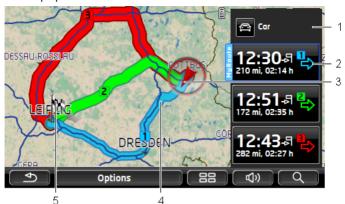

The map opens in **Preview** mode.

- The current route profile is indicated on the (Route profile) button. The symbol illustrates the mode of transport on which the profile is based (see "Route profiles" on page 78).
  - Tap on the symbol to select a different route profile.
- For each route (blue, green, red) there is a button with the same number and a symbol in the same colour. Indicated on each button are the estimated time of arrival, the total distance and the estimated duration of the particular route.

If traffic messages exist for a route, the number of messages is indicated in a small traffic sign on the button. The reported obstructions are also indicated on the route.

The route which corresponds best to the selected route profile is marked with "MvRoute".

If the  ${\bf MyRoutes}$  function is not activated, only one route is presented.

As soon as you tap on a button, navigation along the route in question will start.

3 The current position is indicated (red arrow).

If you display a planned or loaded route and the specified starting point is not your current location, then it is possible that your current position will not be shown on the preview.

When the **MyRoutes** function is activated, up to three numbered routes are indicated on the map in different colours (blue, green, red).

In the following cases only one route is shown:

- ► The **MyRoutes** function is deactivated.
- You have planned a route with more than one route point.
- ▶ A route profile with the <u>Pedestrian</u> speed profile is active.

- The route includes a track.
- You have planned a Multi-Stop route, see page 99.
- You have planned a Multi-Stop route, see page 103.
- 5 The destination is marked with a little flag.

entered.

If you display a planned or loaded route, the starting point and each route point will be marked with a little flag.

In the case of a multi-leg route, the distance and the estimated driving time for each leg are displayed.

- ► Tap on the (Route profile) button (see the figure, point 1) in order to select a different route profile.
- To start the navigation, tap on the button for the route (see figure, point 2) you want to use for the navigation.
  If you display a planned or loaded route, the route may be recalculated. The starting point for the calculation will now be your current location. You will first be guided to the first route point
- ► Tap on Options > Turn-by-Turn list > in order to view a turn-by-turn list (see "Turn-by-Turn list" on page 95).
- Tap on (destination search) to view the map in destination search mode (see "Map in destination search mode" on page 74).

# 9.4 Map in Navigation mode

How you are guided to your destination depends on various factors (the route profile selected, your current location, the type of route planning, traffic information along the route, etc.). Your navigation system automatically selects the optimum method.

## 9.4.1 Navigation in Vehicle mode

After the route was shown in **Preview** mode, navigation was started. The map opens in **Navigation** mode.

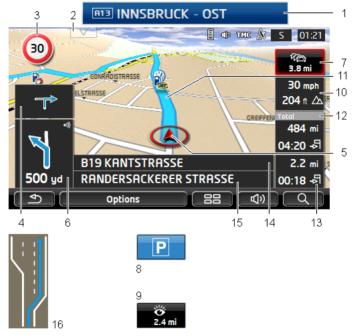

- If any information is available about the sign which you should follow, it will be shown at the top edge of the screen.
  - Tap on the display to hide the sign.
- The **POIs on your route** bar opens. This button is not visible when a sign is being shown (see point 1).
- For a description of the **POIs on your route** function refer to chapter "POIs on your route" on page 87.
- 3 Possible speed limits may be shown here.

- When two manoeuvres need to be executed in quick succession, the small arrow box indicates the second manoeuvre to be executed.
- Your current position is indicated on the map (red arrow). The section of the map displayed changes continually so that your current position is always in view on the map.
- The large arrow box shows a diagram of the next junction which you should turn on to. The distance remaining to this junction is indicated underneath

As you get closer to the junction you will see a bar in addition to the distance:

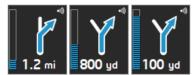

The fuller the bar, the closer you are to the junction.

If you don't have to change direction for a long time, you will see only a straight arrow. The distance you must continue straight on is indicated underneath the arrow.

- ► Tap on the large arrow box to hear current route instructions.
- 7 The **Traffic information** box opens if a reported traffic obstruction affects your route.

If a distance is indicated in the **Traffic information** box, no detour route was calculated yet for the traffic obstruction in question.

► Tap on the **Traffic information** box in order to open the **PREVIEW TMC** window. It shows a map view with the route section affected by the message and a possible detour.

If no distance is indicated, all the obstructions which are reported for your route and would lead to a loss of time will be avoided.

 Tap on the Traffic information button to open the Traffic INFORMATION window (see "Displaying traffic information" on page 107).

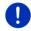

**Note:** The calculation of detour routes to avoid reported traffic obstructions can be performed automatically (see "TMC settings" on page 109).

- When you get close to your destination, the <u>Parking</u> button will appear. If you tap on the Parking box you will be given two options:
  - You can select a car park from where you can then continue on foot.
  - When you have parked your vehicle, you can save the current position and continue the navigation on foot.

Working with the map

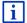

For a description of the <u>Parking</u> function refer to chapter "Parking close to the destination" on page 85.

When you get close to a **Sightseeing** sight, the <u>Sightseeing</u> button will appear instead of the height above sea level and the speed (point 10). The distance indicated on the button tells you how far away the sight is (beeline).

If you tap on the <u>Sightseeing</u> button, the **DESTINATION INFO** window will open (refer to "Displaying information about a Sightseeing sight" on page 91).

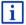

For a description of the <u>Sightseeing</u> function refer to chapter "Sightseeing" on page 90.

- The height above sea level and the current speed are shown here.
- 11 The route is highlighted in blue.
- 12 In the **Total** box you can see the distance remaining to the destination, the estimated duration of the trip and the estimated time of arrival.
  - Tap on the arrival time if you want to see the estimated driving time instead.
  - Tap once again on the info box if you want to see the estimated time of arrival.
- 13 If you are navigating a multi-leg route, you will see the remaining distance to the next interim destination and the estimated time of arrival in the **Next** box.
  - Tap on the arrival time if you want to see the estimated driving time instead.
  - Tap once again on the info box if you want to see the estimated time of arrival.
- The name of the route section that you need to drive onto next is shown in the upper road box.
- 15 The name of the section you are currently driving on is shown in the lower road box.
- Ahead of many junctions the information from points 10 and 12 is hidden. Instead you are shown which lanes lead to your destination.
  - ▶ Tap on the box in order to hide the lane information.

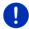

**Note:** The displays of many of the above mentioned areas can be configured in <u>Options</u> > <u>Settings</u> > <u>Navigation</u>. Some displays will only function if the required information is available on the map.

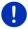

**Note:** If you tap on the large arrow box, the current route instruction will be repeated.

- 68 -

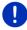

**Note:** If you leave the road system covered by the map, the navigation will switch to **Offroad** mode (see "Navigation in Offroad mode" on page 73).

- Tap on <u>Options</u> > <u>Route</u> > <u>Turn-by-Turn list</u> in order to view a turnby-turn list (see "Turn-by-Turn list" on page 95).
- ► Tap on (destination search) to view the map in destination search mode (see "Map in destination search mode" on page 74).

#### Volume

The volume of the spoken driving instructions can be adjusted during navigation.

#### When the device is mounted in the vehicle:

 You can regulate the volume on the radio when a navigation instruction is being announced.

Tap on the large arrow box (see point 6 in the figure at the beginning of this chapter). A current instruction will then be announced.

#### When the device is not mounted in the vehicle:

1. Tap on (Volume).

The volume bar opens. It contains three buttons for adjusting the volume.

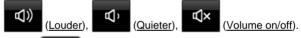

2. Tap on (Volume) again or wait a few seconds.

The volume bar closes.

# **Reality View**

The map switches to **Reality View** mode when you approach one of the following points while driving on the motorway:

- a motorway junction
- ▶ a three-leg motorway junction
- the exit you must take to leave the motorway

Working with the map

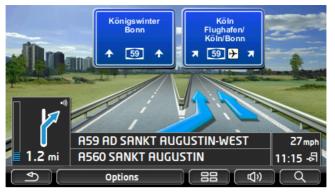

The **Reality View** mode shows with greater clarity the signposting and lanes you must follow.

This display does not change until you have passed the spot indicated. The map will then change back to **Navigation** mode.

If you want to change to **Navigation** mode before then, just tap on any point on the map.

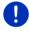

**Note:** The **Reality View** mode is not available for all motorway junctions and three-leg motorway junctions. Availability depends on the map material used.

## 9.4.2 Navigation in Pedestrian mode

This mode is active if you have selected a pedestrian route profile for the navigation. These profiles can be identified by the (Pedestrian) symbol.

After the route was shown in **Preview** mode, navigation was started.

You receive a route proposal which is calculated on the basis of the digitalised road system. You are also shown in which direction your destination lies. If you leave the proposed route, for example in order to take a more pleasant route through a park, you will still see at all times the direction in which your destination lies.

#### Please note:

- You will receive no navigation instructions. Instead you will receive a message when you are getting close to the destination.
- The map view follows your movements so that your position is always visible on the screen.
- If you leave the calculated route, the route will not be recalculated automatically.

- If you are navigating on a route and more route points are still to follow, navigation to the next route point will be started immediately after the message.
- ▶ Traffic messages are not taken into account.

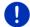

**Note:** In pedestrian mode you must take care to hold the device without covering it at the top. The GPS receiver is located there and its reception could be impaired.

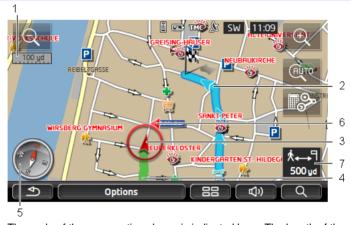

- The scale of the map section shown is indicated here. The length of the ruler corresponds to the distance indicated.
- The route which was calculated using the digitalised road system is marked in blue.
- The current position is indicated (red arrow). You can see in which direction you are moving.
- The part of the route which you have already covered is marked in green.
- 5 The compass indicates where north is.
- 6 The direction in which your destination lies is indicated (red triangle).
- 7 In this box you are shown the distance remaining to the destination (beeline).

#### Operating the map

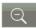

Zoom Out: The map section shown becomes larger, but you will see fewer details

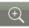

Zoom in: The map section becomes smaller, but you will see more details

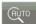

<u>Centre the position</u>: During pedestrian navigation you can shift the visible map section in order to view the surrounding area on the map. This may mean that your current position can no longer be seen on the visible section of the map.

► Tap on the <u>Centre the position</u> button if your current position can no longer be seen on the visible section of the map.

Your current position will be shown again on the map.

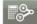

Recalculate route: Recalculates the route. Use this function if you have wandered far from the calculated route and would like a new route proposal.

#### 9.4.3 Navigation in Track mode

This mode becomes active if you have planned a route with a track for the navigation (see "Tracks and multi-leg routes" on page 52).

After the route was shown in **Preview** mode, navigation was started.

First the navigation guides you from your current location to the beginning of the loaded track. This navigation corresponds to the navigation of the selected route profile (see "Navigation in Vehicle mode" on page 66 and "Navigation in Pedestrian mode" on page 70).

As soon as the first recorded point of the track is reached, the navigation switches to **Track** mode.

Navigation in **Track** mode works like navigation in **Pedestrian** mode (see "Navigation in Pedestrian mode" on page 70).

There are only a few differences:

- The Recalculate route function is not available.
- If more route points follow after the track, the navigation will switch back to the originally selected mode.

## 9.4.4 Navigation in Offroad mode

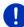

**Note:** This mode does not become active if you have selected a pedestrian route profile for the navigation. These profiles can be

identified by the (Pedestrian) symbol.

Nor does it become active if you are navigating along a track (see "Navigation in Track mode" on page 72).

If you enter a destination which lies off the digitalised road system, the navigation will guide you first in **Vehicle** mode to the point of the digitalised road system that lies nearest to the destination. From here the navigation then continues in **Offroad** mode.

If the current position at the beginning of navigation lies off the digitalised road system, the navigation will guide you first in **Offroad** mode to the nearest point of the digitalised road system. From here the navigation then continues in **Vehicle** mode.

Navigation in **Offroad** mode works like navigation in **Pedestrian** mode (see "Navigation in Pedestrian mode" on page 70).

There are only a few differences:

- ▶ The part of the route already covered is not shown.
- ▶ The Recalculate route function is not available.

## 9.4.5 Map options in Navigation mode

Tap on Options.

A window with several buttons opens.

The most important functions for navigation can be reached via buttons with symbols.

Other functions are found by tapping on one of the buttons <u>Destination</u>, Route, Services or General.

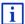

A description of all available options can be found in the chapter "Options, more functions" on page 59.

## 9.4.6 Quitting navigation

You quit the navigation in the same way in all modes:

 Tap on (Back) in order to quit navigation. A dialog box will prompt you to confirm.

Working with the map

# 9.5 Map in destination search mode

In **destination search** mode you can search for a destination or an interim destination for navigation. If you are in the process of navigation, you can show the whole route.

 Tap on (destination search) at the bottom edge of the map.

The map opens in destination search mode.

The map is always in **destination search** mode, when a pair of cross hairs are to be seen. Indicated in the address box are the coordinates and, where applicable, the name of the street under the cross hairs.

When you are driving, the map does not change. It is always orientated with north at the top.

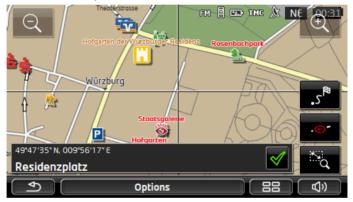

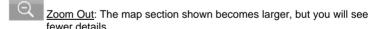

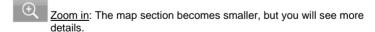

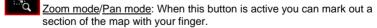

Mark out the section from upper left to bottom right to zoom in until the section fills the screen.

Mark out the map section from bottom right to top left to zoom out.

Zoom mode/Pan mode: When this button is not active you can change the section of map shown with your finger. Simply drag the map in the desired direction.

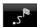

Entire route: Zooms the map so that the entire route is visible.

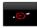

<u>Current position</u>: Selects the section of map displayed so that the current location is at the centre.

### 9.5.1 Operating in destination search mode

1. Tap on the point to which you want to navigate.

The destination that you have selected appears under the cross hairs.

The geographical coordinates of the destination and the corresponding address are shown in the bottom third of the screen.

2. Tap on (OK).

Buttons with various functions will be displayed.

<u>Take me there</u>: Starts navigation to the selected point. If you are currently navigating, this route navigation will be cancelled.

MyReport: Opens the MyReport window. Here you can notify Garmin Würzburg about any changes to traffic monitoring systems and routing.

Interim destination: Sets the selected point as interim destination. The navigation system will first guide you to this interim destination.

Afterwards you can continue navigation to your original destination.

This function is only active during navigation.

Add to route: Adds the selected point to the route planning as the last point.

Navigation will then continue to this point after you have reached the original destination or the other route points.

<u>Save</u>: Opens the **SAVE DESTINATION AS** window. You can enter a name under which the selected point will be saved in the **FAVOURITES** list (see "Saving destinations" on page 49).

<u>Search nearby</u>: Opens the **POI NEARBY** window. Here you can search for destinations near the selected point (see "POI nearby" on page 39).

Tap on (Back) in order to quit destination search mode. You will be returned to the window from which you started this mode.

#### 

The **Range 360** map view shows the possible radius of action on the map. The current battery charge and the level of consumption are considered. The area lying within range is highlighted. The display is continuously updated during travel.

**Note:** The range is shown only when the following conditions are fulfilled:

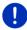

- ► The navigation device is correctly inserted in its cradle.
- ► The vehicle ignition is on.
- ▶ GPS reception is good enough for positioning purposes.

### 9.6.1 Showing the range

► In the **NAVIGATION** window, tap on <u>More functions</u> > <u>Range 360</u>. There are three types of view to choose from.

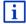

The range view can be configured. For more details refer to the chapter "Configuring the Range 360 map view" on page 78.

#### One way

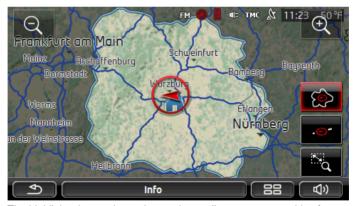

The highlighted area shows the maximum distance you can drive from your current position.

#### Reliable return

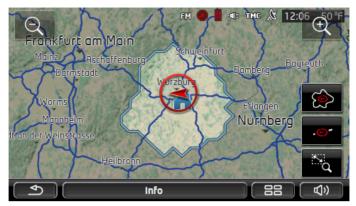

The highlighted area shows the distance you can travel from your current position and still return reliably to the home address.

**Note:** The radius of action for the return trip can be shown only if the indicated home address is still reachable.

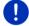

Define your personal charging station as the home address so that it can be considered for the return trip.

If no home address is specified, the current position will be taken as the return address.

#### **Both**

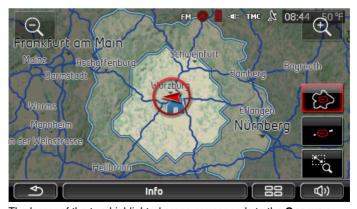

The larger of the two highlighted areas corresponds to the **One way** view.

Working with the map - 77 -

The smaller of the two areas indicates the distance you can still drive from your current position and still reach the home address reliably on the subsequent return trip.

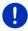

**Note:** The radius of action for the return trip can be shown only if the indicated home address is still reachable.

If no home address is specified, the current position will be taken as the return address.

#### 9.6.2 Configuring the Range 360 map view

- In the NAVIGATION window tap on More functions > Settings > Map display.
- 2. Use the <u>Range 360</u> setting to define how you want to present the range on the map:
  - One way: Shows the maximum range.
  - Reliable return: Shows the maximum range when the return trip to the home address is considered.
  - Both: Shows both ranges.

# 10 Useful functions

## 10.1 Route profiles

Route profiles define the characteristics and special aspects of the different modes of transport which are to be taken into account when calculating routes. For example a route profile for bicycles will exclude motorways from the route calculation but will include roads which other vehicles are not allowed to use. And different arrival times will be calculated for a bicycle than for a motorcycle for example.

# 10.1.1 Route profile settings

A route profile is made up of several settings:

- Speed profile: Defines the mode of transport (e.g. <u>Bicycle</u>, Pedestrian, Car, ...).
- <u>Type of route</u>: Defines the type of route which is to be calculated (e.g. <u>Short route</u>, <u>Fast route</u>, ...).
- Consider traffic information: defines whether traffic messages are to be considered when calculating the route
- Motorways, Ferries, Restricted areas: Defines whether these types of road are allowed to be used.
- <u>Use of toll roads</u>: defines whether toll roads are allowed to be used when calculating the route.

- 78 - Useful functions

► Tap on the (Edit) button.

The **USE OF TOLL ROADS** window opens.

 Adapt the individual settings to your needs (<u>Yes</u>, <u>No</u>, <u>Ask</u> <u>before</u>) (see also "Configuring the navigation system" on page 161).

If you activate the <u>Ask before</u> setting, every time your route can take a toll road you will be prompted to make the corresponding setting(s).

For each setting there is a (Help) button. When you tap on it you will see an exact definition of the setting in question.

The number of possible settings depends on the selected speed profile. For example, for the <u>Pedestrian</u> speed profile there are no <u>Motorways</u> and <u>Use of toll roads</u> settings.

### 10.1.2 Basic profiles

A basic profile is already defined for each speed profile.

Bicycle

† Pedestrian

Lorry Lorry

Motorbike

🖴 <u>Car</u>

The speed profile of a basic profile cannot be changed. You can adapt the other settings to your requirements.

Basic profiles cannot be renamed or deleted.

To have a choice of different profiles for example for several cars, you can create your own route profiles.

## 10.1.3 Creating a new route profile

You can create your own route profiles. This makes sense for example if you own two cars and only one has a prepaid toll disc for Austrian motorways.

Tap on <u>Options</u> > <u>Settings</u>.
 If the map is open in **Standard** mode, tap on <u>Options</u> > <u>General</u> > <u>Settings</u>.

 Tap on the (Current route profile) button. This button can also show a different symbol.

Useful functions - 79 -

- 3. Tap on the name of the route profile which you want to take as basis for the new profile.
- 4. Tap on Options > Copy.
- 5. Enter a name for the route profile.
- 6. Tap on Save.
- 7. Adapt the route profile to your requirements.
- 8. Tap on OK.

The new route profile is shown in the ROUTE PROFILES list.

## 10.1.4 Selecting a route profile

- Tap on <u>Options</u> > <u>Settings</u> > <u>(Current route profile)</u>.
   If the map is open in **Standard** mode, tap on <u>Options</u> > <u>Route</u> > Current route profile.
- 2. Tap on the name of the route profile which you want to use.
- Tap on <u>Stack</u> (Back).

## 10.1.5 Managing route profiles

User-defined route profiles can be edited, renamed and deleted.

#### Editing a route profile

- Tap on <u>Options</u> > <u>Settings</u>.
   If the map is open in **Standard** mode, tap on <u>Options</u> > <u>General</u> > <u>Settings</u>.
- Tap on the (Current route profile) button. This button can also show a different symbol.
- Tap on the (Edit) button alongside the route profile that you want to edit.
- 4. Make the required settings.
- 5. Tap on OK.

The <u>Use of toll roads</u> setting is comprised of several individual settings. For example for each country with toll motorways you can select whether you want to use these roads for the navigation.

- 1. Tap on the (Edit) button alongside the Use of toll roads setting. The USE OF TOLL ROADS window opens.
- Adapt the individual settings to your requirements (<u>Yes</u>, <u>No</u>, <u>Ask</u> before).

- 80 - Useful functions

If you activate the <u>Ask before</u> setting, each time the route preview wants to calculate a route with a toll road you will be asked whether you want to use the type of toll roads in question. You can then lay down this setting for future journeys as well.

#### Renaming a route profile

1. Tap on Options > Settings.

If the map is open in **Standard** mode, tap on Options > General > Settings.

- Tap on the (Current route profile) button. This button can also show a different symbol.
- 3. Tap on the name of the route profile which you want to rename.
- 4. Tap on Options > Rename.
- Enter the new name for the route profile.
- 6. Tap on Save.

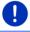

Note: Basic profiles cannot be renamed.

#### Deleting a route profile

1. Tap on Options > Settings.

If the map is open in **Standard** mode, tap on <u>Options</u> > <u>General</u> > <u>Settings</u>.

- Tap on the (Current route profile) button. This button can also show a different symbol.
- 3. Tap on the name of the route profile which you want to delete.
- Tap on <u>Options</u> > <u>Delete</u>.
   A dialog window prompts you to confirm deletion.
- 5. Tap on Yes.

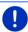

**Note:** Basic profiles cannot be deleted.

## 10.2 MyPOIs

You can create files with your own POIs. These files have to be made available to your navigation system in a specific folder.

If you want to choose from your own POIs, you will find them under the **MyPOIs** category of POIs. Each file with your own POIs is listed as a sub-category. Each sub-category can have a personally created symbol for representing your destinations on the map.

Useful functions - 81 -

The navigation device can import a maximum of 10,000 POIs. These destinations are allowed to be shared among a maximum of 40 subcategories.

#### 10.2.1 Creating your own destinations

 Open an empty document in an editor which can save the files in UTF8 code (e.g. MS Notepad, Microsoft Word).

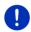

**Note:** The following description is based on the use of MS Notepad as editor. If a different editor is used, the saving of the file and its UTF-8 coding (point 4-9) may differ from this description.

- For each destination create a data record (one line) with the following form:
  - Longitude. Begin the entry with a minus sign if you want to enter a western degree of longitude. The longitude must be entered as a decimal number with a dot as the decimal sign.
  - Comma (as list separator)
  - ► Latitude. Begin the entry with a minus sign if you want to enter a southern degree of latitude. The latitude must be entered as a decimal number with a dot as the decimal sign.
  - Comma (as list separator)
  - Name of the destination. Any name is possible, but no commas are allowed. If the use of a comma is indispensable, precede it with a backslash ('\').
  - Comma (as list separator)
  - ▶ PHONENUMBER=
  - A phone number. This entry can remain empty.
  - ▶ Tilde ('~')
  - Additional information. This entry can remain empty.
  - Enter (in order to begin a new data record)

The address does not have to be included in the data record. It is shown automatically when you select this POI for navigation.

#### Example:

# 9.94302,49.79906,Garmin Würzburg GmbH,PHONENUMBER=+4 9 931~Best Navigation Devices

- 3. Repeat step 2 for each destination you want to save in this file.
- Click on <u>File</u> > <u>Save</u>.
- 5. Select a folder in which you want to save the data.
- 6. In the File type box select the All files option.

- 82 - Useful functions

- In the file name box enter a name of your choice followed by '.csv', e.g. 'XYZ.csv'. Please note that the file name will appear in the navigation system as a sub-category! This means that if you save a file under the name 'XYZ.csv', the destinations of this file will appear in the sub-category XYZ.
- 8. In the Encoding box select the UTF-8 option.
- 9. Tap on Save.

#### 10.2.2 Symbols for your own POIs

For each sub-category of your own POIs you can create a symbol which is used to represent the destinations of this sub-category on the map.

These symbols must be graphic files with the following characteristics:

- ► File format **bmp** (Bitmap) or **png** (Portable Network Graphic)
- ▶ Size max. 40x25 pixels

The graphic files must be saved in the same folder as the files with the POIs.

The file name must be the same as the name of the category.

Example:

Destinations of the **XYZ** sub-category are saved in the 'XYZ.csv' file. They are represented on the map by the 'XYZ.bmp' symbol.

# 10.2.3 POI-Import: Importing your own POIs onto the navigation device

The files you have created with your own POIs and the related symbols must still be transferred to the navigation device. This is very easy to do with the *Fresh* software which can be downloaded free of charge from our website <a href="www.garmin.com/pid">www.garmin.com/pid</a>.

## 10.3 Tracks

You can record any section of a route you take, even if it lies off the digitalised road system.

You can record for example a bicycle tour and follow the same route again some time later.

Tracks are saved in KML data format. KML is a widely used data format. You can also play back your tracks for example in Google Earth on your PC.

Useful functions - 83 -

#### Recording a track

You can record a track when the map is open in **Navigation** mode or in **Standard** mode.

- Tap on <u>Options</u> > <u>Services</u> > <u>Start recording</u>.
   The **START RECORDING** window opens.
- 2. Enter a name for the planned recording.

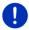

Note: Only Latin characters are available for naming tracks.

3. Tap on Start recording.

Starting from your current position, the navigation device will record the entire route you now take.

The  $\mathbb{R}^{2}$  (Record track) symbol appears at the top edge of the screen throughout the recording.

The recorded route is saved in the **SAVED ROUTES AND TRACKS** list in KML data format. It can be loaded again from there at any time.

#### Stopping the recording

1. Tap on Options > Services > Stop recording.

The recording is stopped. The recorded route is saved in the **SAVED ROUTES AND TRACKS** list in KML data format. It can be loaded again from there at any time.

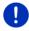

**Note:** Switching off the navigation device will only interrupt the track recording. If you want to stop the recording, you must proceed as described above.

## Using a track for navigation

You can load saved tracks as part of planning a route (see "Loading routes or tracks" on page 55).

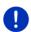

**Note:** All tracks that have been saved in KML data format are suitable for route planning. Use *Fresh* in order to load tracks from other suppliers onto your navigation system.

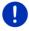

**Note:** When you are navigating along a recorded track, any incoming TMC messages will not be checked to see if they concern the track in question.

- 84 - Useful functions

# 10.4 Parking close to the destination

When you get close to your destination, the (Parking) button will appear on the screen. This button also remains visible after you have reached your destination as long as you stay close to the destination and the map is not closed.

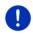

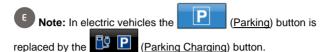

The following scenarios are imaginable:

### 10.4.1 Continuing on foot

You see a car park, park your vehicle and want to continue to the destination on foot.

- 1. Tap on the Parking) button.
- 2. Tap on Pedestrian Mode.

The following message appears: "Your current position has been saved. You will find it in the 'Favourites' list as 'My vehicle'. This enables you to easily find the way back to your vehicle."

3. Tap on OK.

The position of your vehicle is marked on the map by a flag with a star.

The navigation continues to guide you to the destination in **Pedestrian** mode.

# 10.4.2 Searching for a car park

You want to be guided to a car park near the destination. From there you want to walk to the destination.

- 1. Tap on the Parking button.
- 2. Tap on Parking close to destination.

A list opens. You are shown possible car parks in order of distance from your destination.

- Tap on the car park where you want to park your vehicle.You are shown more information about this car park.
- 4. Tap on Add.
- 5. The navigation now guides to the selected car park in the mode corresponding to the selected route profile.

Useful functions - 85 -

#### 6. Tap on OK.

The position of your vehicle is marked on the map by a flag with a star

The navigation continues to guide you to the destination in **Pedestrian** mode.

#### Clever Parking: Current information about parking options

Some parking options are marked by a small asterisk (e.g.  $(E_{\bullet})$ ). There is more information available for these parking options, e.g. opening times or the number of parking spaces for women or the number of parking spaces for the handicapped.

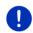

**Note: Clever Parking** information is not available as standard. You can easily purchase it however via the *Fresh* software. Regular updates of this information are also available from there. *Fresh* can be downloaded free of charge from the website <a href="https://www.garmin.com/pid">www.garmin.com/pid</a>.

#### 10.4.3 Back to the destination

You have reached your destination. Navigation has ended. For some reason, however, you carry on driving, perhaps because you were unable to find a place to stop. Now you want to be guided back to the destination.

- 1. Tap on the (Parking) button.
- 2. Tap on Last destination.

The navigation now guides you back to the original destination in the mode corresponding to the selected route profile.

#### 

You want to be guided to a charging station near the destination. From there you want to walk to the destination.

- 1. Tap on the (Parking Charging) button.
- Tap on <u>Charging near the destination</u>.
   A list opens. You are shown possible charging stations in order of distance from your destination.
- 3. Tap on the charging station where you want to charge your vehicle. You will be shown more information about this charging station.
- 4. Tap on Add.
- 5. The navigation now guides to the selected charging station in the mode corresponding to the selected route profile.

- 86 - Useful functions

6. Tap on OK.

The position of your vehicle is marked on the map by a flag with a star

The navigation continues to guide you to the destination in **Pedestrian** mode.

# 10.5 Nearby

During the navigation, or after having opened the map using the <u>Show map</u> button, you can have POIs, Favourites and traffic information of the current map view shown in a clearly arranged list.

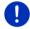

**Note:** This function is not available if the map was opened in one of the modes **destination search**, **Preview** or **Reality View**.

 Tap on the map on a symbol which represents a POI, a favourite or a traffic message.

The **NEARBY** list opens. It contains all the POIs, favourites or traffic messages to be found in a small radius around the position on which you have tapped.

2. Tap on an entry in the list in order to receive detailed information about it.

You have the following options:

 Tap on <u>Interim destination</u> in order to set the selected point as an interim destination. The navigation system will first guide you to this interim destination.

Afterwards you can continue navigation to your original destination. The Interim destination button is available in navigation mode only.

- Tap on <u>Start navigation</u> in order to navigate to the selected point.
- Tap on Cancel in order to close the list again.

## 10.6 MyBest POI: POIs on your route

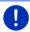

**Note:** This function is available only during navigation in **Vehicle** mode (refer to "Navigation in Vehicle mode" on page 66).

You can stipulate 3 categories of POI for the **POIs on your route** function. POIs which lie along your route and match one of these categories can be quickly displayed and selected as an interim destination during the navigation.

# 10.6.1 Displaying POIs along the route

 Tap on the V (POIs on your route) button which appears at the top left of the map (see point 2 in "Navigation in Vehicle mode" on page 66).

The POIs on your route bar opens.

Useful functions - 87 -

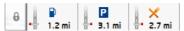

It shows symbols of the 3 stipulated categories of POI. The distance to the nearest POI in each category is indicated. The marking along the route also indicates whether the POI lies on the right (\_\_\_\_) or left (\_\_\_) in driving direction.

Note: The POIs on your route bar closes after a few seconds.

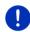

If you want the bar to remain open, tap on the (Fix) button. The button changes to (Fixed).

2. Tap on one of the categories in order to show a list with more POIs in this category.

The **POIS ON YOUR ROUTE** list opens.

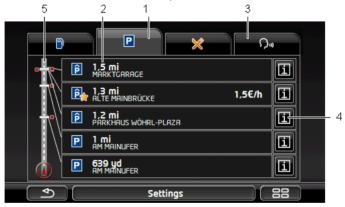

- Symbols of those categories in which POIs are available are shown at the top edge of the screen. The symbol of the currently selected category is highlighted.
  - Tap on the symbol of the category whose POIs you want to have displayed.
- The list contains the next 5 POIs, sorted by distance in descending order, which lie along your route and are in the stipulated category. The nearest POI is therefore the lowest entry in the list.
- 3 <u>Voice command</u>: Opens the **VOICE COMMAND** window in which you can initiate the search for POIs by voice commands (refer also to "Voice command" on page 30).

- 88 - Useful functions

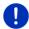

**Note:** If the voice commands function is not available for the language of the user interface, the Voice command button will be deactivated.

- 4 Additional information about each POI in the list can be displayed.
  - ► Tap on the (Info) button on the right alongside the corresponding POI (refer also to "Information about the destination" on page 43).
- The route and your current position are shown schematically on the left edge of the screen. The markings along the route indicate the distance of the listed destinations from your position. The red markings indicate whether the respective destination is on the right (\_\_\_\_\_) or on the left (\_\_\_\_\_) in driving direction.

#### 10.6.2 Navigating to one of the destinations

Tap in the list on the destination to which you want to navigate.

The selected destination will be inserted as an interim destination.

The system recalculates the route. Navigation to the original destination will be continued after reaching the interim destination.

## 10.6.3 Selecting categories

You can stipulate which 3 categories or sub-categories are to be available for the POIs along the route.

- Tap in the POIs on Your ROUTE list on <u>Settings</u>.
   The SETTINGS: POIS ON YOUR ROUTE window opens.
- 2. Tap on the (List) button alongside the category you want. The list of POI categories will open.

If any sub-categories exist for a category, the **(List)** button will be shown again alongside it. Tap on this button to show the subcategories.

- 3. Select a category.
- 4. Tap on OK.

The **SETTINGS: POIS ON YOUR ROUTE** window opens.

- 5. Tap on <u>OK</u>.
- The POIs on Your ROUTE list opens. If there are POIs of the newly selected category along the route, they will already appear in the list.
- Tap on (Back) in order to close the list.
   The map opens.

Useful functions - 89 -

# 10.7 Sightseeing

**Sightseeing** sights are a special category of POI. You can be pointed to these sights when you get close to them.

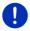

**Note:** Pointers are possible only during navigation or when the map is opened in **Standard** mode.

### **Activating pointers to Sightseeing sights**

You can select whether or how you want to be pointed to **Sightseeing** sights.

- In the NAVIGATION window tap on More functions > Settings > Navigation > Info about 'Sightseeing' destinations.
- 2. Select one of the following settings:
  - No: You will not be pointed to Sightseeing sights.
  - Only on the screen: When you get close to a Sightseeing sight,
    - the 2.4 mi (Sightseeing) button will appear on the map and can be used to open the **DESTINATION INFO** window.
  - Audio info for important destinations: For nationally known sights, a description will be read out as soon as the
    - 2.4 mi (Sightseeing) button appears.
  - Audio info for all destinations: For all sights in the category, a description will be read out as soon as the
    - **O** 2.4 mi

(Sightseeing) button appears.

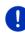

Note: Only a limited number of Sightseeing sights are included in the delivery package. An update with many additional sights in 18 European countries and particularly in-depth information about each Sightseeing sight can be easily purchased via the *Fresh* software. *Fresh* can be downloaded free of charge from the website <a href="https://www.garmin.com/pid">www.garmin.com/pid</a>.

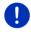

**Note:** Descriptions cannot be read out in every language. In this case the two settings <u>Audio info for important destinations</u> and <u>Audio info for all destinations</u> are not available.

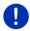

**Note:** During navigation in **Pedestrian** mode you will receive a pointer only when your destination is a **Sightseeing** destination and you are getting close to your destination.

- 90 - Useful functions

### Displaying information about a Sightseeing sight

- You have chosen to be informed about Sightseeing sights (refer to "Activating pointers to Sightseeing sights" on page 90).
- ► The map is open in Navigation or Standard mode.

When you get close to a Sightseeing sight, the

(Sightseeing) button will appear on the map. The distance indicated on the button tells you how far away the destination is (beeline). Depending on your settings, a description of the destination will be read out in addition.

Tap on the 2.4 mi (Sightseeing) button.

The **DESTINATION INFO** window opens. In addition to a description it contains information such as the address, phone number or opening hours.

You have the following options:

- ► Tap on (Audio info) in order to start or stop the description being read out.
- ► Tap on (Show on map) in order to show the sight on the map.
- ► Tap on (Save destination) in order to save the sight in the FAVOURITES list.
- Tap on the picture of the sight to show it in full screen mode.
   Tap on the picture again in order to close full screen mode.
- During navigation: Tap on <u>Interim destination</u> on order to insert the sight as an interim destination.
- If there is no navigation in progress: Tap on <u>Start navigation</u> in order to start the navigation to this sight.
- ► Tap on <u>Close</u> in order to close the **DESTINATION INFO** window again and return to the map view.

# 10.8 Sightseeing tours

**Sightseeing tours** are predefined routes with destinations of scenic, cultural or touristic interest which are sorted according to various categories.

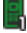

**Note:** The navigation software contains only a limited number of sightseeing tours. An update with more than 100 sightseeing tours can be purchased via *Fresh*. You can download the *Fresh* software free of charge from the website <a href="https://www.garmin.com/pid">www.garmin.com/pid</a>.

Useful functions - 91 -

 In the NAVIGATION window tap on More functions > Sightseeing tours.

The **SIGHTSEEING TOURS** window opens.

- 2. Enter the country in which you want to search for sightseeing tours (refer to "Specifying a destination" on page 34).
- 3. Select a category from which you would like to find a route.

The **NAME** list opens. It contains routes from the specified category, sorted alphabetically.

4. Tap on the name of the route.

The **DETAILS OF THE ROUTE** window opens.

It shows the name of the route, the length of the route, the estimated driving time and a short description of the route.

▶ Tap on Info to receive a detailed description of the route.

Tap on Close to reopen the **DETAILS OF THE ROUTE** window.

On the <u>Begin at...</u> button you are told at which route point the route starts:

- ► <u>First</u>: You are guided from your current position to the advised starting point of the sightseeing tour. Navigation on the selected tour then begins.
- <u>Nearest</u>: You are guided from your current position to the most favourable starting point for the selected tour. Navigation on the selected tour then begins.

The most favourable starting point is

- for a round trip: the nearest point on the route.
- for any other trip: the nearest end point (start or destination) of the route.
- 5. Tap on Begin at... in order to select the alternative setting.
- 6. Tap on Plan route.

The **ROUTES AND TRACKS** window will open (see also "Tracks and multi-leg routes" on page 52).

Here you can obtain an overview of the various legs of the selected tour and of the order the legs will follow.

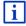

You can also edit the various legs. You can add new legs, delete legs and change their order. For details of how to edit the route refer to the chapter "Tracks and multi-leg routes" on page 52.

Tap on Show route.

The map opens in **Preview** mode and you can start the navigation on the route.

- 92 - Useful functions

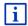

Detailed information about starting the navigation and about the map in **Preview** mode can be found in the chapter "Map in Preview mode" on page 63.

## 10.9 Direct help

If you arrive at the scene of an accident or have an accident yourself, it may be necessary to call for emergency aid and to give the answering office your current location.

► In the **NAVIGATION** window, tap on Options > Direct help.

If you are currently in a navigation:

► Tap on More functions > Services > Direct help.

The **DIRECT HELP** window opens.

If GPS reception is good enough, the address and the geographic coordinates of your current location will be indicated.

► Tap on (Show on map) if you want to view your current location on the map.

In the bottom half of the window you will find the buttons for 4 categories: Petrol station, Police station, Hospital, Pharmacy.

Tap on the corresponding button.

The nearest help point in the selected category will be indicated. You are shown the name, address, phone number (if known) and distance of the help point from your current location.

You have the following options:

- ► Tap on the <u>Map</u> button in order to see your location and the help point on the map. This gives you an overview of the route to the help point.
- Tap on <u>Start navigation</u>. You will then be guided directly to the displayed help point.
- ► Tap on the <u>Call</u> button to call the phone number indicated.

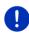

**Note:** The <u>Call</u> function is only available when the navigation system is connected via Bluetooth to a mobile phone.

For details of how to connect to a mobile phone refer to chapter "Bluetooth connection" on page 141.

 You can use the (Up) and (Down) buttons to select other help points in the selected category.

The help points are sorted by distance from your current position.

► Use the (Back) button to return to the DIRECT HELP window.

Useful functions - 93 -

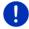

**Note:** Only those help points are displayed which are situated no further than than 30 mi from your position.

# 10.10 GPS status, saving the current location

In the **GPS STATUS** window you will find an overview of the data the navigation system calculates from the GPS signals it receives.

The GPS status can be accessed from the options button in many windows.

Tap on Options > GPS status.

The current location can be saved in the FAVOURITES list.

1. Tap on Save Position.

The SAVE DESTINATION AS dialog box opens.

- 2. Enter a name for the destination.
- 3. Tap on Save.

#### 10.11 Block

You can block a leg of the route at any time during a navigation, i.e. to re-calculate the route in order to avoid the leg, e.g. if you have heard on the radio of a traffic jam affecting this section.

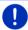

**Note:** The block is valid only for the current navigation. It no longer exists on a new navigation.

You are currently in a navigation. The map is open in Navigation mode.

1. Tap on Options.

Buttons with various functions will be displayed.

2. Tap on Block.

The **BLOCK** menu opens. It contains buttons with different distance values.

Select the distance you want to block.

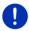

**Note:** If you are currently driving on a motorway, the alternative route will begin at the next exit. Indicated on the buttons is the junction up to which the block extends.

The system recalculates the route. The blocked route section will be avoided. It is marked on the map in red.

## Unblocking a route section

Tap on <u>Options</u> > <u>Unblock</u>.

The block will be lifted. The system recalculates the route. The unblocked route section can now be integrated into the calculation.

- 94 - Useful functions

# 10.12 Turn-by-Turn list

You can display detailed directions of the calculated route before starting navigation or at any time during navigation. This list displays all of the driving instructions in table form.

The map is open in **Preview** mode:

► Tap on Options > Turn-by-Turn list.

The map is open in Navigation mode or in Reality View mode:

► Tap on Options > Route > Turn-by-Turn list.

The Turn-by-Turn LIST window opens.

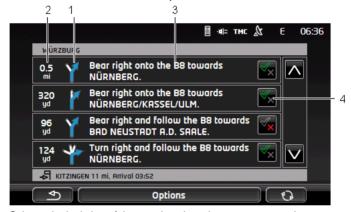

- 1 Schematic depiction of the next junction where you must make a turn.
- 2 Distance to this junction.
- 3 Route instruction and if available the name of the street into which you must turn.
- 4 Indicates whether you want to drive on the route section in question or not.
  - (Allow): The section in question is allowed on the route.
  - (Forbid): The section in question is not allowed on the route.

### **Blocking route sections**

1. Tap on the route sections that you do not want to travel on so that the (Forbid) symbol appears next to them.

Useful functions - 95 -

2. Tap on (Modify route).

The navigation system calculates an alternative route avoiding the route sections selected. The new driving instructions are displayed in the TURN-BY-TURN LIST window.

3. Tap on (Back) in order to close the TURN-BY-TURN LIST window again.

### Removing blocks and using original routes

Section blocks can be removed at any time.

► In the TURN-BY-TURN LIST window, tap on Options > Calculate original route.

# 10.13 OD CNG Low fuel warning

The low fuel warning is active when the map is opened in **Standard** mode or in **Navigation** mode. It appears as soon as the reserve fuel tank indicator appears on the vehicle's instrument panel.

On CNG vehicles the low fuel warning can appear for the CNG tank as well as for the petrol tank. The system then searches for a suitable refuelling station.

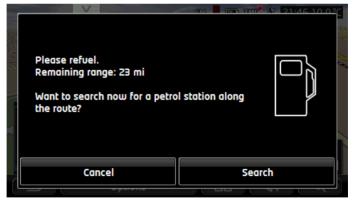

The indicated remaining range depends on the current consumption.

► Tap on <u>Cancel</u> if you do not want to buy more fuel until later.

## While navigation is in progress (map in Navigation mode)

Tap on <u>Search</u> if you want to drive to a petrol station now.
 The **POIs on Your ROUTE** list opens. It shows the nearest petrol stations along your route.

- 96 - Useful functions

Tap on the name of the petrol station you want to drive to.
 The petrol station will be inserted as an interim destination.
 Navigation to this station will start. Navigation to the original destination will be continued after you have bought more petrol.

#### No navigation in progress (map in Standard mode)

- Tap on <u>Search</u> if you want to drive to a petrol station now.
   The **POI NEARBY** window opens. It shows petrol stations in your vicinity.
- Tap on the name of the petrol station you want to drive to. Navigation to the petrol station starts.

# 10.14 Optical parking system (OPS), Parking assistant

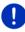

**Note:** Parking assistance is available only when the corresponding sensors are fitted to the vehicle. Some vehicles have sensors only at the rear, others can divide the space in front of or behind the vehicle into different numbers of zones. Parking assistance varies from vehicle to vehicle and can differ therefore from the description used in this chapter. However, it always works in the way described here.

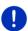

**Note:** Information about parking assistance can also be found in the user manual issued for your vehicle, in section "OPS" or "Optical parking system".

Parking assistance gives you assurance when manoeuvring, particularly when parking. It indicates the distance and the position of obstacles in front of and behind the vehicle.

Parking assistance is activated when you drive very slowly or when you insert the reverse gear.

The space in front of and behind the vehicle is divided into several zones. Each zone is monitored by a sensor.

Useful functions - 97 -

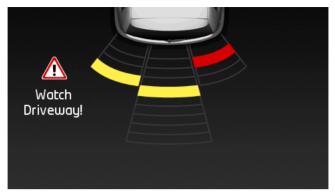

When you approach an obstacle, the distance to each of the sensors is indicated visually by yellow bars. As soon as you get very close to the obstacle, the bars turn red.

At the same time an audible warning is given as soon as the first coloured bar appears. The audible warning comprises a sequence of high-pitch tones. The closer the obstacle, the faster the sequence of tones. When the first red bar appears, you will hear a continuous tone.

Tap on the screen to hide the parking assistance..

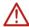

**Caution!** It is possible that the distance from very narrow, pointed or very low obstacles will not be correctly indicated. Similarly it is possible that high obstacles such as branches will not be detected. Use of the parking assistance does not release the driver from his duty to exercise all due care.

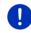

**Note:** The optical and acoustic parking assistance is interrupted when a mobile phone is connected to the navigation device and a call is received.

# 10.15 Door monitoring

The door monitoring function always warns you when a door in your vehicle is open.

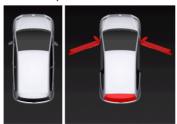

- 98 - Useful functions

When a door is open, it is pictured as open and highlighted in colour.

▶ Tap on the screen to hide the door monitoring.

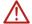

**Caution!** Door monitoring does not release the driver from his duty to exercise all due care.

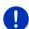

**Note:** The door monitoring function is interrupted or suppressed

- when a mobile phone is connected to the navigation device and a call is received.
- when parking assistance is active.

#### 

### 10.16.1 Multi-Stop route

Note: This function is available only when

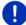

- the navigation device is correctly inserted in its cradle.
- the vehicle ignition is on.
- ▶ GPS reception is good enough to determine the current position.

The Multi-Stop route considers charging stations along the route and includes essential charging stops in the route calculation if the destination is not within range. Consideration is given to all private charging stations (Favourites) as well as to the public charging stations recorded in the map.

Calculation of a Multi-Stop route is offered in the following circumstances:

- With the vehicle's current driving range you cannot reach the destination.
- With the vehicle's current driving range you can reach the destination, but from there you cannot reach a charging station.

Before navigation begins you will be presented with a window in which you can choose between a Multi-Stop route or the current route.

► Tap on <u>Multi-Stop route</u> to have the system calculate a route with the necessary charging stops.

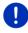

**Note:** If the destination of the Multi-Stop route is not saved as a public or private charging station, you will be asked at the beginning of the navigation whether you can charge your vehicle there (see "Saving the destination of a Multi-Stop route as a private charging station" on page 102).

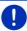

**Note:** The calculation of a Multi-Stop route can take far longer than the calculation of a normal route.

Useful functions - 99 -

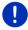

**Note:** If there is only a sparse network of charging stations in the region in which you are travelling, it may be impossible to calculate a Multi-Stop route.

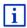

If you have entered a complete address or a POI as destination, you can also define whether your vehicle can be charged there. For more details refer to the chapter "Private charging stations" on page 101.

#### **Traffic information**

If a new traffic message concerning the Multi-Stop route arises while navigation is in progress, the <u>Traffic information</u> button will appear at the right edge of the screen. This traffic message will be treated in automatic mode (see "Preview TMC" in the section "Recalculate route: Automatically" on page 106).

#### 10.16.2 Driving range warning

Note: This function is available only when:

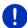

- ► GPS reception is good enough for positioning purposes
- the navigation device is correctly inserted in its cradle.
- ▶ the vehicle ignition is on.
- range warning was activated in the settings.

The system continuously calculates the current range and warns if there will be only a small driving range remaining when you arrive at the destination, at the next interim destination or at the next charging station.

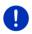

**Note:** The remaining driving range can be viewed at any time in the **TRIP COMPUTER** window.

► In the START window tap on <u>Car info</u> > <u>Trip computer</u> (see also "Trip computer" on page 111).

# Activating the range warning

- 1. In the **NAVIGATION** window tap on Options > Settings > Navigation.
- 2. Set the <u>Driving range warning</u> setting to <u>Yes</u>.

## Range warning during navigation

You will be warned if one of the following cases arises:

- There is only one more charging station or the home address within range
- ▶ The next charging station and the home address are out of range

- 100 - Useful functions

- Only a small driving range will remain after you arrive at the destination. The next charging station or the home address are still within range.
- Only a small driving range will remain after you arrive at the destination. The next charging station and the home address are out of range.

This can be the case e.g. if you switch on the air conditioner or heating during the trip and consume more energy than was calculated at the beginning of the navigation.

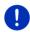

**Note:** The network of charging stations is growing denser all the time. When calculating the route, the navigation device can consider only those charging stations which are covered by the map material (public charging stations) or which you yourself saved as charging stations (private charging stations in the **FAVOURITES** list, see "Private charging stations" on page 101).

If a charging station lies within the current range, you will be asked whether you want to drive to this charging station next.

Tap on <u>Calculate</u> if you want to make a charging stop there. The system calculates the route. Navigation to the charging station is then started.

Navigation to the original destination will be continued after you have charged the vehicle.

## Range warning without navigation

You will be warned if one of the following cases arises:

- There is only one more charging station or the home address within range
- ► The next charging station and the home address are out of range If a charging station lies within the current range, you will be asked whether you want to drive to this charging station next.
- Tap on <u>Calculate</u> if you want to make a charging stop there.
   The system calculates the route. Navigation to the charging station is then started.

# 10.16.3 Private charging stations

You can save destinations as private charging stations. Often these are the addresses of relatives, a second home or your place of work.

Private charging stations are considered when calculating Multi-Stop routes and when calculating range warnings. When you search for a charging station near your current position, both public and private charging stations will be listed.

Useful functions - 101 -

# Saving the destination of a Multi-Stop route as a private charging station

If the destination of a Multi-Stop route is not saved as a public or private charging station, you will be asked at the beginning of navigation whether you can charge your vehicle there.

- ► Tap on No if it is not possible to charge the vehicle there.

  The destination will not be saved as a charging station. A charging station near the destination will be planned in the calculation of the Multi-Stop route
- ► Tap on This time only if you can charge your vehicle there but do not want to save this information.
  - The destination will not be saved as a charging station. However, it will be considered as a charging station for the current navigation.
- Tap on <u>Always (as favourite)</u> if you want to charge your vehicle there whenever necessary.

The destination will be saved in the **FAVOURITES** list as a **Private charging station**. It will be considered as a normal charging station for all future navigation calculations.

## Identifying favourites as charging stations

You can mark any favourite as a charging station. If required, save your navigation destination in the **FAVOURITES** list (see "Saving destinations" on page 49).

- 1. In the **NAVIGATION** window, tap on <u>My destinations</u> > <u>Favourites</u>.
- Tap on the favourite which you want to mark as a charging station.The DETAILED INFORMATION ABOUT THE DESTINATION window opens.
- 3. Tap on Options > Charging station.
  - The **Charging Station** window opens.
- ▶ Tap on No if there is no charging possibility at this favourite.
- Tap on <u>Normal charging station</u> if you can charge you vehicle at normal speed at this favourite's address. This is possible at many standard household power sockets and at most public charging stations with alternating current (AC).
  - The favourite will be saved as a charging station. In the **FAVOURITES** list it will be marked with the symbol (Normal charging station).
- ► Tap on <u>High-speed charging station</u> if you can charge your vehicle at high speed at this favourite's address. This is usually possible at charging stations with direct current (DC) and a combination connection.

- 102 - Useful functions

The favourite will be saved as a charging station. In the **FAVOURITES** list it will be marked with the symbol (High-speed charging station).

4. Tap on OK.

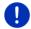

**Note:** The home address is always marked by a house symbol, even when it is saved as a charging station.

#### 

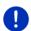

**Note:** The functions which are described here consider only the driving range possible with the CNG tank. The contents of the petrol tank are not considered when calculating the range.

## 10.17.1 Multi-Stop route

Note: This function is available only when

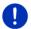

- the navigation device is correctly inserted in its cradle.
- the vehicle ignition is on.
- ▶ GPS reception is good enough to determine the current position.

Multi-Stop routes are routes with interim stops at fuelling stations with CNG pumps.

A Multi-Stop route can be calculated in the following circumstances:

- With the current range of the CNG tank you cannot reach the destination.
- With the current range of the CNG tank you can reach the destination but then you cannot reach any fuelling station with a CNG pump.

Before navigation begins, you are presented with a window in which you can choose to use a Multi-Stop route or not.

► Tap on Multi-Stop route to have the system calculate a route with the necessary refuelling stops.

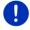

**Note:** The calculation of a Multi-Stop route can take far longer than the calculation of a normal route.

## **Activating Multi-Stop routes**

- 1. In the **Navigation** window tap on Options > Settings > Navigation.
- 2. Set the Multi-Stop routes setting to Yes.

Useful functions - 103 -

#### **Traffic information**

If a new traffic message concerning the Multi-Stop route arises while navigation is in progress, the <u>Traffic information</u> button will appear at the right edge of the screen. This traffic message will be treated in automatic mode (see "Preview TMC" in the section "Recalculate route: Automatically" on page 106).

#### 10.17.2 Driving range warning

**Note:** This function is available only when:

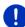

- ▶ GPS reception is good enough for positioning purposes
- the navigation device is correctly inserted in its cradle.
- ▶ the vehicle ignition is on.
- range warning was activated in the settings.

The system continuously calculates the current driving range possible with the CNG tank and warns you if this range is only just enough to reach your destination or the next fuelling station with a CNG pump. This is always assumed to be the case if the distance to the destination or to the fuelling station with a CNG pump is more than 90% of the current range of the CNG tank.

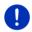

**Note:** The remaining driving range can be viewed at any time in the **TRIP COMPUTER** window.

 In the START window tap on <u>Car info</u> > <u>Trip computer</u> (see also "Trip computer" on page 111).

## Activating the range warning

- 1. In the **Navigation** window tap on Options > Settings > Navigation.
- 2. Set the Driving range warning setting to Yes.

## Range warning during navigation

You will be warned if one of the following cases arises:

- ► The range of the CNG tank is reduced to such an extent that you can only just reach your destination.
- You are navigating along a multi-stop route. The range of the CNG tank is reduced to such an extent that that you can only just reach the next interim destination.
- ► The range of the CNG tank is reduced to such an extent that you can only just reach the next fuelling station with a CNG pump.

This can be the case e.g. if you consume more CNG than was calculated at the beginning of the navigation.

- 104 - Useful functions

If there is a fuelling station with a CNG pump within the current range, you will be asked whether you want to drive to this fuelling station next.

Tap on <u>Calculate</u> if you want to make a fuelling stop there.
 The system calculates the route. Navigation to the fuelling station then starts.

After you have charged the vehicle, navigation to your original destination will be continued.

## Range warning without navigation

You will be warned if the range of the CNG tank is reduced to such an extent that you can only just reach the next fuelling station with a CNG pump.

If there is a fuelling station with a CNG pump within the current range, you will be asked whether you want to drive to this fuelling station next.

Tap on <u>Calculate</u> if you want to make a fuelling stop there. The system calculates the route. Navigation to the fuelling station then starts.

# 10.18 TMC (Traffic information)

The integrated TMC receiver enables the navigation system to make use of current traffic messaging. If necessary it can change your route dynamically, for example in order to avoid a traffic jam.

**Note:** TMC is available free of charge in many European countries. PremiumTMC, promising a faster and more up-to-date service, is offered (exclusively or in addition) in some countries at a charge.

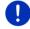

The PremiumTMC services from TrafficMaster (UK) and ViaMichelin (F) are included in the delivery package.

You can easily subscribe to additional PremiumTMC services via the **Fresh** software. **Fresh** can be downloaded free of charge from the website <a href="https://www.garmin.com/pid">www.garmin.com/pid</a>.

You can receive traffic information from the *Live* server. One of the server's functions is to evaluate anonymously collected floating car data from the many users of *Live* services.

As the result, traffic jams can be detected and avoided more quickly and more reliably. The evaluation of floating car data also helps to calculate the estimated time of arrival more exactly.

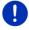

**Note:** The traffic information source being used by the navigation device is indicated by the symbol (**TMC** or **Traffic Live**) at the top right of the screen (see "Traffic information" on page 25).

If you use the  $\emph{Live}$  services, you will no longer receive any other traffic messages.

Useful functions - 105 -

- Set Source of traffic information to radio stations.
- ► If you use the *Live* services again and the <u>Source of traffic</u> <u>information</u> setting is set to <u>radio stations</u>, you must change the setting back to <u>Live services</u> (see "Configuring the Live services" on page 160).

#### 10.18.1 Preview TMC

If a new traffic message concerning your route arises while navigation is in progress, the <u>Traffic information</u> button will appear at the right edge of the screen.

#### Recalculate route: Automatically

If you have selected <u>Automatically</u> for the <u>Recalculate route</u> setting, the button will not show a distance. The traffic obstruction will be avoided automatically if this can justifiably shorten the trip. If not, the traffic information will be ignored.

#### Recalculate route: On request

If you have selected <u>On request</u>, then the distance to the reported traffic obstruction will be indicated on the button.

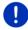

**Note:** During navigation on a Multi-Stop route, traffic obstructions will be avoided automatically if this can justifiably shorten the trip.

The button will turn red if the distance is less than 50 km.

► Tap on the 25 km (<u>Traffic information</u>) button.

The **PREVIEW TMC** window opens. It shows a map view with the route section affected by the message. If the reported obstruction is likely to involve a considerable loss of time, a possible detour will also be shown.

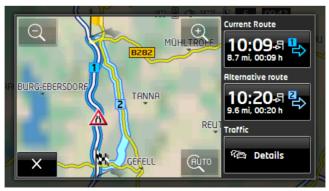

- 106 - Useful functions

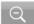

Zoom Out: The map section shown becomes larger, but you will see fewer details

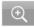

Zoom in: The map section becomes smaller, but you will see more details

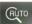

Original map section: The original map section is shown again.

- ▶ Tap on the button of the route you want to follow.
  - or -
- Tap on the Details button.

The **Traffic Information** window will open (see "Displaying traffic information" on page 107).

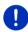

**Note:** If you tap on a traffic symbol (in the display: in the map view of the **PREVIEW TMC** window, a window with detailed information about this message will open (see "Showing a single message in detail" on page 109).

#### Recalculate route: On request

The <u>Traffic information</u> button appears in green when there is no longer a traffic obstruction requiring a detour.

► Tap on the <a>(Traffic information)</a> button.

The **PREVIEW TMC** window opens (see above). You can now have yourself guided back to the original route or continue on the detour.

## 10.18.2 Displaying traffic information

Current traffic information is available via the options button in many windows.

► In the NAVIGATION window, tap on Options > Traffic.

The TRAFFIC INFORMATION window opens.

You can use the (Up) and (Down) buttons to scroll in the list of messages.

Tap on (Back) in order to close the TRAFFIC INFORMATION window again.

Useful functions - 107 -

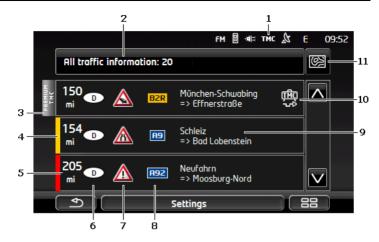

- The TMC symbol tells you that the listed messages come from radio stations. If you receive the traffic information from the *Live* services, the Traffic Live symbol will appear here (refer to "Traffic information" on page 25).
- The <u>Traffic information</u> button shows the type of traffic messaging listed and how many messages of this type are in the list.
  - Tap on <u>Traffic information</u> in order to select the messages you want displayed.
- 3 This mark indicates that the message in question comes from a PremiumTMC provider.
- 4 Here you can see how serious the obstruction is:

**Red**: The affected section of the route is fully blocked by the obstruction or involves a considerable loss of time (more than 30 minutes) to pass through. This can be the case for example when several lanes are blocked due to an accident.

**Yellow**: The section is not fully blocked by the obstruction but there is a threat of delays (10-30 minutes). This can be the case for example with slow-moving traffic.

**No colour**: The obstruction is not classified as serious. This can be the case for example when slow-moving traffic is reported on a very short section, when SOS telephones are not working or when parking areas are blocked off

- Here you can see how far you are from this obstruction. If the obstruction does not lie on your route or if a detour route was already calculated for this obstruction, then the distance as the crow flies will be shown.
- 6 Here you can see in which state the obstruction lies.

- 108 - Useful functions

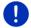

**Note:** Most radio stations report only traffic obstructions in their own country.

- 7 Here the reported obstruction is displayed as a traffic sign.
- 8 Here the affected road is indicated.
- 9 Here you can see on which section of the road the obstruction lies.
- The navigation system can either <u>Detour</u> ( obstructions along the route. The button shows the active status. Tap on the button to select the alternative setting.
- 11 (Show on map): This button is only available if at least one of the indicated messages concerns your route. Tap on this button to open the "PREVIEW TMC" window (see "Preview TMC" on page 106).

#### 10.18.3 Showing a single message in detail

Tap on a message to display this information in detail.

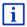

The navigation system announces the traffic message in question if the detail view is open. Reading out text messages is not possible in all languages however.

► Tap on the (Show on map) button in order to view the section concerned on the map.

# 10.18.4 TMC settings

▶ In the **Traffic Information** window tap on Settings.

In the **TMC SETTINGS** window you can set the TMC traffic station and configure whether the reception of a traffic message concerning your route should affect your route planning and if so how.

# **Tuning mode**

Tap on <u>Tuning mode</u> mode and select how you want to set the station with the traffic messages you want to receive.

- <u>Automatic</u>: You can use the arrow keys in the station area to select another station. The system will search for another station if reception becomes poor.
- Hold station: You can use the arrow keys in the station area to select another station. The system will search for the same station on a different frequency if the signal becomes poor.
- Hold frequency: You can use the arrow keys in the station area to select another frequency. The system will not search for another station if reception becomes poor.

Useful functions - 109 -

#### Recalculate route

Tap on Recalculate route and select how new traffic messages concerning your route are to be used.

- <u>Automatically</u>: An alternative route will be calculated automatically.
   The system will inform you about the recalculation.
- On request: An announcement from the navigation device tells you that a traffic message concerns your route. On the screen the <u>Traffic information</u> box indicates the distance to the reported traffic obstruction.

Tap on the <u>Traffic information</u> box. You can then decide whether an alternative route is to be calculated or not.

# 10.19 Logbook

You can use your navigation device to record a logbook. The logbook is recorded in the "*Logbook.xls*" file. You can open the file with Microsoft Excel. Each recorded trip is added at the bottom of the table as a new entry.

The first time a trip is recorded, the "<u>Logbook.xls</u>" file will be created in the "NAVIGON\Logbook" folder. If you delete, move or rename this file, a new file will be created when you next record a trip.

#### Recording trips

You can have all trips recorded automatically.

- 1. In the **Navigation** window tap on Options > Settings > Navigation.
- Set Logbook to Yes.
- 3. Tap on OK.

Every trip from now on will be recorded until you reset <u>Logbook</u> to <u>No</u>. It is possible, however, to exclude individual trips from the recording.

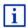

The navigation system also records trips when you are not navigating. Of course this requires the navigation system to be switched on and receiving GPS signals.

# Before a trip

If your trips are recorded in the logbook, a window for entering the trip's key data is opened before the trip begins. You can also decide, however, not to record the trip in question.

- If you don't want to record the trip in question, tap on (Cancel).
  - or -
- In the <u>Reason for the trip</u> box tap on one of the possible reasons for the trip.

- 110 - Useful functions

- Enter a name for this entry, e.g. "Trip to customer X", in the Logbook entry box.
- Tap on Mileage.
- 4. Enter the mileage of your vehicle.
- Tap on <u>Start</u>.Navigation starts.

# 11 Car info

When the cradle is correctly fitted in the vehicle and the navigation device is inserted, you can use many innovative functions to monitor vehicle data and assess your driving style.

You can use these functions when the following requirements are met:

- ► The cradle of the navigation device is correctly fitted in the vehicle (refer to "Mounting the navigation device" on page 14).
- ► The navigation device is correctly inserted in the cradle (refer to "Fitting the cradle" on page 14).
- ▶ The vehicle ignition is on.

# 11.1 Trip computer

The trip computer presents your vehicle's travel and consumption data.

# 11.1.1 Opening the trip computer

- 1. If necessary, tap on (Main menu) to open the START window
- In the START window, tap on <u>Car info</u> > <u>Trip computer</u>.
   The TRIP COMPUTER window opens.

The trip computer presents the following data:

- Average speed
- Distance driven
- Remaining range
- Average consumption
- Driving time
- ▶ Current consumption

For vehicles which are equipped to run on CNG, the full range is indicated. To receive separate values for the range with CNG and the range with petrol, tap on the (Info) symbol.

Car info - 111 -

On the button at the bottom edge of the screen you can see whether the indicated data are for the current trip (**Since start**) or for the period since the data were last reset (**Long term**).

#### 11.1.2 Selecting the period

In the **TRIP COMPUTER** window tap on the **Period** button (it is labelled with <u>Since start</u> or with <u>Long term</u>).

Select the period for which you want the data to be presented.

- Since start: This period corresponds to the memory 1 of the multifunction display of the combination instrument. This period will always begin again when the ignition has been off for 2 hours or more.
- Long term: This period corresponds to the memory 2 of the multifunction display of the combination instrument. It always begins anew when one of its maxim,um values is exceeded. For details please refer to your vehicle's operating manual.

#### 11.1.3 Resetting the trip computer

The trip computer is reset in exactly the same way as the data of the *Think Blue. Trainer.* application are reset (see "Resetting the Think Blue. Trainer. application" on page 118).

# 11.2 OD CNG Status

The navigation device can show two round instruments. You can configure which instruments are shown.

# 11.2.1 Opening the Status window

- 1. If necessary, tap on (Main menu) to open the START window.
- In the START window, tap on <u>Car info</u> > <u>Status</u>.
   The STATUS window opens. Two round instruments appear.

# 11.2.2 Configuring the Status window

The navigation device can show the following instruments:

- RPM gauge
- Coolant temperature
- Outside temperature

- 112 - Car info

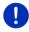

**Note:** It is possible that your vehicle does not support all the instruments which can be shown by the navigation device. In this case the selection will be limited.

- In the STATUS window tap on Options > Gauge 1 to configure the left round instrument.
  - or -
- ► In the STATUS window tap on Options > Gauge 2 to configure the right round instrument.
  - or -
- In the STATUS window tap on the round instrument which you want to reconfigure.
  - The **GAUGE 1** or **GAUGE 2** list opens. It contains all the instruments which can be shown. The instrument currently presented is marked.
- 2. Tap on the instrument which you want to be shown.
- 3. Tap on OK.

# 11.3 Think Blue. Trainer.

The *Think Blue. Trainer.* application offers functions which illustrates and evaluates your driving profile with regards to acceleration, braking and shifting gears (on vehicles with manual transmission). These functions are optimised to help you in your efforts to adopt an ecological and cost-saving driving style.

# 11.3.1 Opening the Think Blue. Trainer. application

- 1. If necessary, tap on (Main menu) to open the START window.
- In the START window, tap on <u>Car info</u> > <u>Think Blue. Trainer.</u>
   The STATUS window opens. There you can open the other functions of the *Think Blue. Trainer.* application or reset the application.

#### 11.3.2 Status

The **STATUS** window shows the evaluation of your driving profile and provides information about your consumption. The iris at the centre of the window indicates how ecological your driving profile is. The more blue to be seen in the iris, the better your driving profile.

Car info - 113 -

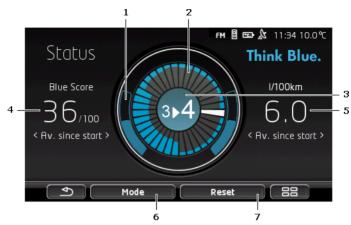

Acceleration is shown in the outer ring of the iris. The braking and acceleration profile has a great impact on consumption: The less intense and frequent the acceleration and braking operations, the more efficient your driving style.

The arcs which are indicated by just an edge line show the ideal position. When the speed is held constant through driving with foresight, these arcs are covered by the coloured arcs.

The harder you accelerate, the further down the blue arcs wander. The harder you brake, the further up they wander. The further they wander from the ideal position, they grayer they become.

Intense braking and acceleration costs energy. Therefore, drive with foresight to avoid large swings.

2 The segments in the inside of the iris represent the development of your Blue Score for past periods.

Each segment stands for a period of several seconds. The bigger the blue part of a segment, the higher your Blue Score was in the particular period. When the circle is full of segments, old segments are overwritten.

The current segment is white. The evaluation of the last evaluation period will appear at this point.

The recording always begins anew when a new trip starts, i.e. each time the ignition was switched off for longer than 2 hours or the short-trip computer was reset (see "Resetting the Think Blue. Trainer. application" on page 118).

- The middle of the iris can present the following:
  - A gear shift recommendation (only on vehicles with manual transmission). The more exactly you follow these recommendations, the higher your Blue Score will be.

- 114 - Car info

- A notice to drive with more foresight. This notice will appear if you often carry out intense braking and acceleration operations. The more smoothly you drive, the higher your Blue Score will be.
- ► A notice about high speed. This notice will appear if the speed has a higher impact on consumption. The more rarely this notice appears, the higher your Blue Score will be.
- ▶ A notice that you are currently driving very ecologically.
  - OD CNG This notice appears during coasting or overrun cutoff.
  - This notice appears during coasting or recuperation.

The more often this notice appears, the higher your Blue Score will be.

The colour of the centre of the iris represents the average value of all the indicated evaluations (see point 2). The more blue to be seen in the centre, the higher your Blue Score was in this period.

4 In the <u>Blue Score</u> section you are shown your Blue Score. The more ecological your driving profile was, the higher your Blue Score will be.

You can view the Blue Score for three different periods.

- Av. since start: Indicates the average Blue Score since the beginning of the trip. If you want to begin a new trip Since start, reset the corresponding data of the *Think Blue. Trainer*. application (see page 118).
- Av. 5 minutes: Indicates the average Blue Score for the last five minutes' driving.
- ▶ at present: Shows the Blue Score of the last evaluation cycle. The cycle is represented by the segment in front of the white segment in the inside of the circle (see point 2).

Tap on the <u>Blue Score</u> section to have the Blue Score for a different period shown.

- The <u>Consumption</u> section is used to indicate the consumption of fuel or electrical energy. You can have two different values shown:
  - Av. since start: Indicates the average consumption since the beginning of the trip.
  - ▶ at present: Shows the current consumption.

Tap on the <u>Consumption</u> section to have the other consumption value shown.

- The <u>Mode</u> button opens a list of all the functions of the *Think Blue. Trainer.* application. You can open the other functions here.
- 7 The <u>Reset</u> button opens a window which tells you that you can reset the trip data using the vehicle's controls (see also "Resetting the Think Blue. Trainer. application" on page 118).

Car info - 115 -

## 11.3.3 Analysis

The **ANALYSIS** window offers various functions which you can use to analyse your driving profile.

- 1. If necessary, tap on (Main menu) to open the START window.
- In the START window, tap on <u>Car info</u> > <u>Think Blue. Trainer.</u>.
  The STATUS window opens.
- 3. In the **START** window, tap on Mode > Analysis.

The ANALYSIS window opens.

- ► Tap on Mode to open a different function of the *Think Blue. Trainer.* application.
- ► The Reset button opens a window which tells you that you can reset the trip data using the vehicle's controls (see also "Resetting the Think Blue. Trainer. application" on page 118).

#### **Blue Score**

This function presents the average Blue Score and its development. Try to obtain as high a Blue Score as possible by adopting an ecological driving style.

In the **BLUE SCORE** window you can see how your Blue Score has developed in the last 30 minutes of driving. Only periods in which the engine is running and the vehicle is moving are recorded..

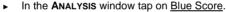

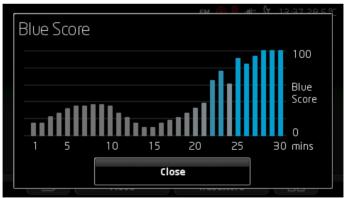

- 116 - Car info

A bar represents the level of the Blue Score in each of the past 30 minutes' driving.

The higher a bar and the more intensive its blue colour, the higher your Blue Score was in the particular minute. The lower and greyer the bar, the lower your Blue Score was in that minute.

► Tap on Close to open the **ANALYSIS** window again.

#### Consumption

This function presents the vehicle's average consumption and its development. Try to keep consumption low by adapting your driving style.

The consumption of the past 30 minutes' driving is presented graphically. Only periods in which the engine is running and the vehicle is moving are recorded.

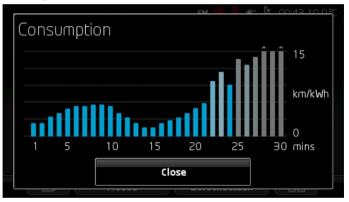

A bar represents the average consumption per minute for each of the past 30 minutes' driving.

Values beyond the scale's maximum value are indicated by a small arrow on the bar.

The bluer a bar, the lower the consumption in the corresponding minute. The greyer the bar, the higher the consumption.

The recording always begins anew when the *Think Blue. Trainer*. application is reset (see "Resetting the Think Blue. Trainer. application" on page 118).

The recording always begins anew when the fuel used changes from CNG to petrol or vice versa. Changing the type of fuel causes the *Think Blue. Trainer.* application to be reset.

► Tap on Close in order to close the ANALYSIS window again.

Car info - 117 -

# 11.3.4 OD CNG Fuel saving tips

The *Think Blue. Trainer.* application includes numerous useful tips for optimising your driving profile so that you consume as little fuel as possible.

- 1. If necessary, tap on (Main menu) to open the START window.
- 2. In the **START** window, tap on <u>Car info</u> > <u>Think Blue. Trainer.</u>. The **STATUS** window opens.
- 3. In the **START** window, tap on <u>Mode</u> > <u>Fuel saving tips</u>.

The FUEL SAVING TIPS window opens.

It shows you one of the tips. You can use the  $\leq$  (Back) and  $\geq$  (Next) buttons to move to the other tips.

► Tap on <u>Mode</u> to open a different function of the *Think Blue. Trainer*. application.

# 11.3.5 Energy saving tips

The **Think Blue. Trainer.** application includes numerous useful tips for optimising your driving profile so that you consume as little energy as possible from your vehicle's battery.

- 1. If necessary, tap on (Main menu) to open the START window.
- In the START window, tap on <u>Car info</u> > <u>Think Blue. Trainer.</u>.
   The STATUS window opens.
- 3. In the **START** window, tap on Mode > Energy saving tips.

The **Energy saving TIPS** window opens.

It shows you one of the tips. You can use the  $\leq$  (Back) and  $\geq$  (Next) buttons to move to the other tips.

Tap on <u>Mode</u> to open a different function of the *Think Blue*.
 *Trainer*. application.

# 11.3.6 Resetting the Think Blue. Trainer. application

You can delete the recorded data of the *Think Blue. Trainer*. application at any time and begin the recording again.

The driving data can be reset with the vehicle's controls for the multifunction display.

- Use the control lever for the multifunction display to select the display whose data you want to reset:
  - Select display 1 to reset the Since start data.
  - Select display 2 to reset the Long term data.

- 118 - Car info

2. Press the OK/Reset button on the control lever for the multifunction display and keep pressed for 2 seconds.

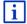

For details please refer to your vehicle's operating manual.

# 11.4 E Applications for electric vehicles

#### 11.4.1 Opening the applications for electric vehicles

- 1. If necessary, tap on (Main menu) to open the START window.
- In the START window, tap on <u>Car info</u> > <u>EV interface</u>.
   The last active application for electric vehicles will open.
   At the bottom edge of the screen is a button showing the name of the active application: e-manager, Power flow or Energy recovery.
  - Tap on this button to open one of the non-active applications.

#### 11.4.2 Power flow

This application presents your vehicle's charging and consumption states in graphic form.

 Open the Power flow application (see "Opening the applications for electric vehicles" on page 119).

You will see an animated representation of your vehicle's current charging and consumption states. From the presentation of the battery you can see how full it is still.

The following states can be presented:

# **Driving**

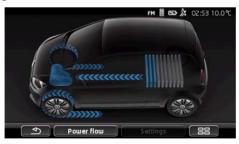

The vehicle is moving, the driver has his foot on the accelerator.

Energy is being consumed from the battery.

Car info - 119 -

## Recuperation

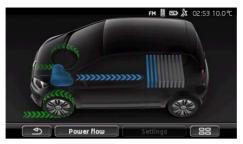

The vehicle is moving and being decelerated by the driver or the motor brake.

Energy recovered (recuperated).

# No energy flow

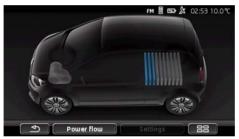

The vehicle is stationary or coasting, or the ignition is off. No energy is being consumed or recovered (recuperated).

# 11.4.3 e-manager

This application can be used to plan for charging and air conditioning operations in accordance with departure times. Charging locations can also be defined for assignment to the departure times.

► Open the E-MANAGER window (see "Opening the applications for electric vehicles" on page 119).

- 120 - Car info

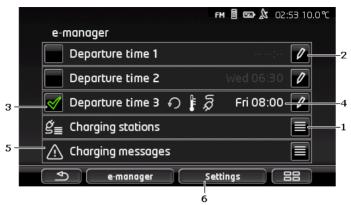

- The **CHARGING STATIONS** window opens. Tap on this button if you want to perform one of the following actions:
  - Setting up a new charging location (see "Configuring a charging location" on page 122).
  - Editing a charging location (see "Editing the charging location" on page 124).
  - Deleting a charging location (see "Deleting a charging location" on page 125).
- Opens the **DEPARTURE TIME** window. Tap on this button to enter a departure time and assign a charging location to it (see "Defining the departure times" on page 123).
- 3 Activate the checkbox alongside the departure time which you want to use.
- When the departure time is activated (see point 3), various items of information can be shown here according to your settings (from left to right):
  - (Repeat): The departure time is defined as a serial date, e.g. 'every Monday at 7:30h'). If it is a once-only date, this symbol will not be shown.
  - (Air conditioning): The air conditioner is activated.
  - (Charging): The charging of the battery is activated.
  - Week-day: The week-day which was set when defining the departure time.
  - ▶ Time: The time which was set when defining the departure time.

Car info - 121 -

- If there are active error messages for the charging of the battery or for the air conditioning, <u>Charging messages</u> will be shown here.
  - ► Tap on the (List) button to show the message(s).
- Opens the **SETTINGS** window. These settings are basic settings which apply for all charging locations (see "Settings" on page 124).

## Configuring a charging location

You can define and save up to 10 charging stations. Saved charging stations can be assigned to a departure time and be subsequently edited, renamed or deleted. One charging location is already defined, but its settings can be changed.

- In the E-MANAGER window tap on the (List) button to the right of the Charging stations entry.
  - The **CHARGING STATIONS** list opens.
- 2. Tap on Add.
- 3. Enter a name for the charging location.
- 4. Tap on (Save).

The **CHARGING STATION** window opens. There you can make the following settings for the new charging location:

- ► <u>Air conditioning</u>: Activate the checkbox alongside this setting if you want the temperature in the vehicle to have already reached a certain value at the time of departure. To define the temperature, proceed as described in "<u>Set aircon temperature</u>" on page 124 beschrieben.
- Charging: Activate the checkbox alongside this setting if you want the vehicle's battery to be charged to a certain level by the time of departure. The charging status corresponds to the value of the <u>Upper charge limit</u> setting.
- ▶ <u>Upper charge limit</u>: This setting is active only when the <u>Charging</u> setting is activated. Here you can define how high you want the battery charged by the time of departure. Tap on the setting and select the required value (0 % 100 %).
- Current value: Here you can define the amperage which can be used for the charging at the charging station. Tap on the setting and select the correct value (5 A, 10 A, 13 A or 16 A).
- Night current: Activate the checkbox alongside this setting if a cheaper off-peak rate is available. Then tap on the setting and use the (Up) and (Down) buttons to set when your off-peak rate begins and ends. The battery will then be charged preferably during this period.

- 122 - Car info

- Tap on <u>Save</u> to save the settings for the charging location.
   The **CHARGING STATIONS** list opens. The new charging location will be shown in the list
- 6. Tap on Back to open the E-MANAGER window.

#### Defining the departure times

You can define 3 departure times for charging and air conditioning operations. You can assign a charging location to each departure time. You can also define whether it is a serial date.

 In the E-MANAGER window tap on the (Edit) button to the right of the departure time which you want to edit.

The **DEPARTURE TIME** window opens.

- Use the (<u>Up</u>) and (<u>Down</u>) buttons to set the time at which you want the charging or air conditioning operation to be finished.
- 3. Set the week-day by tapping on the corresponding button.
- 4. If you want to define the entered date as a serial date, e.g. 'every Monday at 7:30h', activate the (Repeat) button at the top right edge of the screen. You can also select several week-days, e.g. in order to set a date for 'every Saturday and Sunday at 9:00h'.
- 5. If required, assign a different charging location to the departure time (see the following section).

#### Assigning a charging location

A certain charging location is assigned to each departure time. You can change this assignment.

- In the E-MANAGER window tap on the (Edit) button to the right of the departure time to which you want to assign a charging location.
   The DEPARTURE TIME window opens.
- 2. Tap on the (Assign charging station) button if you want to assign a different location.

The **CHARGING STATIONS** list opens.

3. Tap on the required charging location to select it.

The **DEPARTURE TIME** window opens again.

4. Tap on Save.

The **E-MANAGER** window opens.

Car info - 123 -

#### Settings

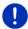

**Note:** The following settings cannot be defined for a single charging location. They apply equally for all charging locations.

In the E-MANAGER window tap on <u>Settings</u>.
The **SETTINGS** window opens.

The settings are divided between two screen pages. You can use the

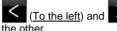

 $(\underline{\text{To the right}})$  buttons to move from one to

The following settings are possible:

<u>Set aircon temperature</u>: You can define the temperature to which you want the vehicle interior to be heated or cooled by the time of departure.

<u>Start aircon when disconnected?</u>: You can define whether you want the vehicle to be air conditioned by the time of departure only if it is connected to a charging station (<u>No</u>) or even when it is not connected to an external power supply (<u>Yes</u>).

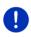

**Note:** If you select <u>Yes</u>, this can result in a great deal of battery power being consumed by the air conditioning system. To ensure that the battery is not fully drained, the air conditioning system will be switched off as soon as the battery charging status drops below a certain value. This value is defined in the Lower charge limit setting.

Lower charge limit: Regardless of all other settings, the battery will always be charged to at least this value when the vehicle is connected to a charging station. Similarly, the air conditioning system will not be switched on until this value is reached.

<u>Charging current (Instant charging)</u>: Here you can define the amperage with which your vehicle can be charged.

Reset to factory settings: With this setting, all the settings made in the E-MANAGER can be reset to the as-delivered state. At the same time, all the charging locations and departure times will be deleted.

- 1. Tap on Reset to factory settings.
- 2. Confirm with <u>Yes</u> the question whether you really want to reset to the as-delivered state.

# **Editing the charging location**

 In the E-MANAGER window tap on (List) to the right of the Charging stations entry.

The Charging STATIONS list opens.

- 124 - Car info

- 2. Tap on the (Edit) button to the right of the charging location you want to edit.
- 3. Make the required changes.
- 4. Tap on Save.

### Renaming the charging location

 In the E-MANAGER window tap on (List) to the right of the Charging stations entry.

The **CHARGING STATIONS** list opens.

- 2. Tap on the (Edit) button to the right of the charging location you want to rename.
- 3. Tap on Rename.
- 4. Enter the new name.
- 5. Tap on (Save).

#### Deleting a charging location

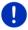

**Note:** A charging location which has been assigned to a departure time cannot be deleted. You must first assign a different charging location to the departure time (see "Assigning a charging location" on page 123).

 In the E-MANAGER window tap on (List) to the right of the Charging stations entry.

The CHARGING STATIONS list opens.

- 2. Tap on the (Edit) button to the right of the charging location you want to rename.
- 3. Tap on Delete.

The **CHARGING STATIONS** list opens. The charging location has been deleted from the list.

# 11.4.4 Energy recovery

This application presents a bar diagram of the energy which was recovered in your electric vehicle during the last 30 minutes, e.g. during braking or downhill coasting.

 Open the ENERGY RECOVERY window (see "Opening the applications for electric vehicles" on page 119).

Car info - 125 -

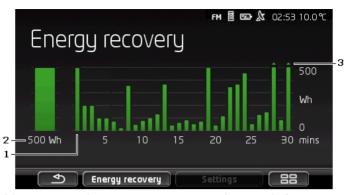

- A bar represents the average energy recovery (recuperation) per minute for each of the past 30 minutes' driving.
- 2 The current value is shown in magnified form at the far left.
- The bar can represent up to 500 Wh. Values beyond the maximum are indicated by a small arrow (\_,) on the bar.

# 12 Media

The integrated multimedia application can be used

- To control the car radio
- ► To control the CD player in the car radio
- To play back audio files from a memory card in the navigation devvice
- To play back aduio files from a device connected via Bluetooth (phone, smartphone or Bluetooth-capable MP3 player)
- To play back audio files from a device which is connected to the AUX input of the car radio
- To view graphic files from a memory card in the navigation device

# 12.1 Controlling the car radio

You can use the navigation device to control basic functions of the car radio.

- 1. If necessary, tap on (Main menu) to open the START window
- In the START window tap on Media > Radio.
   The RADIO window opens.

- 126 - Media

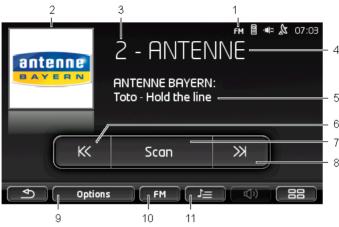

- 1 Indication of the currently selected frequency band (see also point 10).
- 2 Logo of the radio station. The logo is shown only when it is available.

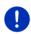

**Note:** More and more logos are becoming available. You can easily update the logos in your navigation device via the *Fresh* software. *Fresh* can be downloaded free of charge from the website www.garmin.com/pid.

- 3 Memory number. When the radio station is saved in the radio, the number of the memory location is indicated here.
- 4 Name of the radio station. If the station does not transmit its name, the station's frequency will be indicated here.
- Radio text. If the station transmits radio text, the text will be shown here. With DAB reception, the title of the song and the name of the artist will be shown if available.
- Tuning down. Searches for the next lower frequency at which the radio station can be received (see also "Selecting a radio station" on page 128).
- Scan. Searches the entire frequency band for radio stations. Each radio station found is played for several seconds before the next is searched for.
- 8 Tuning up. Searches for the next higher frequency at which a radio station can be received (see also "Selecting a radio station" on page 128).
- 9 Options. Here you can adjust the sound settings. Also, you can decide whether traffic announcements are to be phased in or not.

Media - 127 -

- 10 Radio spectrum. Here you can set the frequency band. The current frequency band (AM, FM or DAB) is indicated on the button.
- 11 <u>Preset list</u>. Here you can save the current radio station or select a different saved station.

#### 12.1.1 Selecting the frequency band

The  $\underline{\text{Radio spectrum}}$  button indicates the current frequency band ( $\underline{\text{AM}}$ , FM or DAB).

- 1. Tap in the **RADIO** window on the <u>Radio spectrum</u> button. The list of available frequency bands is opened.
- Tap on the frequency band from which you want to receive radio stations.

If DAB is selected but the reception is poor, the radio will switch automatically to the frequency band FM. It is possible that information such as the title of the song and the name of the artist will then no longer be indicated.

If there is also no FM reception, the symbol (No reception) will appear.

#### 12.1.2 Setting a certain frequency

► In the RADIO window tap on (Up) or (Down until the FREQUENCY window opens.

The frequency can be changed in steps of 0.1MHz (FM), 9kHz (AM) or channels (DAB).

- Tap briefly on (Up) or (Down) to change the frequency by one step.
- Tap longer on the buttons to change the frequency by several steps.
- ► Tap on (Back) in order to return to the RADIO window.

# 12.1.3 Selecting a radio station

Instead of setting a specific frequency you can search manually for radio stations.

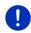

**Note:** In the car radio you can set whether the radio station search function is to search for all stations or whether only the stations in the memory list are to be searched through. For details refer to the manual issued for your radio.

- 128 - Media

- ► In the RADIO window tap on (Tuning up) to search for the next higher frequency at which a radio station can be received.
- ► In the RADIO window tap on (Tuning down) to search for the next lower frequency at which a radio station can be received.

When the phasing in of traffic messages is activated (TP), only those radio stations which transmit traffic information are found.

#### 12.1.4 Scan: Scanning the frequency band

The navigation device offers the possibility of scanning the current frequency band automatically. Each radio station found is played for several seconds before the next is searched for.

- 1. In the RADIO window tap on Scan.
  - The search begins. As long as searching is in progress, the <u>Scan</u> button is highlighted in colour (<u>red</u>). Also, the word **Scan** is visible at the top edge of the screen.
- Tap again on <u>Scan</u> when you find a radio station you like. The search is ended.

#### 12.1.5 Preset list

For each frequency band there are 12 memory locations at which you can save your favourite radio stations.

# Saving a radio station

Set the radio station you want to save. You can set the station either on the navigation device or on the radio.

- In the RADIO window tap on Perset list.
   The memory list for the current frequency band is opened.
- Tap on the memory location where you want to save the radio station until you hear a confirmation tone.
  - The radio station is now saved.
- 3. Tap on Close.

The RADIO window opens again. The number of the memory location is now shown in front of the name of the radio station.

# Selecting a saved radio station

In the RADIO window tap on Pi= (Preset list).
 The memory list for the current frequency band is opened.

Media - 129 -

2. Tap on the memory location of the radio station which you want to listen to.

Alongside the name of the radio station appears the (Current station) symbol and the station can be heard.

3. Tap on Close.

The RADIO window opens again. The name of the radio station and the number of the memory location are indicated.

# 12.2 Media Player

You can use the navigation device as a media player.

- 1. If necessary, tap on (Main menu) to open the START window
- In the START window, tap on Media > Media Player.
   The MEDIA PLAYER window opens.

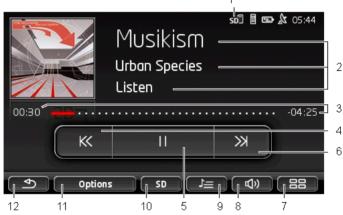

- 1 Currently selected source. See also point 10.
- 2 Media data (ID3 tag).

Here you are shown (from top to bottom) the name of the music item currently being played, the name of the artist and album, and the album cover (top left), provided these data have been saved in an ID3 tag. If no data are available, the file name is indicated along with the name of the folder in which the file is saved.

3 Progress indicator. Indicates the complete length of the audio file. The already played time of the current file is indicated on the left side of the progress indicator. It is represented by the coloured part of the indicator.

- 130 - Media

The still remaining time of the current file is indicated on the right side of the progress indicator. It is represented by the dotted part of the indicator.

- Tap on the remaining time to show the total time of the current file.
- Tap on the total time to show the remaining time of the current file again.

#### 4 Back

Press briefly

At the beginning of the file: Play back the previous file In the middle of the file: Jump to the beginning of the file

- Press and hold: Fast rewind
- 5 Start / stop play back
  - ▶ Start play back
  - ▶ Stop play back
- 6 Forward
  - Press briefly: Play back the next file
  - Press and hold: Fast forward
- 7 Opens the START window.
- 8 Opens the volume bar (available only when the system is not connected to the radio).
- Opens the FILE MANAGER window. Here you can choose the media files which you want to play back. You can also set the order of play back and the repeat mode and you can start the scan function (Scan).
- Media source. The current source is indicated on the button and at the top right edge of the screen (see point 1).
  - Possible sources: SD card, CD, BT-Audio, AUX.
- Options. Sound and TP settings (only when the system is connected to the radio), see "Options for the radio and media player" on page 134.
- 12 Back to the previously opened window.

## 12.2.1 Supported audio files

You can control the play back of audio CDs which have been inserted in the CD player of the navigation device. Also, you can play back audio files in the following formats:

MP3, WMA, OGG Vorbis, AAC, FLAC

## 12.2.2 Selecting a media source

The current source is indicated on the  $\underline{\text{Media source}}$  button ( $\underline{\text{AUX}}$ ,  $\underline{\text{BT}}$ , CD or SD).

1. Tap in the Media Player window on the  $\underline{\text{Media source}}$  button.

The media source list opens.

- AUX: An external device which is connected by cable to the AUX input of the car radio. For details refer to the manual issued for your car radio.
- ▶ <u>BT-Audio</u>: A device (mobile phone, smartphone or Bluetoothcapable MP3 player) which is connected by Bluetooth to the navigation device. The device must support the Bluetooth protocol A2DP. When two such devices are connected to the navigation device, both are listed here.
- <u>CD</u>: A CD which is inserted in the car radio. For details refer to the manual issued for your car radio.
- ▶ <u>SD card</u>: An SD card which is inserted in the navigation device.

The current source is marked by a coloured dot (red).

Tap on the source which has the files you want to listen to.

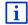

For details of how to connect a Bluetooth-capable device to the navigation system refer to the chapter "Bluetooth connection" on page 141.

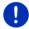

**Note:** Not all Bluetooth-capable devices are 100% compatible. Depending on the device, some functions may not be supported at all or only with limitations.

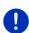

**Note:** When the navigation device is not mounted in the vehicle, <u>AUX</u> and <u>CD</u> are not listed.

When the **AUX** input is deactivated in the car radio settings, <u>AUX</u> is not listed. For details refer to the manual issued for your radio.

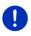

**Note:** When playing back files with <u>BT-Audio</u>, dropouts may occur if the distance between the navigation device and the connected device (mobile phone, smartphone or Bluetooth-capable MP3 player) is too big or if there are objects between the devices.

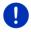

**Note:** A change of memory card is detected only when the device has been switched on. If the memory card is not detected, insert it again when the device is on and running.

- 132 - Media

## 12.2.3 Selecting files for playing back

In the MEDIA PLAYER window tap on File manager.

The FILE MANAGER window opens.

At the top of the list is the name of the folder whose contents are now being shown. It is followed underneath in alphabetical order first by the sub-folders, then by the files in the current folder. These are marked as follows:

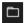

Folder: Sub-folders of the current folder are shown.

▶ Tap on a sub-folder in order to open it.

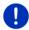

**Note:** If the sub-folder has no playable audio files and no sub-folders, it cannot be opened.

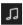

<u>File</u>: Only files which can be played back by the media player are shown (see "Supported audio files" on page 131).

- ► Tap on (Up one level) in order to open the next higher folder.
- ► Tap on the name of a media file in order to select it for playing back. Alongside the name of the file appears the (Current file) symbol and this file can be heard. The file will remain selected even if you open another folder.

Tap on (Close) in order to return to the MEDIA PLAYER window.

# 12.2.4 Selecting the play-back mode

The files of the current folder can be played back in various ways.

In the MEDIA PLAYER window tap on File manager.
 The FILE MANAGER window opens.

Visible at the bottom edge of the window are buttons for the play-back modes.

The current play-back mode is highlighted in colour (red).

(Standard): The items of the current folder will be played in the indicated order.

(Mix): The items of the current folder and its subfolders will be played in random order.

Media - 133 -

(Repeat): The items of the current folder and its subfolders will be played in the order indicated. When all the items have been played, play back starts again from the beginning.

(Scan): The items of the current folder and its subfolders will be played briefly one after the other. Tap again on Scan if you want to listen to the current item in full.

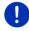

**Note:** It is possible that the selected media source will not support all the play-back modes offered by the navigation device. In this case the selection will be limited.

- 2. Tap on the button of the play-back mode you want.
- 3. Tap on (Close) in order to return to the MEDIA PLAYER window.

#### 12.2.5 Controlling the play back

Three buttons are available for controlling the play back:

- ► K< (Back)
  - Press briefly: Play back the previous file
     At the beginning of the file: Play back the previous file
     In the middle of the file: Jump to the beginning of the file
  - Press and hold: Fast rewind
- (Play): Starts the play back of the current file or continues it.
- (Pause): Interrupts the play back of the current file.
- ▶ ≫ (Next)
  - Press briefly: Play back the next file
  - Press and hold: Fast forward

# 12.3 Options for the radio and media player

In the options for audio applications you can regulate the sound and select whether you want traffic messages to be phased in.

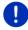

**Note:** The options are available only when the navigation device is mounted in the vehicle.

- 134 - Media

## 12.3.1 Traffic information (TP)

The car radio can phase out the playing back of music or navigation instructions and have traffic messages announced instead when traffic information is available.

When traffic messages are being phased in, the **TP** symbol is visible at the top edge of the screen.

 Tap on the RADIO button or in the MEDIA PLAYER window on Options.

The list of available options. Alongside the **TP** entry you can see whether the phasing in of traffic messages is activated or not.

2. Tap on the **TP** entry to select the alternative setting.

When **TP** is activated and traffic information is being transmitted, a message window will appear.

▶ Tap on <u>Cancel</u> if you do not want to listen to the traffic information.

#### 12.3.2 Sound

You can regulate the treble, bass and balance values on the navigation device.

In the RADIO window or in the MEDIA PLAYER window tap on Options > Sound.

The **Sound** window opens.

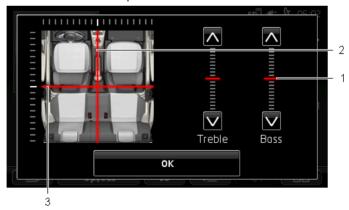

- The values for treble and bass are indicated in colour on vertical scales (red).
- The balance is presented in colour on a schematic view of the vehicle's interior (red).
- 3 If rear loudspeakers are installed, the fader for the front-rear balance is also shown.

Media - 135 -

How to regulate the sound:

- 1. Shift the colour markings until you are satisfied with the sound.
- 2. Tap on OK.

#### 12.3.3 Volume

The volume of the radio and the media player can be regulated independently.

#### When the device is mounted in the vehicle:

 You can regulate the volume on the radio when the MEDIA PLAYER window or the RADIO window is open and no navigation instruction is in the process of being announced.

#### When the device is not mounted in the vehicle:

1. Tap on (Volume).

The volume bar opens. It contains three buttons for adjusting the volume.

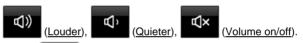

2. Tap on (Volume) again or wait a few seconds.

The volume bar closes.

### 12.4 Pictures

The navigation device can show image files which are saved on a memory card which is inserted in the device.

#### 12.4.1 Suitable files

The picture viewer can show files in the following formats: BMP, GIF, JPEG, JPG, PNG, TIF, TIFF.

Pictures for the picture viewer must not have more than 2048 x 1536 pixels.

They are also subject to file size limitations:

| File format    | Max. size |
|----------------|-----------|
| JPG, JPEG, BMP | 4 MB      |
| All others     | 1 MB      |

# 12.4.2 Opening the picture viewer

- 1. If necessary, tap on (Main menu) to open the START window.
- 2. In the START window, tap on Media > Pictures.

- 136 - Media

## 12.4.3 Selecting an image file

In the PICTURES window tap on Browse.

The **CURRENT FOLDER** window opens. The name of the current folder is indicated at the top. Underneath is a list of files and sub-folders. These are marked as follows:

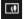

**Picture file:** Only those files are indicated which are supported by the picture viewer (see "Suitable files" on page 136).

After a short time a miniature view of the picture will appear instead of the symbol.

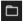

Folder: Sub-folders of the current folder are shown.

- ▶ Tap on a sub-folder in order to open it.
- ► Tap on (Up one level) in order to open the next higher folder.
- ▶ Tap on an image file in order to show it.
- ► Tap on (Close) to close the Current Folder window without selecting a file.

### 12.4.4 Operating the picture viewer

In the **PICTURES** window are three buttons for controlling the display:

- ▶ (Back): Shows the previous picture
- (Full screen): Switches to Full screen mode. Tap there on any point of the picture to close this mode again.
- Next): Shows the next picture

# 12.4.5 Selecting the play-back mode

The viewing order of the pictures can be influenced.

1. In the PICTURES window tap on Browse.

The **FILE MANAGER** window opens.

Visible at the bottom edge of the window are buttons for the play-back modes.

(Standard): All the pictures on the memory card will be shown in succession. Once all the pictures in a folder have been shown, the system moves to the next folder.

Media - 137 -

(Mix): All the pictures on the memory card are shown in random order.

- 2. Tap on one of the two buttons to set the corresponding mode.
- 3. Tap on (Close) in order to return to the PICTURES window.

# 12.5 Options for the picture viewer

In the options for the picture viewer you can start a slideshow or select the background picture for the screensaver.

#### 12.5.1 Slideshow (Slide show)

You can have the pictures on the memory card presented as a slideshow. No controls are then visible on the screen.

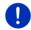

**Note:** When the navigation device is mounted in the vehicle, it is not possible to show a slideshow during a journey.

#### Slideshow

- ► In the **PICTURES** window, tap on <u>Options</u> > <u>Slide show</u>.
  - The slideshow begins. The pictures on the memory card are shown one after the other. Once all the pictures of a folder have been shown, the pictures of the next folder will be shown.
- Tap on any point of the screen to end the slideshow.

#### Slideshow mix

- In the PICTURES window, tap on Options > Slide show mix.
  The slideshow begins. The pictures on the memory card are shown in random order.
- ▶ Tap on any point of the screen to end the slideshow.

## 12.5.2 Background for the screensaver

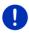

**Note:** This function is not available as standard. However, you can install it very easily via the *Fresh* software. *Fresh* can be downloaded free of charge from the website <a href="https://www.garmin.com/pid">www.garmin.com/pid</a>.

You can use any picture on the memory card as background for the screensaver.

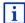

For more details about the screensaver refer to chapter "Screensaver" on page 17.

- 138 - Media

### Selecting a picture for the screensaver

- 1. Call up the picture which you want to use as background for the screensaver (see "Selecting an image file" on page 137).
- In the PICTURES window, tap on <u>Options</u> > <u>Select picture for</u> standby.

The picture will now be used as background for the screensaver.

### Resetting the screensaver

 In the PICTURES window, tap on <u>Options</u> > <u>Reset picture for</u> standby.

The screensaver uses the standard graphic again.

# 13 Handsfree module

The navigation device has a hands-free module which supports Bluetooth connections to Bluetooth-capable mobile phones and MP3 players. It can be connected simultaneously to up to two mobile phones or MP3 players.

If you have set up a connection to a mobile phone, you can use the navigation device as a hands-free module for it.

If you have made a connection to a smartphone which can provide an Internet connection for the navigation device (tethering), you will have access to the current online services of the *Live Services*.

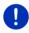

**Note:** Not all Bluetooth-capable devices are 100% compatible. Depending on the device, some functions may not be supported at all or only with limitations. It may happen that a device (mobile phone, smartphone or Bluetooth-capable MP3 player) cannot be connected when a certain other device is already concected.

# Opening the hands-free module

- 1. If necessary, tap on (Main menu) to open the START window.
- In the START window tap on Phone.
   The HANDSFREE MODULE window opens.

When you start the hands-free module for the first time, a window will open in which you can start a search for Bluetooth-capable devices.

- ➤ Tap on <u>Yes</u> if you want to start the search now and set up a connection to a mobile phone. As soon as the navigation device has found your Bluetooth device you can initiate the pairing (see "Pairing with a device" on page 142).
- Tap on No if you want to initiate the connection later (see chapter "Searching for and pairing Bluetooth devices" on page 141).

Handsfree module - 139 -

#### Flements of the hands-free module

All functions can be reached from the **HANDSFREE MODULE** window.

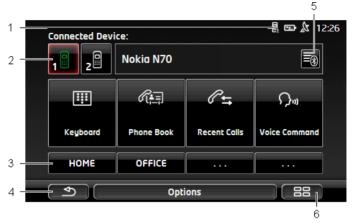

- Status display of the hands-free module. This status display can also be seen in the navigation software (see "Bluetooth / Phone" on page 26).
- The <u>Phone 1</u> and <u>Phone 2</u> buttons are used to select the active phone (see "Activating a mobile phone" on page 144).

The button of the currently active phone has a "pressed" look (here: Phone 1). The name of the active phone appears alongside the buttons.

These buttons can have various colours:

- ▶ Green if a mobile phone is connected as "Phone 1" or as "Phone 2".
- White if no mobile phone is connected.
- 3 Speed Call buttons. See "Preset" on page 153.
- 4 Back to the previously opened window.
- Opens the Trusted Devices window. Here you can enter which devices are connected to the hands-free module (see "Connecting to a device" on page 143).
- 6 If you press this button, you will be returned to the **START** window.

The following labelled buttons are also visible:

<u>Keyboard</u>: Opens the keypad on which you can dial phone numbers (see "Dialling a telephone number" on page 149).

<u>Phone book</u>: Opens the phone book of the active telephone (see "Calling a contact from the phone book" on page 149 and "Navigating to a contact from the phone book" on page 152).

- 140 - Handsfree module

Recent calls: Opens the recent calls of the active telephone (see "Calling most recently dialled, received or missed numbers" on page 150).

<u>Voice command</u>: Opens the **Voice command** window in which you can initiate a call by voice commands (see "Making a call with the voice commands function" on page 148).

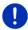

**Note:** If there is no connection to a mobile phone or if the voice commands function is not available for the language of the user interface, the <u>Settings</u> button will be shown instead of the <u>Voice</u> command button.

#### 13.1 Bluetooth connection

To be able to use the hands-free module of the navigation device, it must be connected to at least one Bluetooth device.

**Note:** Both the navigation device and the mobile phone must be configured accordingly in order for a Bluetooth connection to be set up between the two devices.

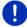

For details of how to configure the navigation device refer to the chapter "Settings" on page 153.

For details of how to configure the mobile phone refer to the related manual issued by the manufacturer.

# 13.1.1 Searching for and pairing Bluetooth devices

Pairing is the term used for setting up a coded connection between two Bluetooth devices. This requires each of the two devices to send the same password to respectively the other device. The password and the connection data are saved on both devices, which means that pairing is necessary once only when the connection is set up for the first time. Paired devices are saved in the **TRUSTED DEVICES** list.

The navigation device can connect automatically to the last connected device as soon as it is within range.

The hands-free module of the navigation device can save and manage the connection data of up to 4 paired mobile phones or Bluetooth-capable MP3 players. From each paired mobile phone it is possible to import the phone book and recent calls and to save this information with the connection data.

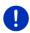

**Note:** In this case the phone book and recent calls are only available when the phone in question is connected. For details of how to import the phone book and recent calls refer to the chapters "Importing a phone book" on page 145 and "Importing recent calls" on page 146.

Handsfree module - 141 -

#### Searching for devices

- Make sure that the Bluetooth function is activated on both the mobile phone and the navigation device.
- In the HANDSFREE MODULE window tap on Trusted devices).
   The Trusted Devices window opens.
- 3. Tap on Options > Search for devices.

The navigation device starts the search for Bluetooth devices and lists all the devices it recognises in the **DISCOVERED DEVICES** window

#### Pairing with a device

- 4. In the **DISCOVERED DEVICES** window tap on the name of the device you want to connect to.
- ► If pairings already exist with 4 mobile phones, you will now be prompted to delete a device from the **TRUSTED DEVICES** list (see "Deleting devices" on page 145).
- 5. The navigation device prompts you to enter a password.
- If you are setting up a connection to a mobile phone, enter a password (1-16 digits) in the <u>Key</u> box and tap on (<u>OK</u>). Then enter the same password on the mobile phone.
- When pairing with a modern smartphone it may not be necessary to enter a password. Instead a number will appear on the smartphone and on the navigation device. Check whether the two numbers are identical. Then confirm on the two devices.

The pairing is performed and a connection is set up between the two devices. The connected device is indicated in the **TRUSTED DEVICES** list. (Green symbol)

# 13.1.2 Pairing from the mobile phone

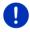

**Note:** Please consult the mobile phone's manual if you are uncertain about how to carry out the following steps on the mobile phone.

- Make sure that the Bluetooth function is activated on both the mobile phone and the navigation device. To perform the pairing from the mobile phone, the functions <u>Discoverable by others</u> and <u>Others may connect</u> must also be activated on the navigation device (see "Configuring the hands-free module" on page 153).
- Using your mobile phone, search for other Bluetooth devices.
   The navigation device is detected as Car Phone.
- Initiate a connection to the detected Car Phone device.
   The mobile phone prompts you to enter a password.

- 142 - Handsfree module

4. Enter a password (1-16 digits).

The navigation device prompts you to enter a password.

Enter the same password in the <u>Key</u> box as on the mobile phone and tap on <u>OK</u>.

The pairing is performed and a connection is set up between the two devices. The connected device is indicated in the **TRUSTED DEVICES** list.

- If the new device is a mobile phone, one of the two symbols will appear to the right of its name in green colour depending on whether it is connected as Phone 1 or as Phone 2.
- When pairing with a modern smartphone it may not be necessary to enter a password. Instead a number will appear on the smartphone and on the navigation device. Check whether the two numbers are identical. Then confirm on the two devices

#### 13.1.3 Connecting to a device

In this case "connection" refers to any subsequent connections between Bluetooth devices which have already been paired. No further password entry is necessary when connecting.

- 1. Make sure that Bluetooth is activated on your navigation device.
- M make sure that Bluetooth is activated on the mobile phone and that the <u>Discoverable by others</u> and <u>Others may connect</u> settings are activated.

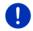

**Note:** The exact designation of these settings may vary from manufacturer to manufacturer. For details please refer to the manual issued for your mobile phone.

# Connecting manually

If a Bluetooth connection to a device is active, you must disconnect this connection first before you can connect to a different device. The existing connection is disconnected automatically as soon as the connection to a different device is initiated.

- In the HANDSFREE MODULE window tap on Trusted devices.
   The TRUSTED DEVICES window opens. Currently connected devices are marked with a green symbol to the right of their name. Devices which are not connected have white symbols.
- 3. Please ensure that the Bluetooth connection is working properly.
  - ➤ Tap on the ☐ (Connect) symbol in order to connect the corresponding mobile phone as "Phone 1". The connection to a device which is already connected as Phone 1 will be disconnected

Handsfree module - 143 -

➤ Tap on the (Connect) symbol in order to connect the corresponding mobile phone as "Phone 2". The connection to a device which is already connected as Phone 2 will be disconnected.

The corresponding symbol will turn green. The navigation device connects to the selected device.

4. Tap on (Back) in order to return to the HANDSFREE MODULE window.

If the telephone to which you want to connect the hands-free module is not in the list, you can start a search for Bluetooth devices (see "Searching for and pairing Bluetooth devices" on page 141).

# Connecting automatically

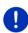

**Note:** For automatic connection to be possible, the navigation device must be saved in the Bluetooth settings on your mobile phone as "authorised" or "authorised device" (the exact wording can vary from manufacturer to manufacturer). For details please refer to the manual issued for your mobile phone.

If the device you want to connect to was either of the two last connected devices and the <u>Reconnect automatically</u> setting is activated, the connection will be set up automatically as soon as the device is within range.

# 13.1.4 Activating a mobile phone

If the hands-free module is connected to two mobile phones, you can select in the **HANDSFREE MODULE** window which is to be the active telephone.

If you want to call someone, the call will be made via the active phone. Incoming calls and text messages on the inactive telephone will be announced however and can be taken.

Recent calls and the phone book of the inactive telephone are not available.

You can activate only one connected telephone.

► Tap on the 1 (Phone 1) or 2 (Phone 2) button to activate the corresponding mobile phone.

The button of the active phone has a "pressed" look. The name of the active phone is shown to the right of the buttons.

If no mobile phone is connected yet as "Phone 1" or as "Phone 2", the symbol on the corresponding button will appear in white. If you tap on the symbol, the **TRUSTED DEVICES** window will open. There you can connect a mobile phone to the hands-free module (see "Connecting to a device", page 143).

- 144 - Handsfree module

#### 13.1.5 Deleting devices

You can delete the connection data of paired devices. The device is then no longer shown in the **TRUSTED DEVICES** list. If you imported the phone book or recent calls from this device, these data will be deleted from the navigation device.

- In the HANDSFREE MODULE window tap on (Trusted devices).
   The TRUSTED DEVICES window opens.
- Tap on <u>Options</u> > <u>Delete device</u>.
   The <u>DELETE DEVICE</u> window opens.
- Tap on the (Delete device) button to the right of the device you want to delete.

You will be requested to confirm deletion.

4. Tap on <u>Delete</u>.

The device is deleted from the TRUSTED DEVICES list.

#### 13.1.6 Importing a phone book

For each paired mobile phone in the **Trusted Devices** list it is also possible to import its phone book and save it together with the connection data. Access to the phone book of a mobile phone is then only possible when the navigation device is connected to the mobile phone from which the phone book was imported. As soon as you connect to a different phone or disconnect the connection, the phone book will no longer be available on the hands-free module.

- In the HANDSFREE MODULE window activate the mobile phone whose recent calls you want to import (see "Activating a mobile phone" on page 144).
- Tap in the HANDSFREE MODULE window on the <u>Phone book</u> button.
   The phone book import is started. Depending on the size of the phone book this can take some time. When the import is completed, the phone book is opened.

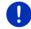

**Note:** The number of phone book entries that can be imported from the mobile phone is limited to 1000.

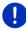

**Note:** It can take some time to import a phone book depending on its size. During the import you can move the Bluetooth application into the background in order e.g. to show the map during navigation. Tap in the window opened during the import on the <u>To background</u> button in order to move the navigation application into the foreground.

Handsfree module - 145 -

#### Editing and updating a phone book

The phone book cannot be edited in the hands-free module. If you want to change or delete an entry in the phone book, you must make the changes on your mobile phone and then update the phone book on the hands-free module. The phone book is re-imported for the update.

- In the HANDSFREE MODULE window activate the mobile phone whose phone book you want to update (see "Activating a mobile phone" on page 144).
- Tap in the HANDSFREE MODULE window on the Phone book button.
   The phone book of the active phone is opened.
- Tap on <u>Options</u> > <u>Refresh</u>.
   The phone book import is started.

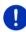

**Note:** Deleting the complete phone book is possible only by deleting the mobile phone from the **TRUSTED DEVICES** list (refer to "Deleting devices" on page 145). In this case the connection data, phone book and recent calls will all be deleted, which means that you will have to repeat the pairing routine in order to set up a connection with the device again.

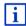

For more details about the phone book refer to the chapter "Calling a contact from the phone book" on page 149.

#### 13.1.7 Importing recent calls

For each paired mobile phone in the **TRUSTED DEVICES** list it is also possible to import its recent calls and save them together with the connection data.

Access to the recent calls of a mobile phone is then only possible when the navigation device is connected to the mobile phone from which the phone book was imported. As soon as you connect to a different phone or disconnect the connection, the recent calls will no longer be available on the hands-free module.

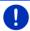

**Note:** The number of recent calls that can be imported from the mobile phone is limited to 20.

- In the HANDSFREE MODULE window activate the mobile phone whose recent calls you want to import (see "Activating a mobile phone" on page 144).
- Tap in the HANDSFREE MODULE window on the Recent calls button.
   The recent calls import is started. When the import is completed, the recent calls are shown.

- 146 - Handsfree module

## 13.2 Taking a call

When you receive a call, a ring tone will sound and the **INCOMING CALL** window will open. The header line shows which connected phone is receiving the call.

The name and the number of the caller will be displayed if this information is available. (If the caller's number is displayed but does not exist in the phone book, **Unknown number** will be displayed instead of the name. If the number is suppressed, **Anonymous** will be displayed.)

► Tap on <u>Accept</u> if you want to take the call.

The **CALL IN PROGRESS** window opens.

► Tap on Reject if you do not want to take the call.

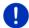

Note: Navigation instructions are muted during a call.

## 13.3 Receiving a text message

The hands-free module can show incoming text messages (SMS).

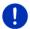

**Note:** The showing of incoming text messages (SMS) on the hands-free module is not supported by every mobile phone.

When you receive a text message (SMS), a signal tone will sound and the **INCOMING TEXT MESSAGE** window will open. The header line shows which connected telephone received the text message.

The name and the number of the sender will be displayed if this information is available. (If the sender's number is displayed but does not exist in the phone book, **Unknown number** will be displayed instead of the name. If the number is suppressed, **Anonymous** will be displayed.)

Tap on <u>Read</u> if you want to read the text message now.
 The **TEXT** window opens. You can then read the text message.

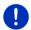

**Note:** The navigation system will also read out the text to you when the window is opened. Reading out text messages is not possible in all languages however.

Tap on Cancel if you want to read the message later.

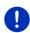

**Note:** You can also choose not to have incoming text messages read out immediately (see "Settings" on page 153).

You can however open the list of received text messages at any time to check whether you have received any new text messages (see "Opening the mailbox" on page 152).

Handsfree module - 147 -

## 13.4 Making a call

With the hands-free module you can make a call in various ways:

## 13.4.1 Making a call with the voice commands function

It is particularly convenient to make a call with the voice commands function.

- In the HANDSFREE MODULE window activate the mobile phone which you want to use to make the call (see "Activating a mobile phone" on page 144).
- In the HANDSFREE MODULE window tap on Voice command.
- Then say "Call".

The **Voice command** window opens.

#### Specifying a phone number

Say "Telephone number".Say the number that you want to call.

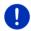

**Note:** You have to say each number separately but you can say the numbers in blocks. For example, say "nine-four-three-three" for the number block 9433.

4. Wait for the numbers you said to appear.

Repeat steps 3 to 4 until the complete phone number is shown on the display. Say "Correction" if the last number you said was not understood correctly.

Say "Call".

The phone number will be dialled.

## Calling a contact from the phone book

- 3. Say "Phone book".
- 4. Say the name of the contact you want to call.

If several entries are recognised as matching this name, a list with these entries will appear.

Say the number in front of the contact that you want to call.
 If several phone numbers are saved for this contact, a list with

If several phone numbers are saved for this contact, a list with these numbers will appear.

Say the number in front of the phone number that you want to call. The connection will be established.

- 148 - Handsfree module

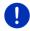

**Note:** The **Voice command** function is not available for every language. If it is not available, the **HANDSFREE MODULE** window will not show the <u>Voice command</u> button but the <u>Settings</u> buttons.

#### 13.4.2 Dialling a telephone number

- In the HANDSFREE MODULE window activate the mobile phone which you want to use to make the call (see "Activating a mobile phone" on page 144).
- 2. Tap in the **HANDSFREE MODULE** window on the <u>Keyboard</u> button. The **TELEPHONE NUMBER** window opens.
- 3. Enter the desired telephone number.
- 4. Tap on Call.

#### 13.4.3 Dialling a speed call number

A total of 4 Speed Call buttons are available. These buttons can be configured separately for each paired mobile phone.

- In the HANDSFREE MODULE window activate the mobile phone which you want to use to make the call (see "Activating a mobile phone" on page 144).
- Tap in the HANDSFREE MODULE window on the corresponding Speed
  Call button

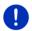

**Note:** If the selected Speed Call button has not been configured yet, it will be labelled with just three dots (...). If you tap on the symbol, the "**MODIFY PRESET**" window will open (see "Preset" on page 153).

## 13.4.4 Calling a contact from the phone book

You can select numbers from the phone book of the active telephone.

- In the HANDSFREE MODULE window activate the mobile phone which you want to use to make the call (see "Activating a mobile phone" on page 144).
- 2. In the **HANDSFREE MODULE** window tap on <u>Phone book</u>.
  - If the phone book of the active phone was not yet imported, the import will be started now (see "Importing a phone book" on page 145).
- Select from the phone book the contact you want to call.

The **SELECTED PHONE BOOK ENTRY** window opens. It shows all the phone numbers and addresses which have been saved for the selected contact.

Handsfree module - 149 -

4. Tap on the 2 (<u>Call</u>) button alongside the phone number you want to dial

## 13.4.5 Calling most recently dialled, received or missed numbers

The **RECENT CALLS** list contains outgoing, received and unanswered calls on the active telephone.

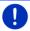

Note:Incoming and unanswered calls can be dialled only if the caller's number was transmitted.

- 1. In the HANDSFREE MODULE window tap on Recent calls.
  - If the recent calls on the active phone were not yet imported, the import will be started now; refer to "Importing recent calls" on page 146.

The **RECENT CALLS** list opens. The entries are sorted chronologically; the symbols to the right of the entry indicate the type of call:

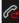

(Missed calls)

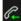

(Incoming calls)

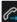

(Outgoing calls)

Tap on the entry you want.

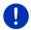

**Note:** The **RECENT CALLS** list is available to the hands-free module only for as long as the hands-free module is connected to the mobile phone.

## 13.4.6 Transferring a call from your mobile telephone

The navigation device takes calls automatically from the mobile phone as soon as a Bluetooth connection is established between the two devices.

## 13.5 During a call

You are calling using the hands-free module. The **CALL IN PROGRESS** window is open.

## 13.5.1 Moving the navigation application to the foreground

You can move the navigation application to the foreground at any time. In this way you can have the map with the navigation instructions in the foreground during a call when the navigation device is in the process of navigating.

- 150 - Handsfree module

► Tap on (Start) > Navigation.

While a call is in progress, the (Call in progress) symbol is visible in the top right corner of the display. The number indicates which of the connected phones is being used to make the call (here: "Phone 1").

► Tap on (Start) > Phone to open the CALL IN PROGRESS window again.

#### 13.5.2 Entering numbers

You can enter numbers during a call. This may be the case, for example, if a further connection via a telephone system is necessary.

- 1. Tap on Keyboard.
- 2. Enter the desired numbers.
- 3. Tap on (Back) in order to open the CALL IN PROGRESS window.

## 13.5.3 Muting the microphone

During the call, you can mute the microphone so that you can talk to someone without the person on the other end of the line hearing.

- ► In the CALL IN PROGRESS window, tap on (Muting) to switch off the microphone.
  - The person on the other end of the line can no longer hear you. The modified symbol on the button indicates this.
- Tap on (Muting) to switch the microphone on again.

## 13.5.4 Transferring a call to the mobile phone

In the CALL IN PROGRESS window, tap on <u>Options</u> > <u>Use mobile phone</u>.

You can now continue the call from your mobile phone.

## 13.5.5 Ending the call

► Tap in the CALL IN PROGRESS window on the <u>Hang up</u> button in order to end the call.

Handsfree module - 151 -

#### 13.6 Useful functions

#### 13.6.1 Navigating to a contact from the phone book

You can also use the address of a contact in the phone book of the active telephone as a destination for the navigation system.

- 1. In the **HANDSFREE MODULE** window tap on <u>Phone book</u>.
- Select from the phone book the contact you want to navigate to.

The **SELECTED PHONE BOOK ENTRY** window opens. It shows up to two addresses and up to four phone numbers which have been saved for the selected contact.

3. Tap on Start navigation.

If more than one address is available for the selected contact, all the addresses will be shown.

Tap on the address to which you want to navigate.

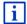

You can also select addresses from the phone book in the navigation software to act as destinations. For more details refer to the chapter "Imported addresses from the phone book" on page 45.

#### 13.6.2 Opening the mailbox

You can read text messages from the mailbox of the active telephone.

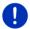

**Note:** A maximum 15 text messages (SMS) can be imported from the mailbox of the mobile phone.

In the HANDSFREE MODULE window, tap on <u>Options</u> > <u>Text inbox</u>.
 The TEXT INBOX list opens. The entries are sorted in chronological order. The symbol to the right of each entry indicates whether the text message has been opened at least once:

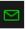

(Unopened text message)

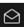

(Opened text message)

2. Tap on the entry you want.

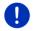

**Note:** The **TEXT INBOX** list is available to the hands-free module only for as long as the hands-free module is connected to the mobile phone. It is updated automatically each time it is opened.

- 152 - Handsfree module

## 13.7 Configuring the hands-free module

The hands-free module contains a number of settings that can be individually configured.

#### 13.7.1 Preset

The hands-free module of the navigation device contains four Speed Call buttons that can be individually configured.

- In the HANDSFREE MODULE window, tap on <u>Options</u> > <u>Modify preset</u>.
   The PRESET window opens.
- 2. Tap on the (Edit) button to the right of the Speed Call you want to define.

The **Modify preset** window opens.

# Entering a new Speed Call number or editing an existing Speed Call number

- 3. Tap on the (Edit) button.
- 4. Enter the name and the number for the selected Speed Call button or edit the existing name and number.
- 5. Tap on OK.

#### Adopting a number from the phone book of the mobile phone

- 3. Tap on the (From the phone book) button. This button is deactivated when there is no connection to a mobile phone.
- Select the contact which you want to adopt for the Speed Call.
   The SELECT PHONE NUMBER window opens. It shows all the phone numbers saved for the selected contact.
- 5. Tap on the phone number you want to use for the Speed Call.

## Deleting a Speed Call number

- 3. Tap on the (Delete) button.
- 4. Confirm that you want to delete the Speed Call number.

The **PRESET** window opens again. No phone numbers and no name exist any longer for the selected Speed Call button.

## 13.7.2 Settings

In the **SETTINGS** window you can configure the settings for the phone functions of the hands-free module.

► In the HANDSFREE MODULE window, tap on Options > Settings.
The SETTINGS window opens.

Handsfree module - 153 -

<u>Volume of the phone call</u>: The volume of the phone call can be controlled independently of the volume of the navigation application.

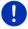

**Note:** During a phone call the volume of the call can be regulated on the radio.

- <u>Volume of the ring tone</u>: The volume of the ring tone can be controlled independently of the volume of the navigation application.
- <u>Info about new texts</u>: Select whether you want incoming text messages to be announced (Yes or No).
- <u>Bluetooth function</u>: Select whether you want to activate the Bluetooth function (<u>Yes</u> or <u>No</u>). The hands-free module cannot connect to a mobile phone if the Bluetooth function is deactivated
- Others may connect: Select whether other devices should be able to initiate a connection (Yes or No).
- <u>Discoverable by others</u>: Select whether other Bluetooth-capable devices (in particular mobile phones) should be able to detect the navigation device (<u>Yes</u> or <u>No</u>).
- Reconnect automatically: Select whether the connection to the last connected phone is to be restored automatically (<u>Yes</u> or <u>No</u>) as soon it comes within range again.
- Sort phone book by: Select the column to be used for sorting the phone book (<u>First names</u> or <u>Last names</u>). This setting applies only to the phone book display in the navigation device.
- <u>Autoplay</u>: Select whether you want audio files of a connected Bluetooth-capable device to be played back via the media player of the navigation system when the play-back function on the connected device is started (<u>Yes</u> or No).
- i

For information about configuring the settings in this window refer to "Configuring the navigation system" on page 161.

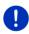

**Note:** In order for the last connection to be restored without further questioning, the navigation device must be saved in your mobile phone as "authorised" or "authorised device" (the exact wording can vary from manufacturer to manufacturer).

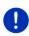

**Note:** The <u>Discoverable by others</u> and <u>Others may connect</u> settings are effective only when the Bluetooth function is activated.

A Bluetooth connection can be initiated from the mobile phone only when <u>Yes</u> is selected for both settings.

- 154 - Handsfree module

## 14 Live Services

If your device is connected to a smartphone and can use its Internet connection (tethering), you will have access at all times to the current online services of the *Live Services*:

- Weather service: You are informed about the current weather situation for every point of the road network on the navigation maps available. A weather forecast for the next few days is also provided.
- Local search: If you are searching for a particular category of destination, e.g. a Thai restaurant, you can use the Local search service. You then have access to the recommendations and ratings of millions of people world-wide.
- Traffic Live: You can now receive traffic information from the Live server. One of the server's functions is to evaluate anonymously collected floating car data from the many users of Live services. As the result, traffic jams can be detected and avoided more quickly and more reliably. The evaluation of floating car data also helps to calculate the estimated time of arrival more exactly.

#### **14.1** Costs

#### 14.1.1 Data traffic costs

Use of the *Live* services causes data traffic. Connecting to the Internet and downloading the data incurs costs. For details of the charges involved ask your mobile telecom provider.

Average use of the *Live* services with a yearly mileage of approx. 20,000 km (12,500 mi) is likely to cause approx. 5 MB of data traffic per month.

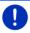

**Note:** We recommend a mobile phone account with a data flatrate.

## 14.1.2 Costs incurred when using the Live services

You can test the *Live* services free of charge for a certain time. This test period begins when a connection to the *Live* server is set up for the first time.

At the end of this test period you can purchase a subscription via the *Fresh* software. For a once-only payment this subscription will remain valid indefinitely.

Please note however that e.g. information for the *Traffic Live* service does not exist in every country on a nation-wide basis.

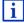

For more details about the availability and scope of the *Live* services in various countries and about subscriptions go to <a href="https://www.garmin.com/pid">www.garmin.com/pid</a>.

Live Services - 155 -

## 14.2 Requirements for using the Live services

- You have a tethering-capable smartphone with one of the following operating systems:
  - ▶ Apple iOS 5.0 or higher
  - Android OS 4.0.3 or higher

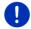

**Note:** Some Android smartphones with a corresponding operating system do not support the Bluetooth "PAN" profile. Without this profile it is not possible to use the *Live* services.

- You have set up a Bluetooth connection between the navigation device and your smartphone (see "Bluetooth connection" on page 141).
- ► The <u>Use Live services</u> setting is activated (see "Configuring the Live services" on page 160).
- Your smartphone is configured to make its Internet connection available to other devices. For details please refer to the user manual issued for your smartphone.
- ► The smartphone is selected as an Internet access point (see "Using the smartphone's Internet connection" on page 157).

## 14.3 Using the Live services

The *Live* services are seamlessly integrated in the navigation software.

- If necessary, tap on (Main menu) to open the START window.
- 2. In the START window tap on Navigation >

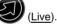

The **Live** window opens. From there you have access to all the settings of **Live**.

The system checks whether the navigation device is connected to a smartphone via Bluetooth.

If there is no connection to a smartphone, you will be asked whether you now want to set up a Bluetooth connection.

► Tap on <u>Bluetooth</u> to set up a connection now (see "Bluetooth connection" on page 141).

The system will check whether the navigation device can use the smartphone's Internet connection (tethering).

If no connection to the Internet is possible, you will be directed through the necessary steps. For more details refer to the chapter "Using the smartphone's Internet connection" on page 157.

- 156 - Live Services

The **Live** window opens. From there you can access all the settings of **Live**. If an Internet connection is possible, you will also be able to access all the services

#### 14.3.1 Using the smartphone's Internet connection

Alongside the <u>Settings</u> button in the **Live** window is the <u>Use smartphone</u> for Internet button.

► Tap on this button and select the smartphone which you want to use for the Internet connection.

#### 14.3.2 Weather service

The **Weather service** service provides up-to-date weather data for every point of the road network on the navigation maps available. A weather forecast for the next few days is also available.

#### Weather data for your current position

This function is interesting above all when you want a weather forecast for the next few days.

► In the NAVIGATION window tap on (Live) > Weather service.

The WEATHER SERVICE window opens. You are shown a map view containing your position. Alongside are the current weather data and a forecast for the next two days.

## Weather data for your destination

You can call up weather data for your destination at any time during navigation.

► Tap on <u>Options</u> > <u>Services</u> > <u>Weather service</u>.

The **Weather Service** window opens. You are shown a map view containing the destination selected for the navigation. Alongside are the current weather data and a forecast for the next two days.

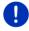

**Note:** If you have planned a multi-leg route, the weather data for the ultimate destination will be shown and not the data for the next intermediate destination.

Live Services - 157 -

#### Weather data for a different location

You can call up weather data for every point on the map which can be entered as a destination for the navigation system.

Except for Take me home and Show map > destination search you can use any possible type of entry, e.g. Enter an address, Last destinations or Search for POI.

If you enter an address, it suffices to enter the town. However, you may also enter the street and the house number.

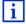

Information about entering navigation destinations can be found in "Specifying a destination" on page 34.

1. Enter the town for which you want to receive weather data in the same way as you enter destinations for the navigation system. Do

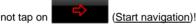

If navigation is in progress, then tap on Options > Destination > Add interim destination and then enter the town for which you want

receive weather data. Do not tap on

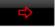

(Start navigation)!

2. Tap on Options > Weather service.

The WEATHER SERVICE window opens. You are shown a map view containing the town you entered. Alongside are the current weather data and a forecast for the next two days.

#### 14.3.3 Local search

When you search for POIs, the **Local search** service provides you with the same results as when searching with Yelp.

For many POIs in the hit list there are assessments which were written by Yelp users and rankings which range from 1 star to 5 stars.

The average ranking is always shown. No star means that no rating was given yet.

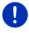

Note: Yelp allows the use of the *Local search* service only if you observe its conditions of use which can be viewed at www.garmin.com/pid.

1. In the Navigation window tap on

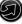

- or -

In the **NAVIGATION** window tap on New destination > Search for POI > Local search.

The Local SEARCH window opens.

- 158 -Live Services 2. Enter the name of the destination town.

You don't need to enter anything if you are looking for a POI near your current position.

If the destination is abroad you can also enter the name of the country, e.g. "Paris France".

Please note that every entry is possible. If you make a mistake, you might not receive the results you expected.

- Tap on (Open list) in order to be able to select from the last 30 town entries.
- 3. Tap on (OK).
- 4. Enter a search term.

You have an absolutely free choice of search term, but the number of hits depends greatly on you entering a suitable search term.

- ► Tap on (Open list) in order to be able to select from the last 30 entered search terms.
- 5. Tap on (OK).

The **RESULTS** list opens. It contains the POIs which were found. Shown alongside each POI is the average rating (1 star to 5 stars). No star means that no rating was given yet.

6. Tap on the name of the destination to which you want to navigate.

The **DESTINATION INFO** window opens. It contains the average rating, the telephone number and the address data for the selected destination.

- ► Tap on (Info) if you want to read the assessments for this destination or want to see the destination on the map.
- Tap on (Parking) if you want to navigate to a car park near the destination.
- ► Tap on <a> (Call</a>) in order to dial the number indicated.

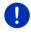

**Note:** The <u>Call</u> function is only available when the navigation device is connected via Bluetooth to a mobile phone.

Whether and how a Bluetooth connection can be established is described in chapter "Bluetooth connection" on page 141.

7. Tap on Start navigation.

The map opens in **Preview** mode. The destination is indicated on the map.

Live Services - 159 -

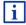

For detailed information on how to start navigation, please refer to the chapter "Route preview" on page 47. Please read on there.

#### 14.3.4 Traffic information

The *Traffic Live* service also analyses anonymously collected floating car data from the many users of the service. This offers for example the following advantages:

- Obstructions which cause traffic congestion can be detected and avoided more guickly and more reliably.
- The end of a traffic obstruction is detected more quickly and more reliably. Unnecessary detours can be avoided.
- ▶ Estimated times of arrival can be calculated more precisely.

The *Traffic Live* service does not change the way you operate the navigation device; the only difference is the source of reference for the traffic information.

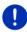

**Note:** If you stop using the *Live* services, you will no longer receive any traffic information. In this case set the <u>Source of traffic information</u> setting to <u>radio stations</u> (see "Configuring the Live services" on page 160).

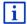

For details of the TMC function refer to chapter "TMC (Traffic information)" on page 105.

## 14.4 Configuring the Live services

In the **SETTINGS** window you can configure the settings for the **Live** services.

1. If necessary, tap on (Main menu) to open the START window.

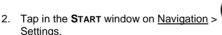

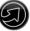

(Live) > Options >

The **SETTINGS** window opens.

<u>Use Live services</u>: Select whether you want the *Live* services to be available (<u>Yes</u> or <u>No</u>).

Source of traffic information: Select the traffic information source you want to use (<u>Live services</u> or <u>radio stations</u>). The **Live** services -also include floating car data from numerous vehicles in its analysis of the traffic situation. As the result they often provide more information and sooner.

- 160 - Live Services

Optimise traffic recognition: The navigation device sends anonymised floating car data to the *Live* server. The more users that provide floating car data anonymously, the better the system can identify traffic jams and the more reliably it can avoid them. Estimated times of arrival can also be calculated more precisely. Select whether you want to send floating car data (<u>Yes</u> or <u>No</u>). Floating car data cannot be traced back in any way to you personally.

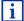

For details of how to operate the **SETTINGS** window refer to the chapter "Configuring the navigation system" on page 161.

# 15 Configuring the navigation system

The **SETTINGS** window is the starting point for customising the navigation system to match your personal preferences.

Settings can be accessed via the options in the **NAVIGATION** window and via the options in many windows of the navigation application.

► Tap on Options > Settings.

The **SETTINGS** window of the navigation application has several buttons: <u>Current route profile:</u>, <u>Navigation</u>, <u>Map display and General</u>.

▶ Tap on a button to open the corresponding settings window.

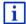

For details of how to select and configure a route profile refer to the chapter "Route profiles" on page 78.

The settings of the individual windows are split over various screens.

You can toggle between them with the (To the left) and (To the right) buttons.

Some settings can have only one of two values. These settings can be recognised by the (Toggle) button. All possible values are visible. The currently valid value is highlighted (red).

► Tap on (Toggle) in order to switch between the possible values.

Some settings can adopt many different values. These settings can be recognised by the (List) button. The current value is visible.

1. Tap on (<u>List</u>)

A list with all possible values opens. The currently valid value is marked.

2. Tap on the value you want. It is now marked.

#### 3. Tap on OK.

The list will close. The new value is indicated.

For each setting there is a (Help) button. When you tap on it you will see an exact definition of the setting in question.

You can close the settings windows in two ways:

- Tap on <u>OK</u>.
   Any changes you have made will be adopted.
- Tap on <u>Cancel</u>.
   Any changes you have made will not be adopted.

# 16 Appendix

## 16.1 Technical data of the navigation device

| Model:               |                        | 4NSF                                 |
|----------------------|------------------------|--------------------------------------|
| Dimensions           |                        | 137,7 x 83,3 x 18,2 mm               |
| Weight               |                        | 191 g                                |
| Operating conditions | Operating temperature  | -10°C to 70°C (14°F to 158°F)        |
|                      | Storage<br>temperature | -20°C to 60°C (-4°F to 140°F)        |
|                      | Humidity               | 0% to 90%, non-precipitating         |
| CPU                  |                        | STM Cartesio 2064 (533MHz)           |
| Operating system     |                        | Microsoft Windows CE                 |
|                      |                        | 5" LCD colour display with resistive |
| Display              |                        | touch-panel, 320 cd/m²,              |
|                      |                        | 480 x 272 pixel (WQVGA)              |
| Memory               | RAM                    | 256 MB                               |
|                      | Flash                  | 4 GB                                 |
| GPS                  |                        | Yes (STM STA5630, ST-AGPS)           |
|                      |                        | Built-in antenna                     |
| TMC                  |                        | Yes                                  |
| Device keys          |                        | 1 ( <u>On/Off</u> )                  |
| 1/0                  | Keyboard               | Software keyboard                    |
|                      | Loudspeaker            | Yes                                  |
|                      | Memory card            | microSD                              |
|                      | USB                    | 1 x USB 2.0                          |
|                      | Bluetooth              | Integrated                           |
| Power supply         |                        | Via the car cradle                   |
| Rechargeable battery | Туре                   | LilonPo / Lilon, 1200 mAh            |
| Charging             | Electronic             | Integrated                           |
|                      |                        |                                      |

- 162 - Appendix

# 16.2 End user licence agreement for software and data

The software embedded in your Garmin product (the "Software") is owned by Garmin Ltd. or its subsidiaries ("Garmin"). The map data embedded in or accompanying your Garmin product (the "Map Data") is owned by a third party and is licensed to Garmin. Garmin also licenses information, text, images, graphics, photographs, audio, video and other applications and data from other third party data providers ("Third Party Content Data"). The Map Data and Third Party Content Data are collectively the "Data". Both the Software and Data are protected under copyright laws and international copyright treaties. The Software and Data are licensed, not sold. The Software and Data are provided under the following licence and are subject to the following terms and conditions which are agreed to by the End User ("you" or "your"), on the one hand, and Garmin and its licensors (including their licensors and suppliers) and affiliated companies on the other hand.

IMPORTANT: READ THIS LICENCE CAREFULLY BEFORE USING THIS PRODUCT. INSTALLING, COPYING OR OTHERWISE USING THIS PRODUCT INDICATES YOUR ACKNOWLEDGEMENT THAT YOU HAVE READ THIS LICENCE AND AGREE TO ITS TERMS. IF YOU DO NOT AGREE, RETURN THE COMPLETE PRODUCT WITHIN 7 DAYS OF THE DATE YOU ACQUIRED IT (IF PURCHASED NEW) FOR A FULL REFUND TO THE DEALER FROM WHICH YOU PURCHASED THIS PRODUCT.

#### Licence Terms and Conditions

Garmin ("we" or "us") provides you with storage media containing the computer Software (the "Software") and the embedded or accompanying Data, including any "online" or electronic documentation and printed materials (together called the "Product" for purposes of this Licence Agreement), and grants you a limited, non-exclusive licence to use the Product in accordance with the terms of this Agreement. You agree to use this Data together with the Garmin product solely for personal use, or if applicable, for use in your business' internal operations and not for service bureau, time-sharing, resale or other similar purposes. Accordingly, but subject to the restrictions set forth in the following paragraphs, you may copy this Data only as necessary for your use to (i) view it and (ii) save it, provided that you do not remove any copyright notices that appear and do not modify the Software or Data in any way. You agree not to otherwise reproduce, copy, modify, decompile, disassemble, reverse engineer or create derivative works of any portion of the Product and you may not transfer or distribute it in any form, for any purpose, except to the extent permitted by mandatory laws.

Appendix - 163 -

Garmin also reserves the right to discontinue offering any Data supplied by any third party supplier if such supplier ceases to supply such content or Garmin's contract with such supplier terminates for any reason.

Restrictions. Except where you have been specifically licensed to do so by Garmin and without limiting the preceding paragraph, you may not use this Data with any products, systems or applications installed or otherwise connected to or in communication with vehicles and which are capable of dispatch, fleet management or similar applications where the Data is used by a central control centre in dispatching a fleet of vehicles. In addition, you are prohibited from renting or leasing the Data or the Garmin products containing the Data to any other person or third party. Only those hire car companies that are specifically authorised by Garmin in writing to rent Garmin products containing the Data to their rental customers are permitted to rent out such products.

**No warranty.** This Product (including the Data) is provided to you "as is," and you agree to use it at your own risk. Garmin and its licensors (and their licensors and suppliers) make no guarantees, representations or warranties of any kind, express or implied, arising by law or otherwise, including but not limited to, content, quality, accuracy, completeness, effectiveness, reliability, merchantability, fitness for a particular purpose, usefulness, use or results to be obtained from the Product or that the Data or server will be uninterrupted or error-free.

Disclaimer of warranty. GARMIN AND ITS LICENSORS (INCLUDING THEIR LICENSORS AND SUPPLIERS) DISCLAIM ANY WARRANTIES, EXPRESS OR IMPLIED, OF QUALITY, PERFORMANCE, MERCHANTABILITY, FITNESS FOR A PARTICULAR PURPOSE OR NON-INFRINGEMENT. NO ORAL OR WRITTEN ADVICE OR INFORMATION PROVIDED BY GARMIN OR ITS SUPPLIERS AND LICENSORS SHALL CREATE A WARRANTY AND YOU ARE NOT ENTITLED TO RELY ON ANY SUCH ADVICE OR INFORMATION. THIS DISCLAIMER OF WARRANTIES IS AN ESSENTIAL CONDITION OF THIS AGREEMENT. Some States, Territories and Countries do not allow certain warranty exclusions, so to that extent the above exclusion may not apply to you.

Disclaimer of liability. GARMIN AND ITS LICENSORS (INCLUDING THEIR LICENSORS AND SUPPLIERS) SHALL NOT BE LIABLE TO YOU: IN RESPECT OF ANY CLAIM, DEMAND OR ACTION, IRRESPECTIVE OF THE NATURE OF THE CAUSE OF THE CLAIM, DEMAND OR ACTION ALLEGING ANY LOSS, INJURY OR DAMAGES, DIRECT OR INDIRECT, WHICH MAY RESULT FROM THE USE OR POSSESSION OF THE INFORMATION;

- 164 - Appendix

OR FOR ANY LOSS OF PROFIT, REVENUE, CONTRACTS OR SAVINGS, OR ANY OTHER DIRECT, INDIRECT, INCIDENTAL, SPECIAL OR CONSEQUENTIAL DAMAGES ARISING OUT OF YOUR USE OF OR INABILITY TO USE THIS INFORMATION, ANY DEFECT IN THE DATA OR INFORMATION, OR THE BREACH OF THESE TERMS OR CONDITIONS, WHETHER IN AN ACTION IN CONTRACT OR TORT OR BASED ON A WARRANTY, EVEN IF GARMIN OR ITS LICENSORS HAVE BEEN ADVISED OF THE POSSIBILITY OF SUCH DAMAGES. GARMIN'S AND ITS LICENSORS' TOTAL AGGREGATE LIABILITY WITH RESPECT TO ITS OBLIGATIONS UNDER THIS AGREEMENT OR OTHERWISE WITH RESPECT TO THE GARMIN PRODUCT OR THE DATA SHALL NOT EXCEED \$1.00. Some States, Territories and Countries do not allow certain liability exclusions or damages limitations, so to that extent the above may not apply to you.

**Disclaimer of endorsement.** Reference to any products, services, processes, hypertext links to third parties or other Data by trade name, trademark, manufacturer, supplier or otherwise does not necessarily constitute or imply its endorsement, sponsorship or recommendation by Garmin or its licensors. Product and service information are the sole responsibility of each individual yendor.

**Export control.** You agree not to export from anywhere any part of the Data provided to you or any direct product thereof except in compliance with, and with all licences and approvals required under, applicable export laws, rules and regulations.

**Indemnity.** You agree to indemnify, defend and hold Garmin and its licensors (including their respective licensors, suppliers, assignees, subsidiaries, affiliated companies and the respective officers, directors, employees, shareholders, agents and representatives of each of them) free and harmless from and against any liability, loss, injury (including injuries resulting in death), demand, action, cost, expense or claim of any kind or character, including but not limited to lawyer's fees, arising out of or in connection with any use or possession by you of the Product (including the Data).

**Term.** This Agreement is effective until such time as (i) if applicable, your subscription term is either terminated (by you or by Garmin) or expires, or (ii) Garmin terminates this Agreement for any reason, including, but not limited to, if Garmin finds that you have violated any of the terms of this Agreement. In addition, this Agreement shall terminate immediately upon the termination of an agreement between Garmin and any third party from whom Garmin licenses the Data. You agree, upon termination, to destroy all copies of the Data. The Disclaimers of Warranty and Liability set out above shall continue in force even after any termination.

Appendix - 165 -

**Entire agreement.** These terms and conditions constitute the entire agreement between Garmin (and its licensors, including their licensors and suppliers) and you pertaining to the subject matter hereof and supersedes in their entirety any and all written or oral agreements previously existing between us with respect to such subject matter.

**Governing law.** The above terms and conditions shall be governed by the laws of Kansas, without giving effect to (i) its conflict of laws provisions or (ii) the United Nations Convention for Contracts for the International Sale of Goods, which is explicitly excluded. You agree to submit to the jurisdiction of Kansas for any and all disputes, claims and actions arising from or in connection with the Data which may be initiated by Garmin and/or its licensors, including their licensors and suppliers.

Government end users. If the End User is an agency, department or other entity of the United States Government, or funded in whole or in part by the U.S. Government, then use, duplication, reproduction, release, modification, disclosure or transfer of the Product and accompanying documentation is subject to restrictions as set forth in DFARS 252.227-7014(a)(1) (JUN 1995) (DOD commercial computer software definition), DFARS 27.7202-1 (DOD policy on commercial computer software), FAR 52.227-19 (JUN 1987) (commercial computer software clause for civilian agencies), DFARS 252,227-7015 (NOV 1995) (DOD technical data - commercial items clause): FAR 52.227-14 Alternates I, II and III (JUN 1987) (civilian agency technical data and non-commercial computer software clause); and/or FAR 12.211 and FAR 12.212 (commercial item acquisitions), as applicable. In case of conflict between any of the FAR and DFARS provisions listed herein and this Licence, the construction that provides greater limitations on the Government's rights shall control. The contractor/manufacturer is Garmin International, Inc., 1200 East 151st Street, Olathe, KS 66062. USA.

Garmin® is a trademark of Garmin Ltd. or its subsidiaries, registered in the USA and other countries. These trademarks may not be used without the express permission of Garmin.

# 16.3 Declaration of conformity

Garmin declares herewith that this product conforms with the essential requirements and other relevant provisisions of the directive 1999/5/EC.

You will find the complete declaration of conformance at <a href="https://www.garmin.com/pid">www.garmin.com/pid</a>.

- 166 - Appendix

# 17 Troubleshooting

In this chapter you will find solutions to problems which may arise during use of the navigation system.

This list does not claim to be complete. Answers to many other questions can be found on the Garmin Würzburg GmbH website (see "Questions about the product" on page 10).

I have connected a charger to the navigation device. A connection to a computer is shown on the screen.

- or -

I have connected the navigation device to a computer but it is not detected as a removable disc.

The USB connector of the charger is not fully inserted in the case.

- or -

The USB connector is not connected correctly.

- 1. Unplug the connector.
  - The navigation device will carry out a new start. Wait for the navigation software to be reloaded.
- Insert the USB connector from the charger into the corresponding socket of the navigation device swiftly as far as it will go (see "Description of the navigation device" on page 11).

My navigation device makes no response any longer, the screen is frozen.

Perform a reset.

- Press the () (<u>On/Off)</u> key and keep it pressed until the device switches off (approx. 5 seconds).
- Wait several seconds.
- 3. Press the () (On/Off) key and keep it pressed until the device switches on.

Your settings and your saved destinations and routes will be retained.

It seems to me that the battery of my navigation device becomes flat relatively quickly when the device is not connected to an external power supply.

Some settings can be configured so that energy consumption is minimised.

- 1. In the **Navigation** window tap on Options > Settings > General.
- 2. Set the values for <u>Brightness day</u> and <u>Brightness night</u> as low as possible.

Troubleshooting - 167 -

- 3. Tap on OK.
- 4. Tap on <u>Solution</u> (<u>Back</u>).

The NAVIGATION window is now open again.

I have inserted a memory card but it is not detected. I am unable to play the music or view the pictures on the memory card.

Try the following:

- 1. Make sure that the memory card is correctly inserted in the device.
- 2. Press the () (On/Off) key and keep it pressed until the device switches off (approx. 5 seconds).
- 3. Wait several seconds.
- Press the (<u>On/Off</u>) key and keep it pressed until the device switches on.

If the card is not detected again, it may be defective.

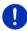

**Note:** Use only accessories that are recommended by Garmin expressly for your navigation system. Garmin Würzburg GmbH accepts no liability for errors or damages resulting from the use of other accessories.

- 168 - Troubleshooting

# 18 Index

| Α                             | Configuration Live           | 160     |
|-------------------------------|------------------------------|---------|
| Anthonia                      | Configuration                |         |
| Activate                      | Connect                      |         |
| Analysis                      | Consumption                  |         |
| Blue Score                    | Conventions followed in this | 117     |
| Consumption117                | manual                       | 0       |
| Analysis 116                  | Coolant temperature          |         |
|                               | Costs                        |         |
| В                             | Current position             | 133     |
| 5                             | Save                         | 0.4     |
| Block                         | Save                         | 94      |
| Blue Score                    |                              |         |
| Bluetooth                     | D                            |         |
| Activate 144                  |                              |         |
| Connect                       | Data entry                   | 29      |
| Pairing141                    | Destination                  |         |
| Bluetoothsee Handsfree module | Direct access                | 43      |
| Bluetooth connection141       | Enter coordinates            | 37      |
| Diddicoti comicotori          | Favourites                   | 44      |
|                               | From map                     | 46      |
| C                             | From the phone book          |         |
|                               | Home address                 |         |
| Call                          | Imported addresses           | -,      |
| Dial number149                | From the phone book          | 45. 152 |
| Phone book149                 | Last destinations            |         |
| Preset 149                    | Local search                 | 158     |
| Recent calls 150              | My destinations              |         |
| Voice command 148             | New destination              |         |
| Call in progress              | POI                          |         |
| Enter numerals151             | Direct access                |         |
| Hang up 151                   | in a city                    | _       |
| Muting151                     | Nationwide                   |         |
| Show map 150                  | Nearby                       |         |
| Use handsfree150              | Save                         |         |
| Use mobile phone151           | Start navigation             |         |
| Car info                      | Take me home                 |         |
| Status112                     | Turn-by-Turn list            |         |
| Think Blue. Trainer 113       | Voice command                |         |
| Analysis 116                  | Direct help                  |         |
| Energy saving tips118         | Door monitoring              |         |
| Fuel saving tips 118          | Driving range                | 90      |
| Status 113                    | Driving range warning        | 100 104 |
| Trip computer111              | Multi-Stop route             |         |
| Charging                      | Range 360                    |         |
| Charging station 101          | Mange 500                    | 10      |

| E                          | Handsfree module          |
|----------------------------|---------------------------|
| _                          | Incoming text message 147 |
| e-manager120               | Muting 15 <sup>-</sup>    |
| Energy 15, 24, 167         | Open139                   |
| Energy recovery 125        | Pairing 14                |
| Energy saving tips118      | Phone book149             |
| Enter coordinates          | Preset 149, 153           |
| Entering data              | Recent calls 150          |
| EV interface               | Settings153               |
| e-manager 120              | Show map 150              |
| Energy recovery125         | Symbols                   |
| Power flow 119             | Text inbox 152            |
|                            | Use handsfree 150         |
|                            | Use mobile phone 157      |
| F                          | Voice command148          |
|                            | Home address              |
| Favourites                 | Edit 52                   |
| Fuel saving tips118        | Home address 46, 50       |
|                            | Hotline 10                |
| G                          |                           |
|                            | 1                         |
| Gauges                     | 1                         |
| Coolant temperature 112    | Imported addresses        |
| Outside temperature 112    | From the phone book 45    |
| RPM gauge112               | Trom the phone book       |
| GPS                        |                           |
| Faulty reception32         | K                         |
| Initialise33               |                           |
| Signals 16                 | Keyboard28                |
| Symbols 23                 |                           |
| GPS status                 | L                         |
|                            | _                         |
| Н                          | Last destinations 45, 49  |
|                            | Live                      |
| Handsfree module           | Configuration             |
| Activate 144               | Costs                     |
| Bluetooth connection 141   | Settings                  |
| Call148                    | Subscription              |
| Call in progress150        | Symbols                   |
| Connect 143                | Local search              |
| Delete device145           | Logbook 27, 110           |
| Dial number149             | Low fuel warning 96       |
| Enter numerals151          |                           |
| Hang up151                 |                           |
| Importing a phone book 145 |                           |
| Importing recent calls146  |                           |
| Incoming call147           |                           |
|                            |                           |

- 170 -

| M                            | N                                |
|------------------------------|----------------------------------|
| Manual                       | Navigation                       |
| Conventions9                 | Block                            |
| Symbols 9                    | MyRoutes 48, 57                  |
| Manual20                     | No GPS 49, 59                    |
| Map                          | Route profile 47, 57             |
| destination search74         | Start 47, 57                     |
| Offroad73                    | Start navigation 48, 58          |
| Pedestrian70                 | Turn-by-Turn list 48, 57         |
| Preview 63                   | Unblock                          |
| Range 360 76                 | Navigation application           |
| Reality View69               | Start                            |
| Standard                     | Navigation system                |
| Track72                      | Description11                    |
| Vehicle                      | Energy 15                        |
| Media                        | Installation 13                  |
| Media Player130              | Memory card15                    |
| Media riayer                 | No TMC 15                        |
| Sound 135                    | Scope of delivery 10             |
| TP135                        | Start16                          |
| Traffic information          | Technical data                   |
| Radio126                     | Nearby87                         |
| Sound                        | New destination                  |
|                              | New destination 34               |
| TP                           |                                  |
| Traffic information          | 0                                |
| Media27                      | •                                |
| Media Player                 | OPS97                            |
| Media source132              | Optical parking system97         |
| Sound 135                    | Options21, 30, 59                |
| TP 135                       | Outside temperature 112          |
| Traffic information 135      | Catalaa tamparatara              |
| Media Player 130             |                                  |
| Memory card 15, 168          | P                                |
| Menu30                       |                                  |
| Multi-Stop route             | Pairing 141                      |
| Driving range 99, 103        | Parking                          |
| Traffic information 100, 104 | Charging near the destination 86 |
| Muting27                     | Clever Parking 86                |
| My destinations34            | Last destination 86              |
| MyPOIs81                     | Parking close to destination 85  |
| MyRoutes 48, 57              | Pedestrian Mode 85               |
| ,                            | Parking assistant97              |
|                              | Password lock21                  |
|                              | Phonesee Handsfree module        |

| Phone book                   | Routes                        |
|------------------------------|-------------------------------|
| Importing a phone book 145   | Starting point 53             |
| Refresh 146                  | Turn-by-Turn list 57          |
| Phone book 149               | Routes and tracks             |
| Picture viewer 136           | Load 55                       |
| Pictures 136                 | Planning 52                   |
| POI                          | Routes and tracks 52          |
| Direct access 43             | RPM gauge 112                 |
| in a city41                  | 5 5                           |
| Nationwide 40                |                               |
| Nearby 39                    | S                             |
| POIs on your route87         | Cofety information 11         |
| Sightseeing 90               | Safety information            |
| POIs on your route 87        | Scope of delivery             |
| Power flow 119               | Service                       |
| Preset                       | Settings 161                  |
| Preview TMC 106              | Configuration                 |
| Private charging station 101 | Handsfree module              |
|                              | Live                          |
| <u> </u>                     | Volume                        |
| R                            | Settings Handsfree module     |
| D - J'-                      | Bluetooth connection          |
| Radio                        | Delete device                 |
| Sound                        | Preset                        |
| TP                           | Sightseeing                   |
| Traffic information          | Sightseeing tours             |
| Radio                        | Simulation Exit56             |
| Reality View                 |                               |
| Recalculate route            | Start                         |
| Recent calls                 | Software keyboard             |
| Importing recent calls       | Subscription                  |
| Recent calls                 | Support                       |
| Route planning 52            | Symbols Handsfree module      |
| Route points Add53           |                               |
|                              | Live                          |
| Delete                       | <u> </u>                      |
| Order                        | Media27                       |
| Starting point               | Muting27                      |
| Route profile 47, 57, 78     | Radio                         |
| Routes Load55                | TMC25                         |
|                              | TP                            |
| Manage54                     | Traffic information           |
| Route points                 |                               |
| Route profile57              | Symbols used in this manual 9 |
| Save55                       |                               |
| Show                         |                               |
| Simulation                   |                               |
| Start navigation57           |                               |

| Т                                                                                                    |
|----------------------------------------------------------------------------------------------------|
| Take me home       46, 50         Technical data       162         Text inbox       152                                                                                                    |
| Think Blue. Trainer.                                                                                                    |
| Analysis       116         Blue Score       116         Consumption       117         Energy saving tips       118         Fuel saving tips       118                                                                                                    |
| Reset                                                                                                    |
| TMC                                                                                                    |
| Preview TMC       106         Recalculate route       110         Show       107         Symbols       25         Tuning mode       109         TMC settings                                                                                                    |
| Recalculate route         110           TMC         109           Traffic information         109           Tuning mode         109                                                                                                    |
| TP                                                                                                    |
| Radio 135<br>Symbols                                                                                                    |
| Track                                                                                                    |
| Load       55         Record track       23, 84         Trade marks       10                                                                                                    |
| Traffic information       Multi-Stop route       100, 104         Preview TMC       106         Radio       135         Recalculate route       110         Show       107         Symbols       25, 26         Traffic Live       160         Tuning mode       109         Traffic Live |
| Symbols25                                                                                                    |
| Traffic information 160                                                                                                    |

| Trip computer       11°         Troubleshooting       16°         Tuning mode       10°         Turn-by-Turn list       Block       9°         Show       48, 57, 9° |
|----------------------------------------------------------------------------------------------------|
| U                                                                                                    |
| Unblock                                                                                                    |
| V                                                                                                    |
| Voice command                                                                                                    |
| W                                                                                                    |
| Warranty                                                                                                    |

Free Manuals Download Website

http://myh66.com

http://usermanuals.us

http://www.somanuals.com

http://www.4manuals.cc

http://www.manual-lib.com

http://www.404manual.com

http://www.luxmanual.com

http://aubethermostatmanual.com

Golf course search by state

http://golfingnear.com

Email search by domain

http://emailbydomain.com

Auto manuals search

http://auto.somanuals.com

TV manuals search

http://tv.somanuals.com